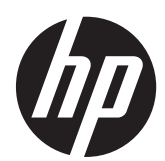

## Руководство пользователя HP Smart Update Manager

## Сводка

Данное руководство предназначено для лиц, знакомых с конфигурацией и принципами работы Microsoft Windows, Windows Server 2003 и 2008, Linux, смарт-компонентами, а также принципами развертывания микропрограмм и программного обеспечения. По причине риска потери данных использовать данные процедуры рекомендуется только лицам, имеющим опыт использования микропрограмм и программного обеспечения.

© 2011 Hewlett-Packard Development Company, L.P.

Приведенная здесь информация может быть изменена без уведомления. Гарантии на изделия и услуги компании HP излагаются только в гарантийных положениях, предоставляемых вместе с соответствующими изделиями и услугами. Никакая изложенная здесь информация не должна истолковываться как дополнительная гарантия. Компания HP не несет ответственности за содержащиеся здесь технические или редакторские ошибки или упущения.

Номер документа: 613175-255

сентябрь, 2010 г.

Издание: 5

Конфиденциальное ПО. Для владения, использования или копирования необходима действительная лицензия компании HP. В соответствии с FAR 12.211 и 12.212, коммерческое ПО, документация к ПО и технические данные коммерческих продуктов лицензированы правительством США в рамках стандартной коммерческой лицензии поставщика.

Microsoft®, Windows®, Windows Vista® и Windows Server® являются зарегистрированными товарными знаками корпорации Microsoft в США.

# Содержание

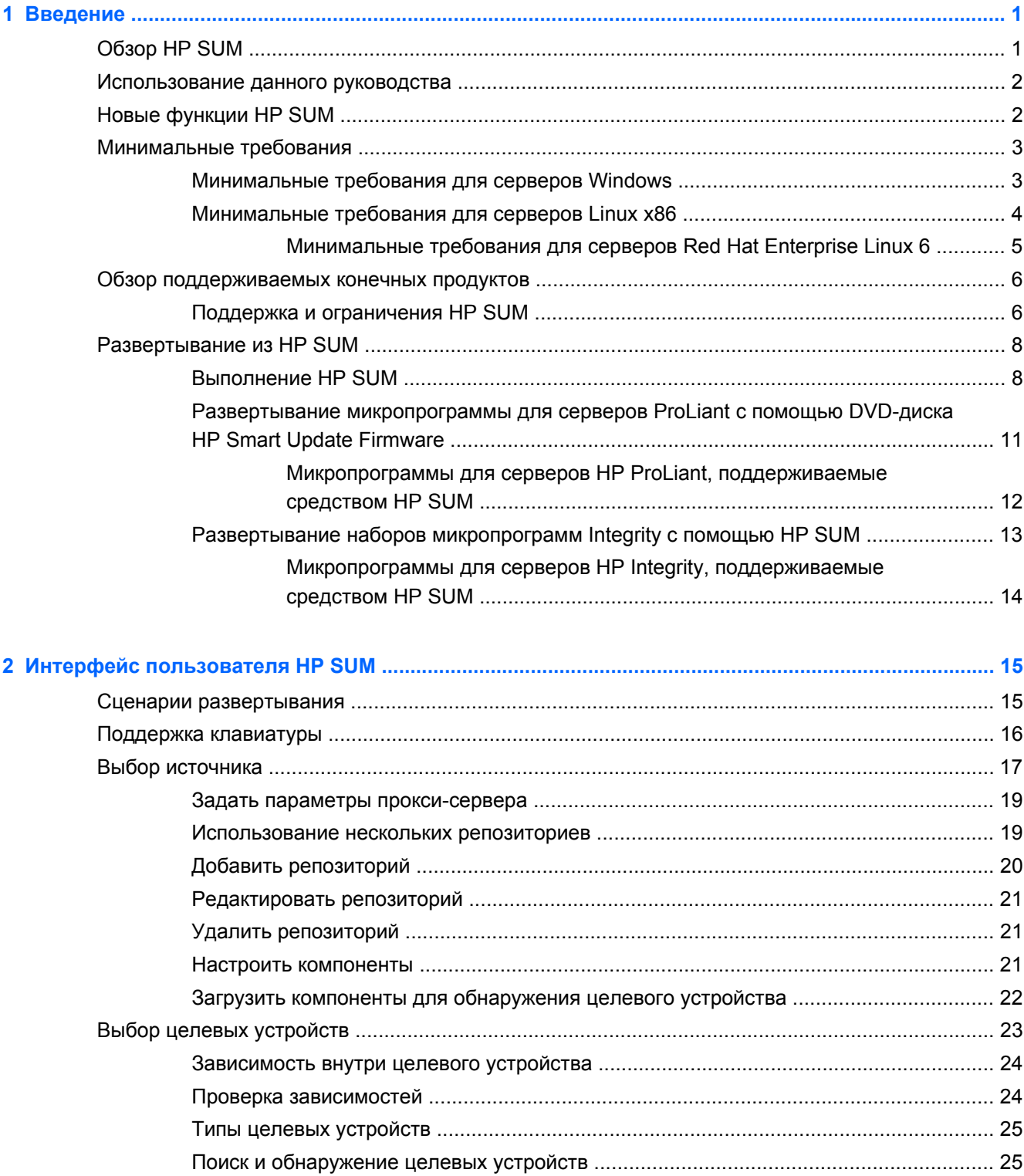

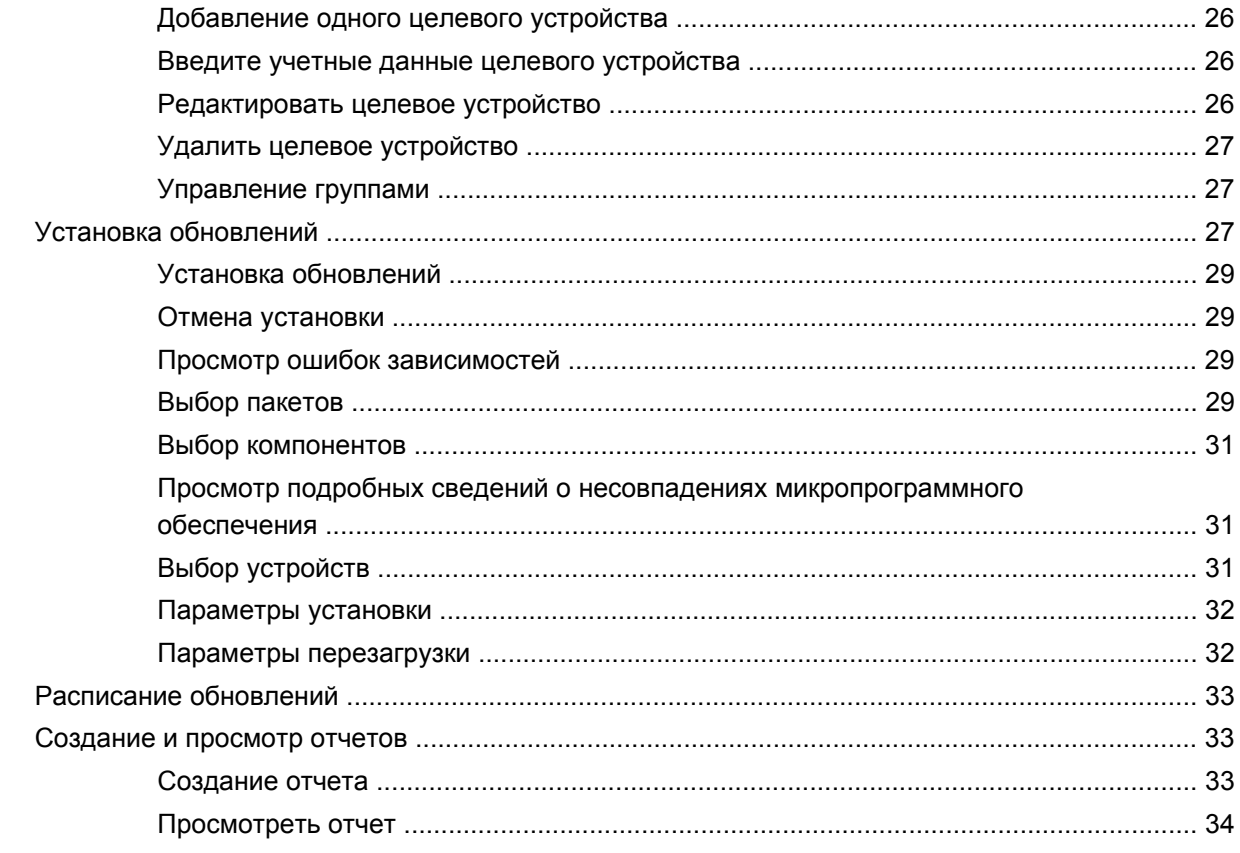

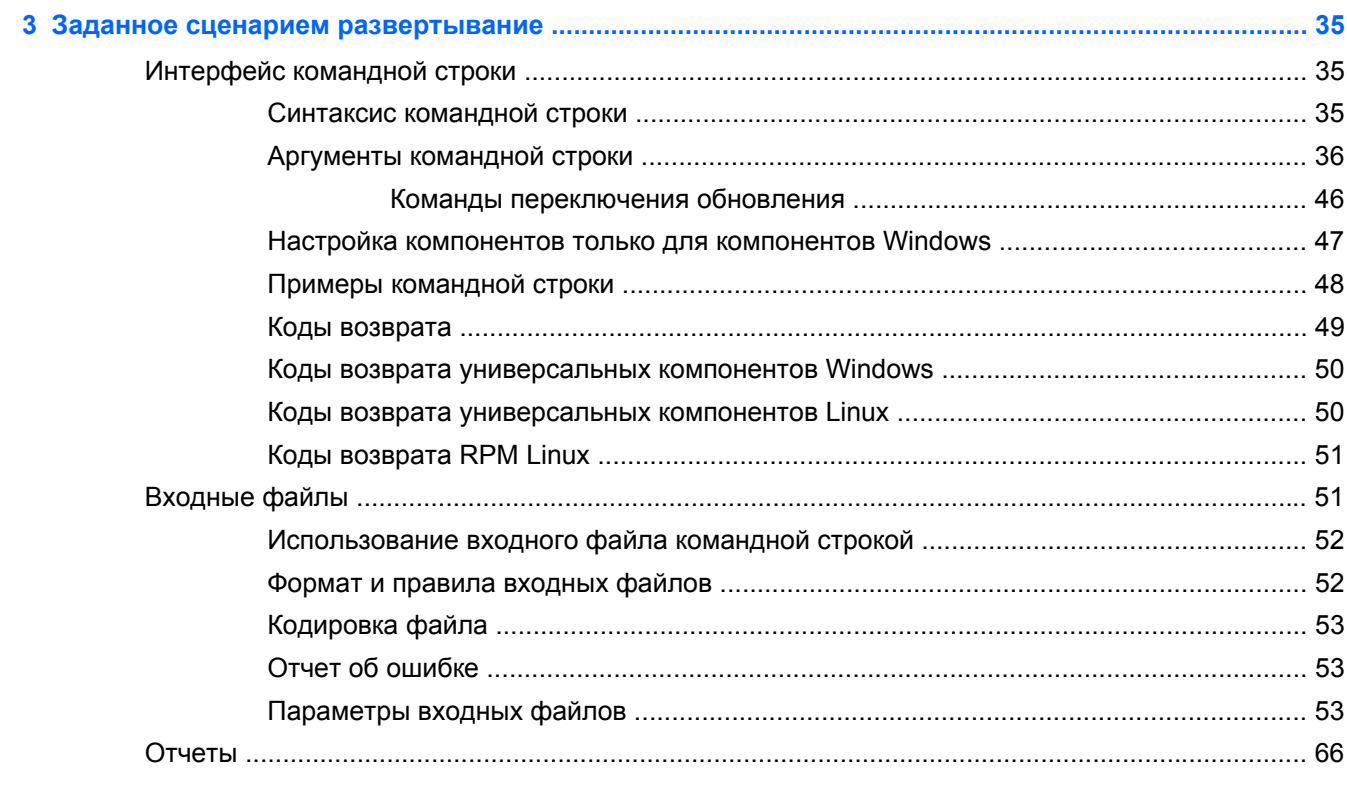

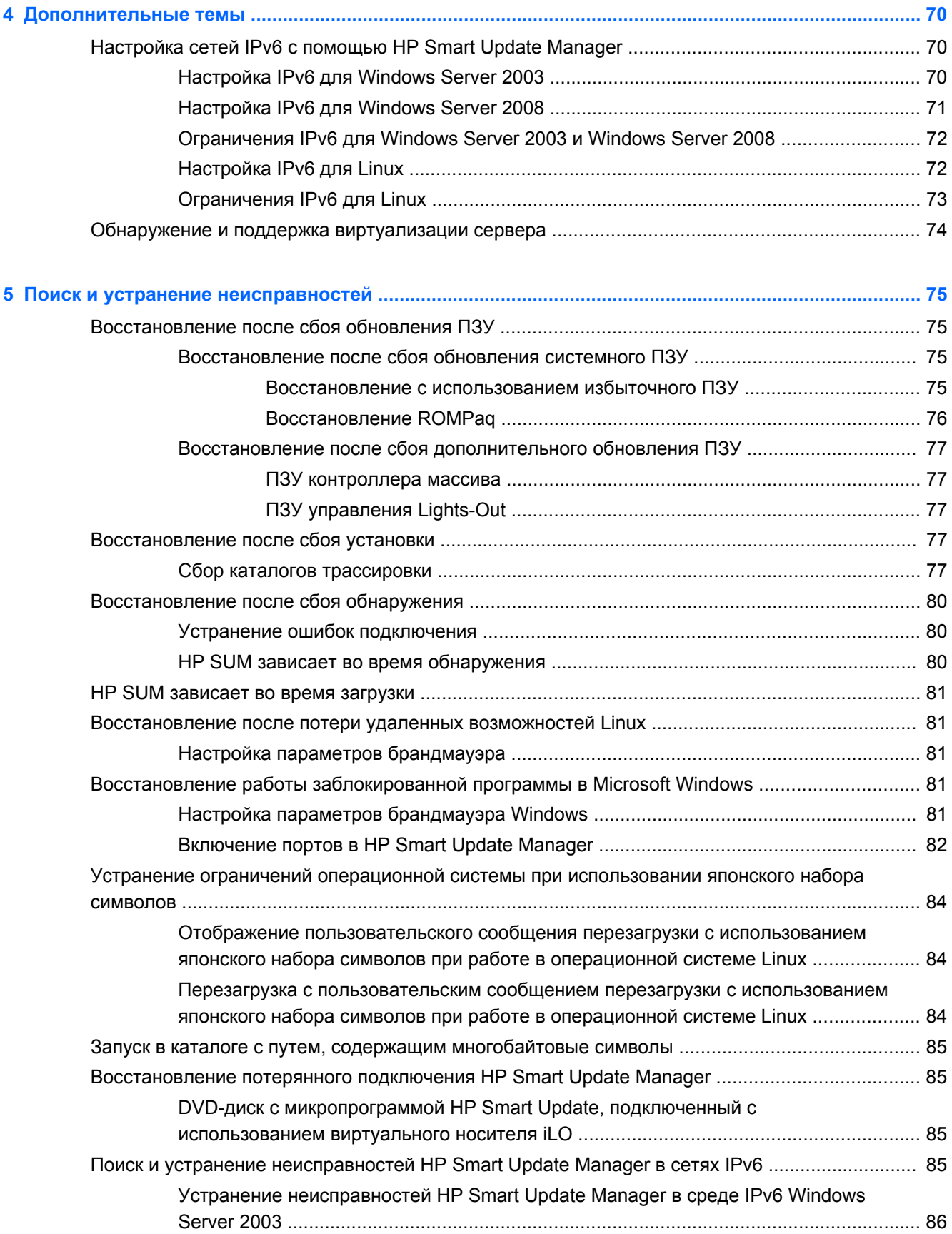

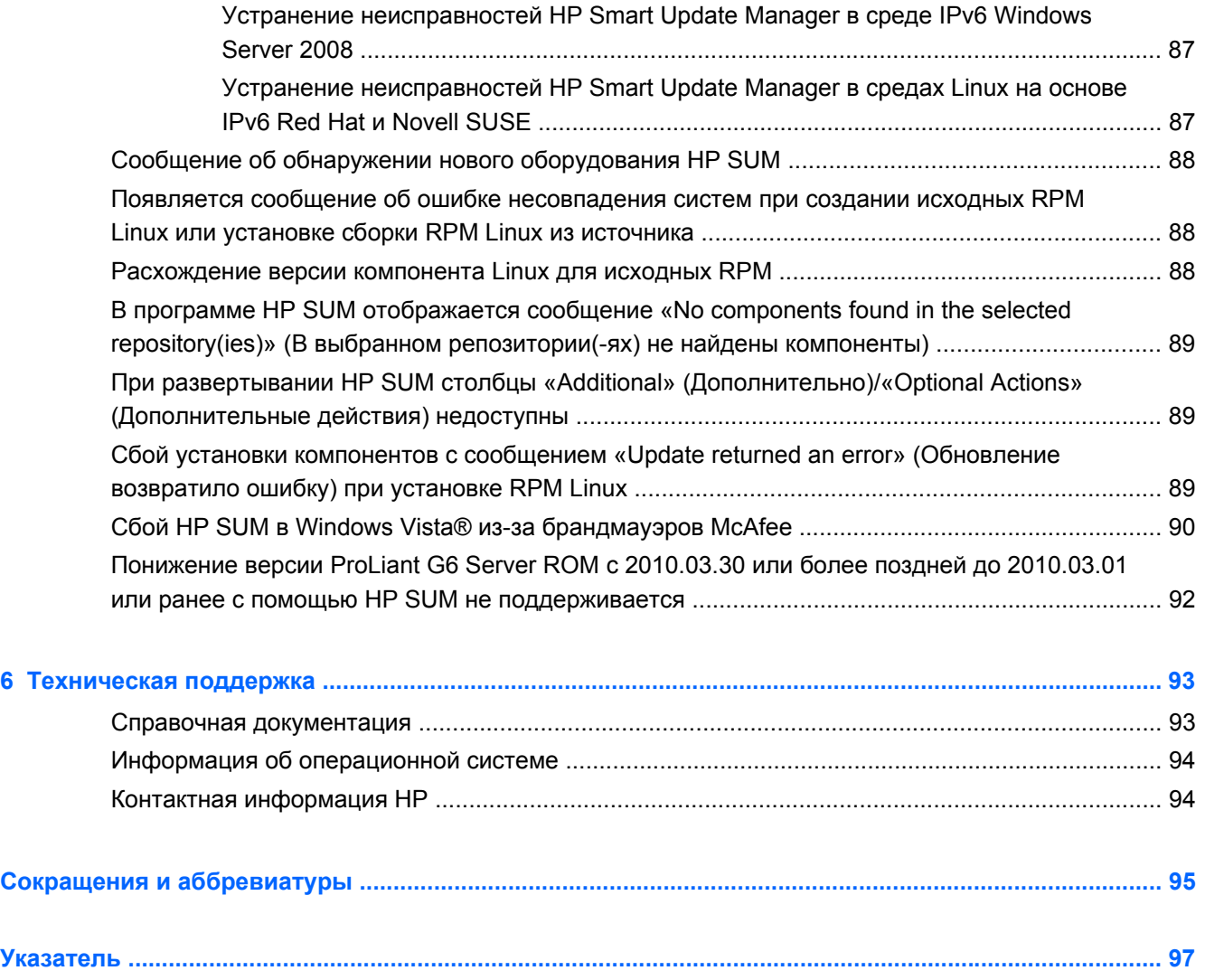

## <span id="page-6-0"></span>**1 Введение**

#### В этом разделе

Обзор HP SUM на стр. 1 [Использование](#page-7-0) данного руководства на стр. 2 Новые функции [HP SUM](#page-7-0) на стр. 2 [Минимальные](#page-8-0) требования на стр. 3 Обзор [поддерживаемых](#page-11-0) конечных продуктов на стр. 6 [Развертывание](#page-13-0) из HP SUM на стр. 8

## **Обзор HP SUM**

HP SUM – это технология, являющаяся частью многих продуктов HP для установки микропрограмм и компонентов ПО на серверы, вложения и опции HP ProLiant и HP Integrity.

HP SUM предоставляет графический интерфейс пользователя и интерфейс командной строки с возможностью добавления сценариев для выполнения следующих действий.

- Развертывание микропрограмм для одиночных серверов HP или серверов HP «один ко многим», а также сетевых целевых устройств, таких как iLO, OA и оптоволоконные и VC Ethernet модули.
- Развертывание ПО для одиночных серверов HP ProLiant или серверов HP ProLiant «один ко многим» (поддерживается в средах Windows и Linux), а также серверов HP Integrity.
- **ПРИМЕЧАНИЕ**. Все рекомендации относительно развертывания микропрограмм, содержащиеся в данном документе, относятся исключительно к использованию HP SUM совместно с серверами HP ProLiant. Для серверов HP Integrity развертывание микропрограмм с помощью HP SUM применяется только к серверам BL8x0c i2, rx2800 i2 и Superdome 2.

HP SUM имеет встроенный механизм обнаружения оборудования и ПО, который находит установленное оборудование и текущие версии микропрограмм и ПО, используемые на целевых серверах. Данный механизм предупреждает возникновение излишнего сетевого трафика, отправляя на целевой узел только необходимые компоненты. HP SUM устанавливает обновления в правильном порядке и обеспечивает соблюдение всех зависимостей перед развертыванием обновления. HP SUM предупреждает уничтожение установки зависимостями на основе версий, а также обеспечивает обработку приложений таким способом, который сокращает время простоя, требуемое процессом обновления микропрограммы.

HP SUM не требует агента для удаленной установки, так как создает копию небольшого безопасного сервера SOAP на целевом сервере на время установки. После завершения установки сервер SOAP и все удаленные файлы, связанные с установкой, кроме файлов журнала установки, удаляются. HP SUM копирует файлы журнала с удаленных целевых устройств обратно в систему, в которой выполняется HP SUM.

<span id="page-7-0"></span>К ключевым функциям HP SUM относятся следующие.

- Проверка зависимостей, обеспечивающая надлежащий порядок установки и также проверку зависимостей между элементами
- Интеллектуальное развертывание развертывает только необходимые обновления
- Одновременное развертывание микропрограммы и ПО для нескольких удаленных целевых устройств в режимах графического интерфейса пользователя и CLI (только серверы и опции ProLiant)
- Повышенная производительность развертывания
- Локальное или удаленное (один ко многим) развертывание в сети
- Локальное автономное развертывание микропрограмм при помощи более ранней версии компакт-диска HP Firmware Maintenance или DVD-диска HP Smart Firmware Update для серверов и опций ProLiant
- Удаленное автономное развертывание при использовании совместно с набором инструментов для создания сценариев SmartStart или iLO Virtual Media
- Возможность добавления сценариев через GUI или CLI с расширенными возможностями ведения журнала
- Удаленное развертывание командной строки
- Поддержка обновления микропрограмм на сетевых целевых устройствах, таких как ОА, iLO 2/iLO 3, через порт управления сетью, а также модули VC Ethernet и оптоволоконные модули на серверах HP ProLiant.

**<sup>Шу</sup> ПРИМЕЧАНИЕ.** НР SUM не поддерживает сторонние контроллеры. Сюда также относятся перезаписываемые жесткие диски данных контроллеров.

### **Использование данного руководства**

HP SUM входит в комплект многих других конечных продуктов. Конечный продукт – это продукт HP, содержащий HP SUM и набор и микропрограмм или компонентов ПО, например DVD-диск HP Smart Update Firmware. Прочитайте обзорный раздел вашего конечного продукта для получения информации об особых ограничениях HP SUM, а затем просмотрите разделы, посвященные функциям SUM. Для получения дополнительных сведений обратитесь к разделу «Обзор поддерживаемых конечных продуктов (Обзор [поддерживаемых](#page-11-0) конечных продуктов на [стр](#page-11-0). 6)».

## **Новые функции HP SUM**

HP SUM 5.0.0 обеспечивает поддержку следующих элементов.

- Новый графический интерфейс пользователя
- Возможность развертывать микропрограммы с серверов Windows на целевые устройства Linux
- Поддержка серверов Integrity BL8x0c i2, rx2800 i2 и Superdome 2
- Автоматическое обнаружение блейд-серверов и соединений, когда целевым устройством является Onboard Administrator

## <span id="page-8-0"></span>**Минимальные требования**

- Минимальные требования для операционных систем Windows (Минимальные требования для серверов Windows на стр. 3)
- Минимальные требования для серверов Linux ([Минимальные](#page-9-0) требования для серверов [Linux x86](#page-9-0) на стр. 4)

Минимальные параметры отображения для оптимальной производительности: разрешение 1024 x 768 пикселей.

**ПРИМЕЧАНИЕ.** Для операционных систем Windows необходима установка драйверов для соответствующих встроенных/надстроенных устройств на целевых серверах, чтобы средство HP SUM могло обнаружить устройства.

#### **Минимальные требования для серверов Windows**

Для успешного использования HP SUM для развертывания микропрограмм и ПО на целевых устройствах с ОС Windows® необходимо следующее.

- Локальная исполнительная система с объемом памяти 1 ГБ.
- Свободное пространство на жестком диске объемом минимум в два раза больше размера файлов развертываемых компонентов.
- Возможность использования WMI.
- Все удаленные целевые устройства должна быть видимы для исполнительной системы, на которой запущено средство HP SUM.
- Учетная запись с правами администратора на каждом целевом сервере.

HP рекомендует, чтобы имя пользователя и пароль учетной записи администратора на каждом целевом сервере совпадали с именем пользователя и паролем в локальной исполнительной системе. Если права администратора не заданы, необходимо иметь отдельные имя пользователя и пароль для каждого доступного удаленного сервера. Можно также использовать учетную запись домена в локальной исполнительной системе, имеющую права администратора на целевых серверах.

- Начальный и конечный IP-адреса, вводимые для ряда целевых устройств, должны принадлежать одной подсети.
	- **ПРИМЕЧАНИЕ** Средство HP Smart Update Manager требует, чтобы пользователь осуществлял вход в систему, используя учетные данные администратора. Учетная запись пользователя, запущенная от имени администратора, в большинстве случаев не имеет достаточно прав, так как доступ к защищенным системным файлам и реестру Windows, необходимый для развертывания большинства микропрограмм и обновлений драйвера, ограничен. Если учетная запись, с помощью которой выполнен вход, не может выполнить использование сети \*\\server\ADMIN\$ для целевых устройств Microsoft Windows, значит, у вас недостаточно прав для запуска HP SUM на удаленных целевых устройствах. Однако развертывание обновлений некоторого ПО на локальном сервере может быть возможно на некоторых экземплярах, хотя делать это не рекомендуется.

<span id="page-9-0"></span>ПРИМЕЧАНИЕ. При попытке использовать функцию удаленного развертывания HP SUM в любом издании Windows Server 2008 или Windows Vista необходимо убедиться, что включена функция «Служба доступа к файлам и принтерам», а в брандмауэре включено исключение службы доступа к файлам и принтерам. При невыполнении вышеуказанных условий развертывание на удаленных целевых устройствах Windows с помощью HP SUM не удастся.

Включите сетевые порты, используемые средством HP SUM, Для получения дополнительной информации обратитесь к разделу «Включение портов в HP Smart Update Manager (Включение портов в HP Smart Update Manager на стр. 82)».

#### Минимальные требования для серверов Linux x86

Для успешного использования HP SUM для обнаружения выполнения проверки зависимостей на целевых устройствах с ОС Linux необходимо следующее.

- Локальная исполнительная система с объемом памяти 1 ГБ Ä
- alibc 2.2.4-26 более поздняя версия выше
- gawk 3.1.0-3 или более поздняя версия
- sed 3.02-10 или более поздняя версия
- pciutils-2.1.8-25.i386.rpm или более поздняя версия

Убедитесь, что также установлены следующие специфичные для платформы библиотеки совместимости.

- Для серверов Red Hat Enterprise Linux 4x86:
	- libnl (требуется для драйверов QLogic и Emulex)
- Для серверов Red Hat Enterprise Linux 4 AMD64/EM64T:
	- libnl (требуется для драйверов QLogic и Emulex)  $\circ$
- Для серверов Red Hat Enterprise Linux 5 x86:
	- $\circ$ libnl (требуется для драйверов QLogic и Emulex)
- Для серверов Red Hat Enterprise Linux 5 AMD64/EM64T:
	- $\overline{a}$ libnl (требуется для драйверов QLogic и Emulex)
- Для серверов SLES 10 х86:
	- libnl (требуется для драйверов QLogic и Emulex)  $\circ$
- Для серверов SLES 10 AMD64/EM64T:
	- $\circ$ libnl (требуется для драйверов QLogic и Emulex)
	- e2fsprogs-32bit  $\circ$
- <span id="page-10-0"></span>● Для серверов SLES 11 x86:
	- libstdc++33-3.3.3-11.9.i586 или более поздняя версия
	- libnl (требуется для драйверов QLogic и Emulex)
- Для серверов SLES 11 AMD64/EM64T:
	- libstdc++33-32bit-3.3.3-11.9 или более поздняя версия
	- libnl (требуется для драйверов QLogic и Emulex)

#### **Минимальные требования для серверов Red Hat Enterprise Linux 6**

**ПРИМЕЧАНИЕ.** Как минимум должны быть установлены следующие версии. Также могут быть использованы более поздние версии.

**<u>Э</u> ПРИМЕЧАНИЕ**. Убедитесь, что для каждого NIC назначен IP-адрес. Для получения IPадреса, назначенного для NIC, введите в консоли команду dhclient, которая включает интерфейсы NIC и извлекает IP-адрес. Если NIC не имеет IP-адреса, HP SUM зависает при запуске.

Режим консоли RHEL6

**ПРИМЕЧАНИЕ**. На серверах x86 и x86\_64 отсутствует консоль X. Для запуска HP SUM в автоматическом режиме необходимо установить базовый сервер, имеющий значения по умолчанию и следующие RPM.

- lm\_sensors-libs-3.1.1-10.el6.<arch>.rpm
- net-snmp-libs-5.5-27.el6.<arch>.rpm
- net-snmp-5.5.27.el6.<arch>.rpm
- kernel-headers-2.6.32-71.el6.<arch>.rpm
- redhat-rpm-config-9.0.3-25.el6.noarch.rpm
- kernel-devel-2.6.32-71.el6.<arch>.rpm
- rpm-build-4.8.0-12.el6.<arch>.rpm
- gcc-4.4.4-13.el6.<arch>.rpm
- Графический режим RHEL6

**ПРИМЕЧАНИЕ**. Если пользователь выбирает установку поддержки XWindows, то к серверам x86 и x86\_64 применяются следующие действия.

**ПРИМЕЧАНИЕ.** Следующие элементы должны иметь 32-разрядную версию даже в архитектуре x86\_64, так как средство HP SUM и некоторые RPM требуют установки 32-разрядных библиотек.

- libuuid-2.17.2-6.el6.i686.rpm
- freetype-2.3.11-5.el6.i686.rpm
- libSM-1.1.0-7.1.el6.i686.rpm
- libICE-1.0.6-1.el6.i686.rpm
- libXi-1.3-3.el6.i686.rpm
- libX11-1.3-2.el6.i686.rpm
- <span id="page-11-0"></span>◦ libXext-1.1-3.el6.i686.rpm
- libxcb-1.5-1.el6.i686.rpm
- libXau-1.0.5-1.el6.i686.rpm
- libXrender-0.9.5-1.el6.i686.rpm
- libXrandr-1.3.0-4.el6.i686.rpm
- libXfixes-4.0.4-1.el6.i686.rpm
- libXcursor-1.1.10-2.el6.i686.rpm
- fontconfig-2.8.0-3.el6.i686.rpm
- expat-2.0.1-9.1.el6.i686.rpm
- expect-5.44.1.15-2.el6.<arch>.rpm
- zlib-1.2.3-25.el6.i686.rpm
- libstdc++-4.4.4-13.el6.i686.rpm
- net-snmp-5.5-27.el6.<arch>.rpm

## **Обзор поддерживаемых конечных продуктов**

Поддержка HP SUM различна на каждом отдельном конечном продукте, на который устанавливается данное средство. Убедитесь, что вы используете соответствующую версию HP SUM, выпущенную вместе с конечным продуктом, поддерживающим среду.

**ПРИМЕЧАНИЕ.** В различных версиях HP SUM поддерживаются различные функции. Перед использованием средства HP SUM, входящего в комплект поставки конечного продукта, просмотрите раздел «Поддержка и ограничения» (Поддержка и ограничения HP SUM на стр. 6) для данной версии HP SUM, чтобы определить наличие в ней необходимых функций.

#### **Поддержка и ограничения HP SUM**

Перед установкой HP SUM используйте следующую таблицу, чтобы убедиться, что вы используете соответствующую версию ПО.

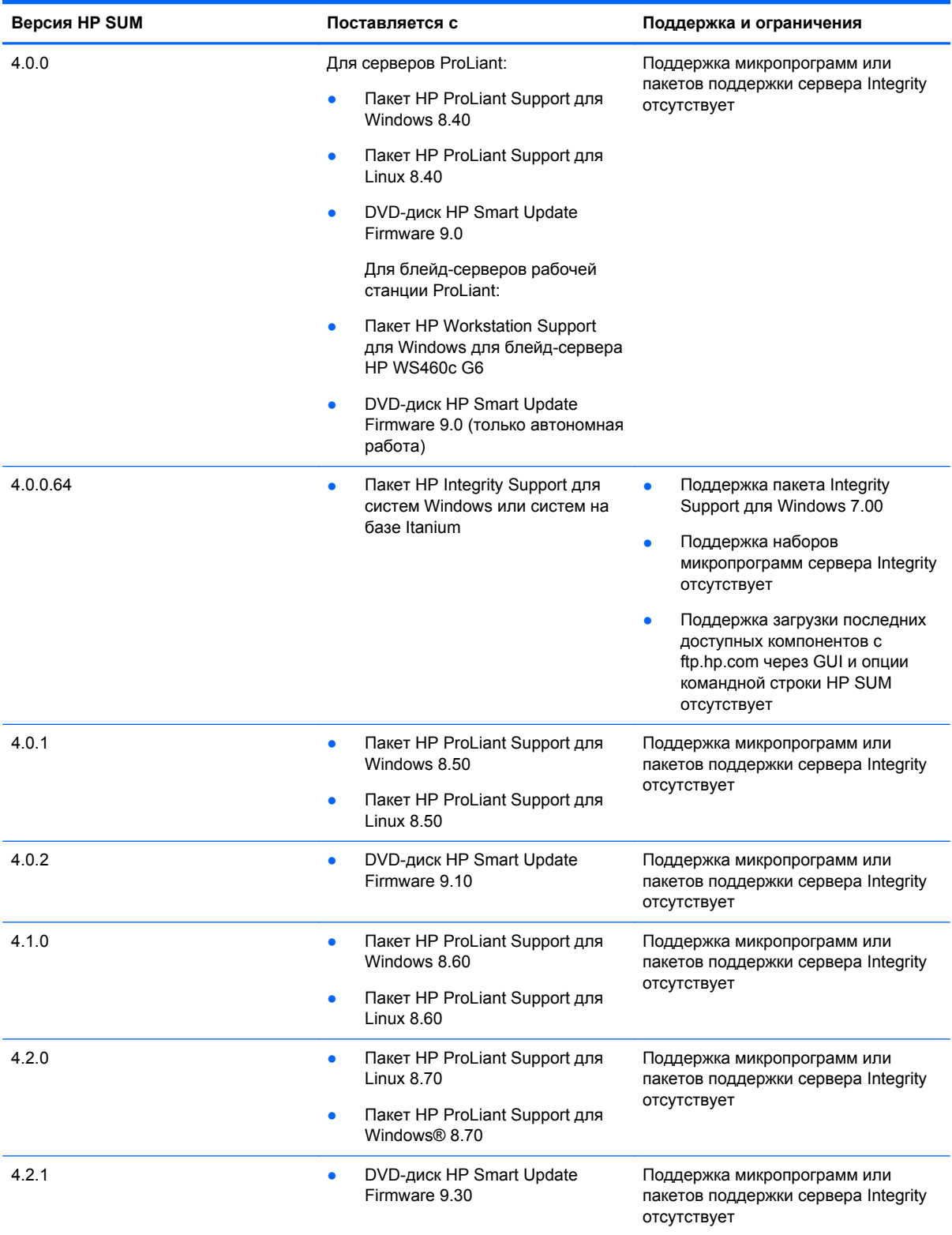

<span id="page-13-0"></span>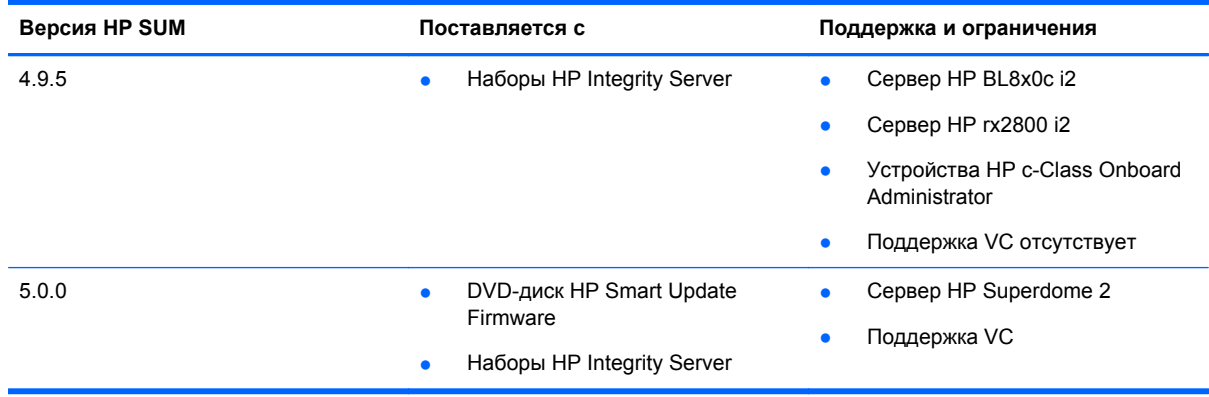

## **Развертывание из HP SUM**

В следующих разделах описан процесс развертывания из HP SUM.

#### **Выполнение HP SUM**

HP SUM имеет три режима выполнения.

- GUI для развертывания микропрограмм и ПО
- «Express» (Экспресс) только для развертывания ПО (только на локальных узлах)
- «Scripted» (Со сценариями) для автоматического развертывания микропрограмм и ПО

HP SUM поддерживает локальные и удаленные развертывания. HP SUM работает в стандартных операционных системах Windows и Linux в режиме «в сети» и в автономном режиме (доступно на DVD-диске HP Smart Update Firmware) через специальные загрузочные среды на базе ядра загрузки Linux при соблюдении необходимых условий.

Используйте следующую таблицу, чтобы определить соответствующий режим выполнения для используемого сервера.

**ПРИМЕЧАНИЕ.** Перед развертыванием обновлений ПО на целевом сервере убедитесь, что доступны последние резервные копии данного сервера на случай сбоя процедуры развертывания.

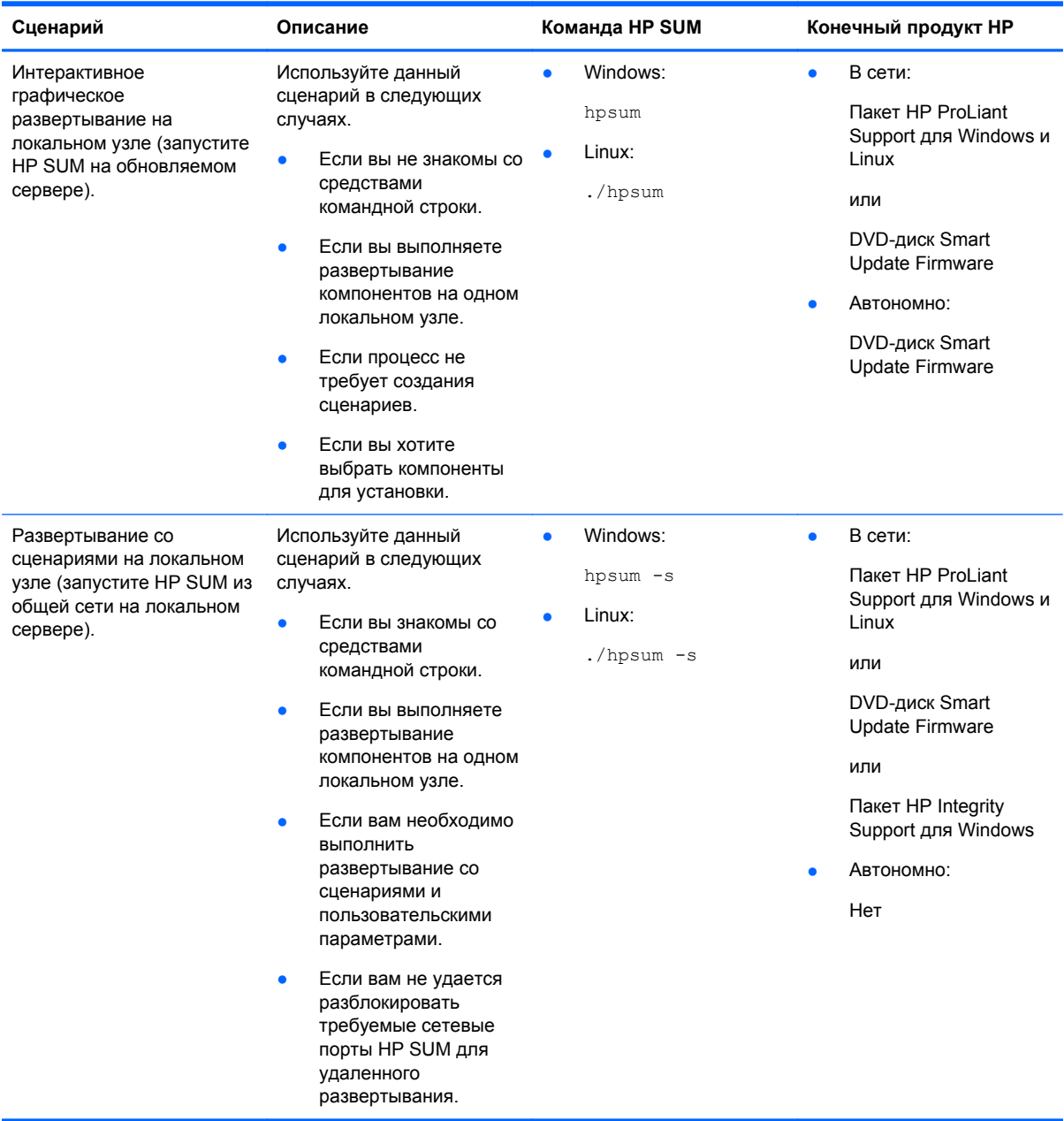

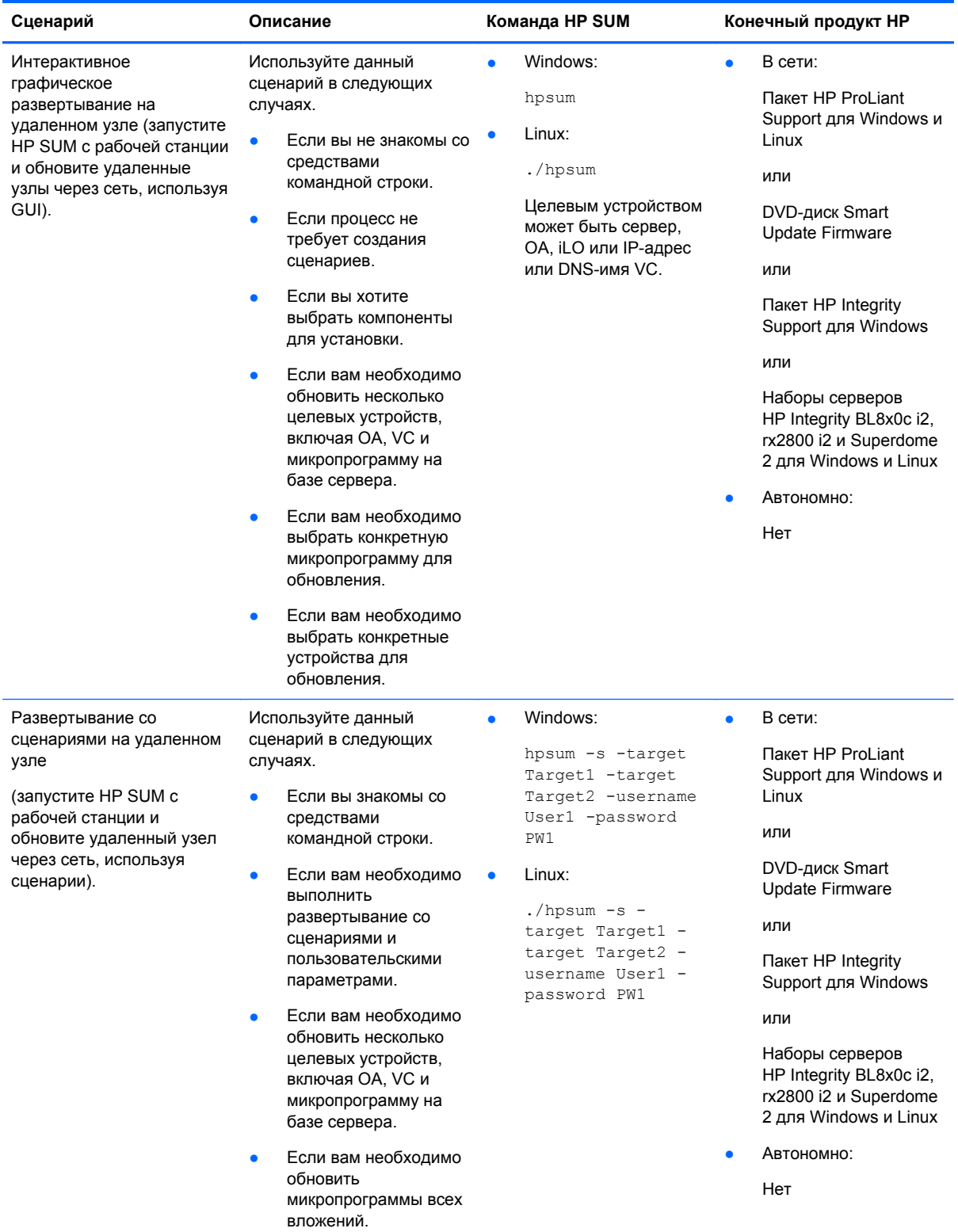

<span id="page-16-0"></span>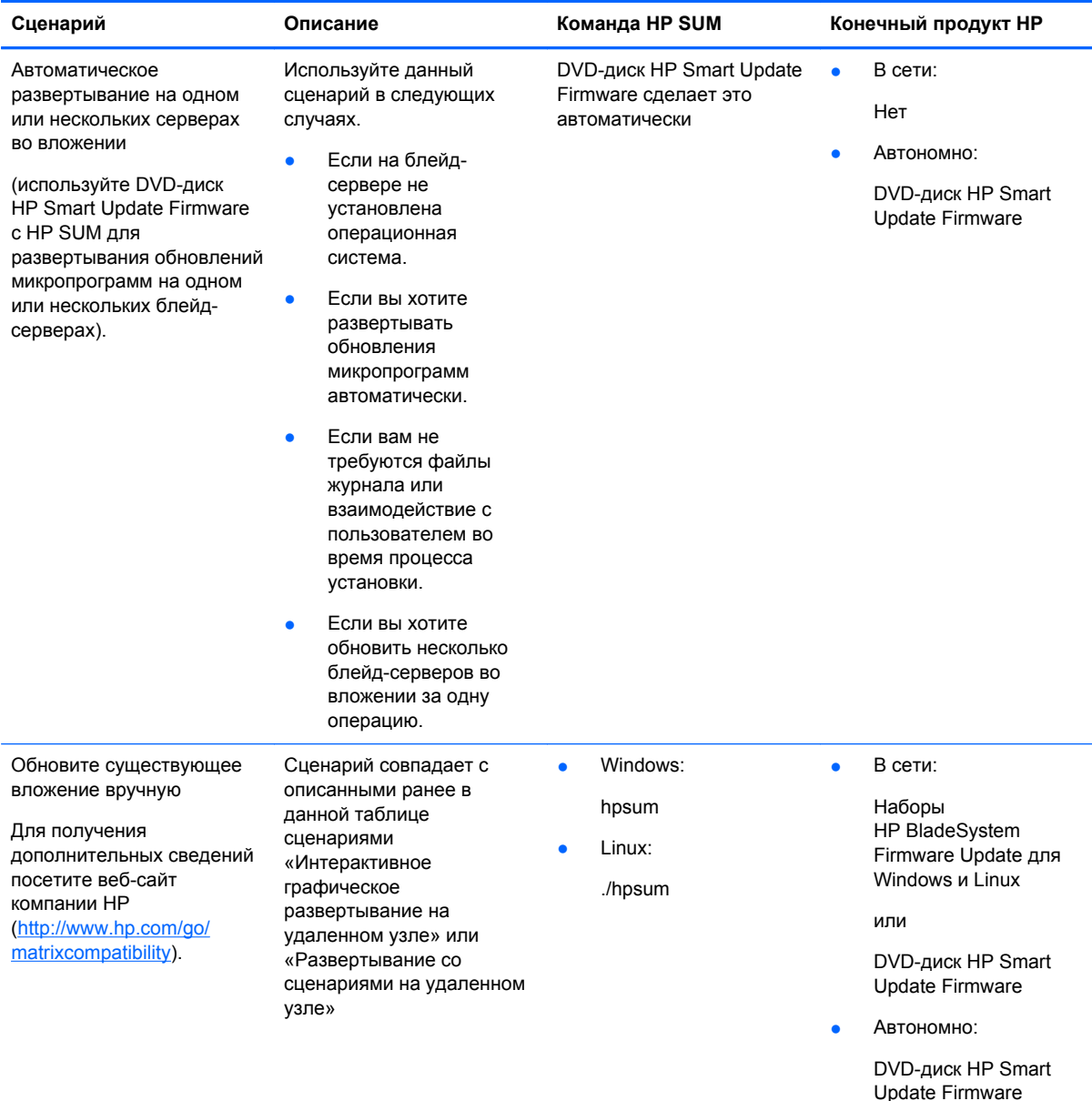

#### **Развертывание микропрограммы для серверов ProLiant с помощью DVD-диска HP Smart Update Firmware**

DVD-диск HP Smart Update Firmware содержит ряд наборов микропрограмм, содержащих HP SUM и микропрограммы для серверов ProLiant в образе ISO, который может быть использован как в автономном режиме (автоматический или интерактивный режим), так и в режиме «в сети» (режим с созданием сценариев или интерактивный режим). DVD-диск HP Smart Update Firmware содержит микропрограммы для поддерживаемых серверов и опций HP

<span id="page-17-0"></span>ProLiant. Данный DVD-диск содержит все микропрограммы для поддерживаемых серверов HP ProLiant, в том числе вложения BladeSystem и микропрограммы Virtual Connect.

- В автономном режиме DVD-диск HP Smart Update Firmware загружает небольшое ядро Linux и устанавливает обновления микропрограмм на одном сервере с помощью ПО HP SUM.
- В режиме «в сети» пользователи могут использовать утилиту автозапуска для запуска HP SUM или найти на DVD-диске каталог \hp\swpackages и выполнить его напрямую.

Все смарт-компоненты микропрограмм находятся в каталоге \hp\swpackages, где они доступны для использования средством HP SUM. Если требуются дополнительные смарт-компоненты микропрограмм, DVD-диск HP Smart Update Firmware может быть скопирован на USB-ключ, а эти дополнительные компоненты добавлены в каталог \hp\swpackages. Если HP SUM поддерживает тип добавленной микропрограммы, то данная микропрограмма автоматически добавляется при следующем выполнении HP SUM.

**ПРЕДУПРЕЖДЕНИЕ.** DVD-диск HP Smart Update Firmware и его компоненты должны использоваться только компетентными лицами, имеющими опыт работы с HP SUM. Перед использованием HP SUM для обновления микропрограмм создайте резервную копию целевого сервера и предпримите все необходимые меры предосторожности во избежание нарушения работы критически важных систем в случае сбоя.

**ПРИМЕЧАНИЕ.** Так как обновление микропрограмм некоторых компонентов возможно только в режиме «в сети» или в автономном режиме, может потребоваться выполнить DVD-диск HP Smart Update Firmware как в сети, так и автономно, для обновления всех микропрограмм вложения.

HP SUM хранит информацию об узле и о группе от сеанса до сеанса. Однако имена пользователей, пароли и существующие учетные данные во время сеанса или от сеанса до сеанса не сохраняются.

При использовании OA версии 2.51 или более поздней щелкните ссылку «Микропрограммы стойки» на основном веб-сайте OA для получения списка всех основных версий микропрограмм, развертываемых на вашем вложении. HP поддерживает текущую и две предыдущие версии DVD-диска HP Smart Update Firmware.

**ПРИМЕЧАНИЕ Onboard Administrator, модуль Virtual Connect Ethernet и оптоволоконные** модули поддерживаются только при развертывании в сети на серверах HP ProLiant.

**[ 222 ПРИМЕЧАНИЕ.** Вы можете добавить компоненты микропрограммы на USB-ключ в каталоге /hp/swpackages.

**ПРИМЕЧАНИЕ.** Перед развертыванием обновлений микропрограммы на целевом сервере убедитесь, что доступна последняя резервная копия целевого сервера на случай сбоя процедуры развертывания.

Для получения дополнительных сведений о развертывании микропрограмм на серверах HP ProLiant обратитесь к документу «Руководство пользователя DVD-диска HP Smart Update Firmware» на веб-сайте компании HP [\(http://h20000.www2.hp.com/bizsupport/TechSupport/](http://h20000.www2.hp.com/bizsupport/TechSupport/DocumentIndex.jsp?contentType=SupportManu al&lang=en&cc=us&docIndexId=64179&taskId=101&prodTypeId=18964&prodSeriesId=345557) [DocumentIndex.jsp?contentType=SupportManu](http://h20000.www2.hp.com/bizsupport/TechSupport/DocumentIndex.jsp?contentType=SupportManu al&lang=en&cc=us&docIndexId=64179&taskId=101&prodTypeId=18964&prodSeriesId=345557) [al&lang=en&cc=us&docIndexId=64179&taskId=101&prodTypeId=18964&prodSeriesId=345557](http://h20000.www2.hp.com/bizsupport/TechSupport/DocumentIndex.jsp?contentType=SupportManu al&lang=en&cc=us&docIndexId=64179&taskId=101&prodTypeId=18964&prodSeriesId=345557)).

#### **Микропрограммы для серверов HP ProLiant, поддерживаемые средством HP SUM**

В таблице ниже описаны типы микропрограммы, поддерживаемые HP SUM.

<span id="page-18-0"></span>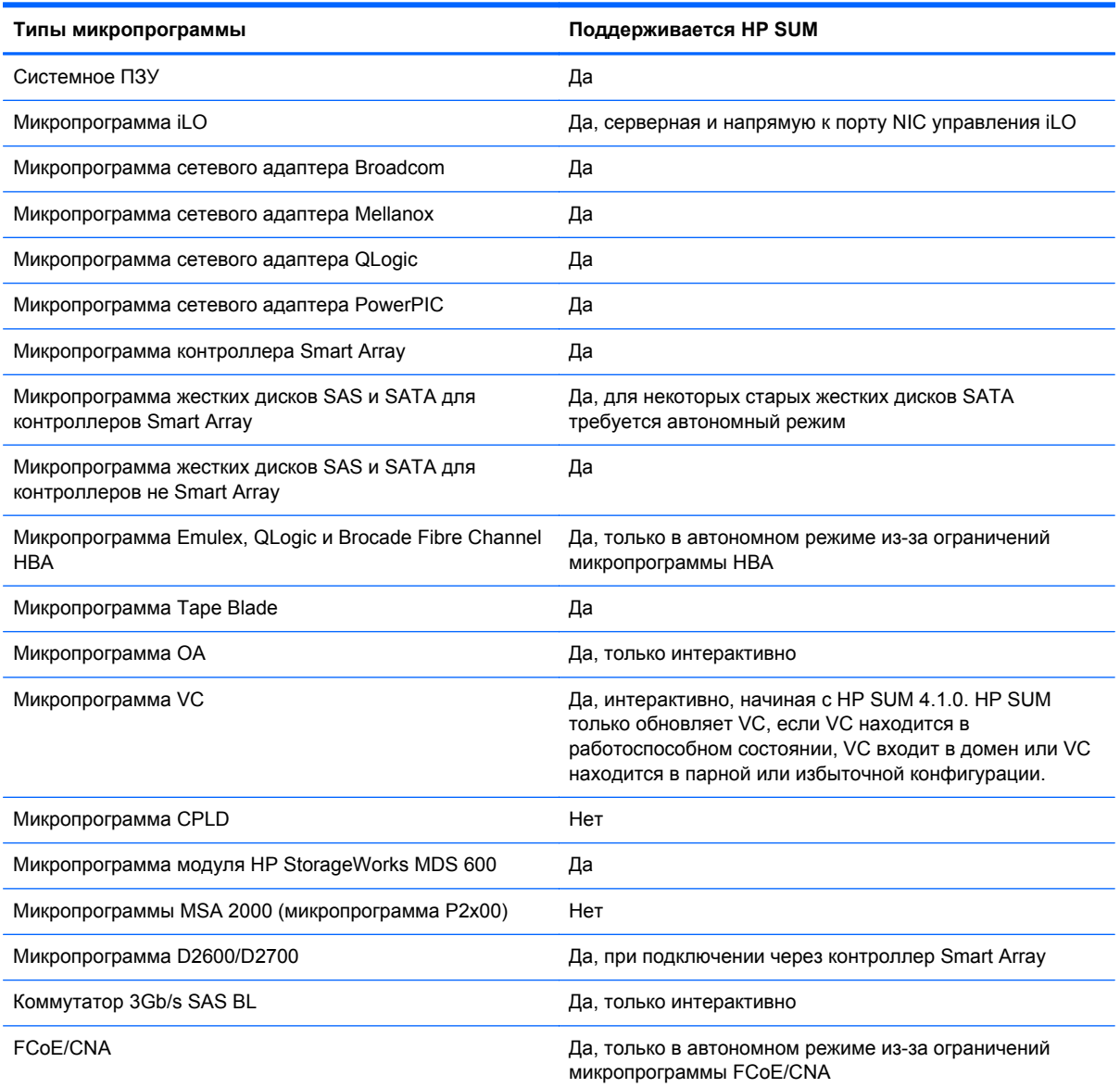

#### Развертывание наборов микропрограмм Integrity с помощью HP SUM

Средство HP SUM может быть использовано для развертывания компонентов, поставляемых с наборами Integrity Server, или для загрузки обновлений из сети. Для обзора поддерживаемых версий HP SUM обратитесь к разделу «Поддержка и ограничения HP SUM (Поддержка и ограничения HP SUM на стр. 6)».

Развертывание микропрограмм на серверах HP Integrity, в том числе серверах BL8x0c i2, rx2800 i2 и Superdome 2, выполняется удаленно, также как развертывание любых других микропрограмм, например ОА. Однако существует ряд исключений.

- Необходимо указать IP-адрес Monarch (основной) iLO-3 MP на обновляемом сервере.
- На экране «Select Items to be Installed» (Выбрать элементы для установки) щелкните Configure Now (Настроить сейчас), а затем выберите Upload and Activate (Загрузить и активировать) или Upload but Do Not Activate (Загрузить, но не активировать). Параметр Upload and Activate (Загрузить и активировать) автоматически выключает и

<span id="page-19-0"></span>перезагружает сервер после завершения обновления, что активирует микропрограмму. При выборе параметра Upload but Do Not Activate (Загрузить, но не активировать) автоматическая перезагрузка сервера не выполняется, поэтому вам необходимо либо вручную перезагрузить его, либо дождаться следующей плановой профилактической перезагрузки для активации микропрограммы. По умолчанию выбирается параметр Upload but Do Not Activate (Загрузить, но не активировать).

#### Микропрограммы для серверов HP Integrity, поддерживаемые средством HP SUM

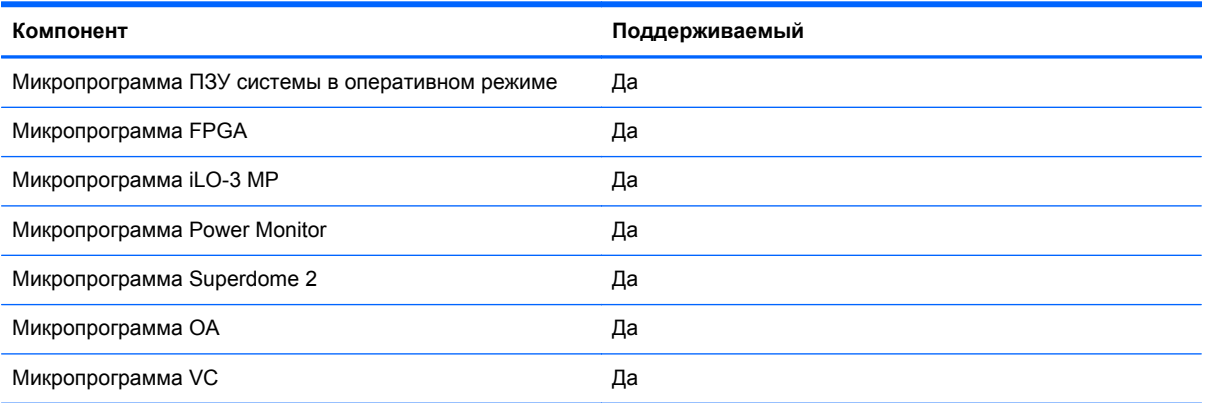

## <span id="page-20-0"></span>**2 Интерфейс пользователя HP SUM**

#### В этом разделе

Сценарии развертывания на стр. 15 Поддержка [клавиатуры](#page-21-0) на стр. 16 Выбор [источника](#page-22-0) на стр. 17 Выбор целевых [устройств](#page-28-0) на стр. 23 Установка [обновлений](#page-32-0) на стр. 27 Расписание [обновлений](#page-38-0) на стр. 33 [Создание](#page-38-0) и просмотр отчетов на стр. 33

## **Сценарии развертывания**

HP SUM развертывает микропрограммы и ПО на локальном узле или на одном или нескольких удаленных узлах. За исключением серверов Integrity, удаленные узлы должны находиться в сети и иметь ту же операционную систему, что и устройство, на котором запущено средство HP SUM. Например, если на удаленных узлах установлена ОС Linux, средство HP SUM также должно быть запущено в ОС Linux. Однако при работе с серверами Integrity действует иное правило. На сервере Integrity может быть установлена ОС HP-UX или иная операционная система, а обновления могут быть установлены через iLO или OA.

В следующей таблице описаны типичные сценарии развертывания с помощью средства HP SUM.

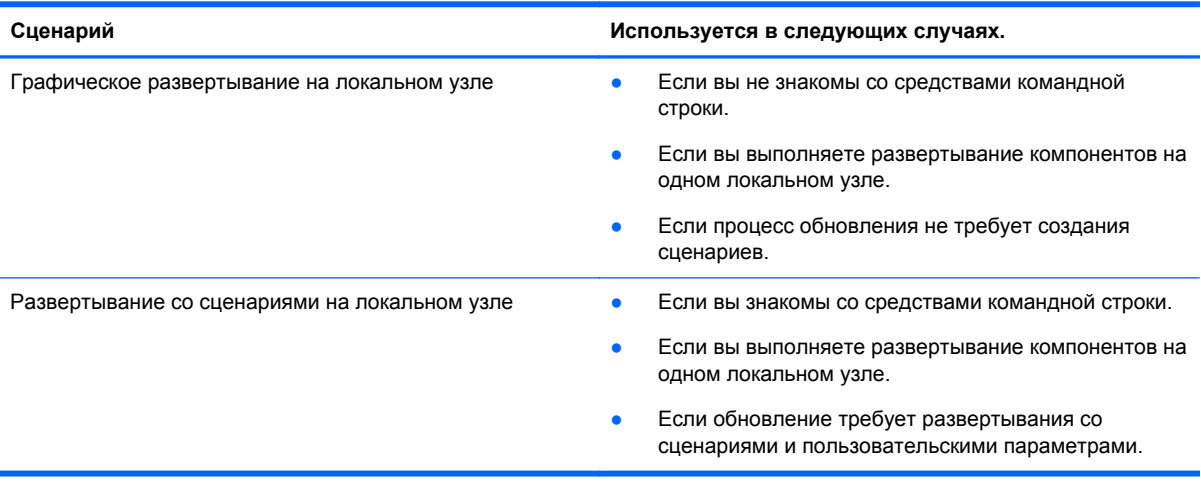

<span id="page-21-0"></span>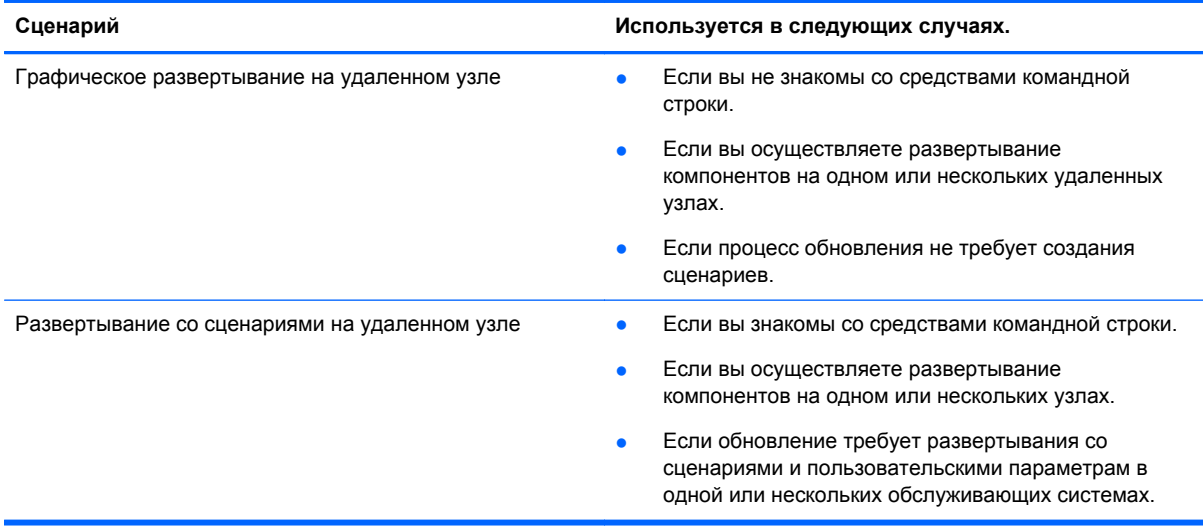

## **Поддержка клавиатуры**

Графический интерфейс пользователя HP Smart Update Manager имеет сочетания клавиш, которые позволяют быстро выполнять и управлять основными задачами. Для обеспечения надлежащей навигации ниже приведены несколько памяток.

- В зависимости от операционной системы необходимо нажать клавишу **ALT** для просмотра задачи, соответствующей подчеркнутой букве.
- Сочетания клавиш работают посредством нажатия **ALT + подчеркнутая буква**.
- Нажмите клавишу **Пробел** для выбора таких элементов, как узлы или группы.
- Нажмите клавишу **Tab** для выбора из списка, а затем **клавиши со стрелками** для переключения.

## <span id="page-22-0"></span>**Выбор источника**

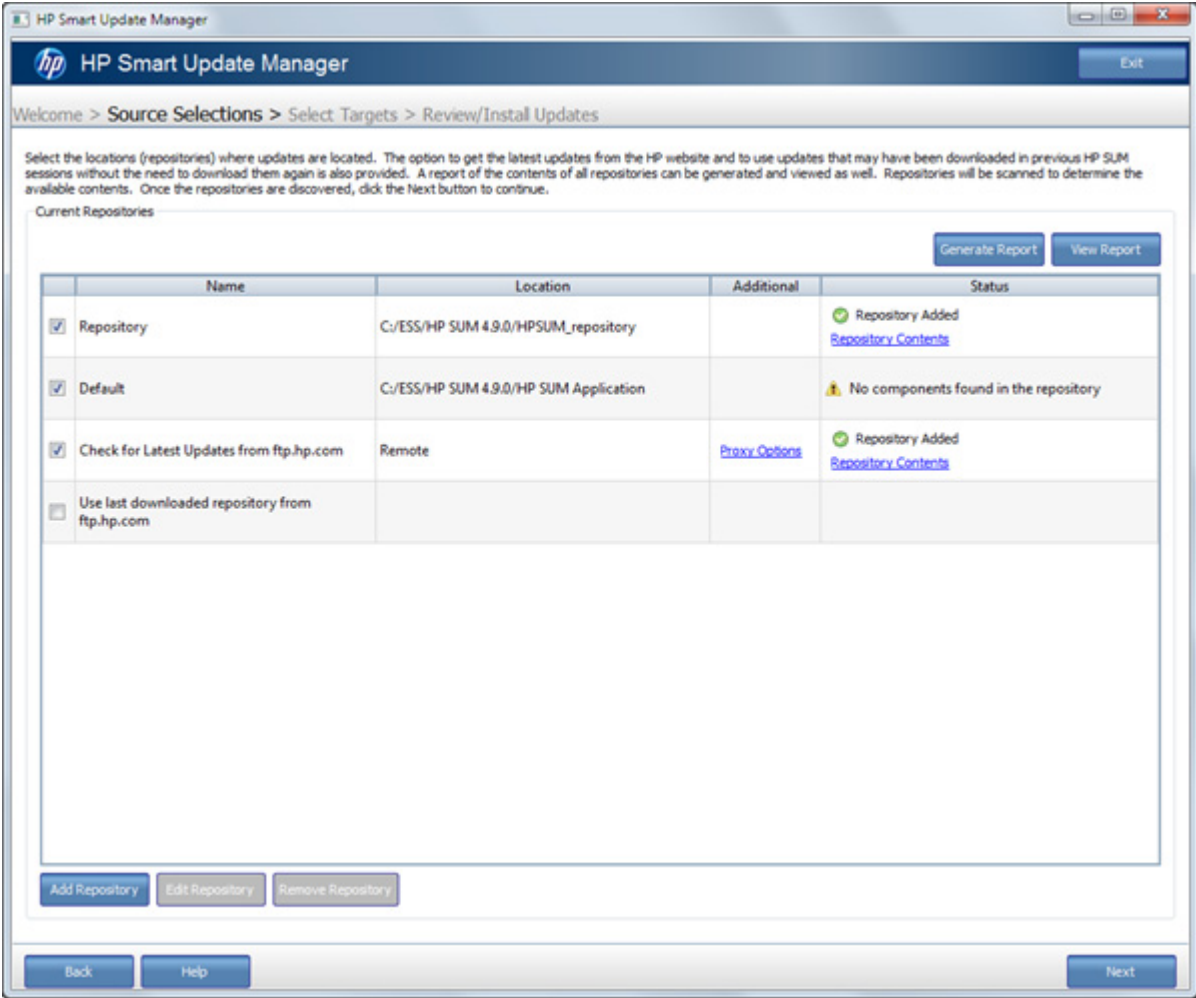

Используйте экран Source Selections для выполнения следующих действий.

- Выбор репозиториев, содержащих обновления
- Добавление репозиториев
- Редактирование репозиториев
- Настройка комментариев к репозиториям
- Выбор загрузки обновлений с FTP-сайта компании HP
- Выбор отображения только микропрограмм, только ПО или обоих типов обновлений в каждом репозитории

Репозитории — это каталоги, содержащие наборы, также называемые наборами выпусков, а также отдельные смарт-компоненты, используемые средством HP SUM для обновления целевых устройств. Наборы обновлений – это группы микропрограмм и компонентов ПО, выпускаемых компанией HP. HP SUM позволяет выбрать один или несколько репозиториев или выполнить поиск последних версий и компонентов на FTP-сайте компании HP.

Для добавления нового репозитория нажмите **Добавить новый репозиторий**. Для получения дополнительных сведений о добавлении новых репозиториев обратитесь к разделу «Добавление репозиториев (Добавить [репозиторий](#page-25-0) на стр. 20)».

В таблице «Current Repositories» (Текущие репозитории) отображается следующая информация.

- Имя в данном поле отображается имя репозитория. Выберите репозитории, которые необходимо использовать, щелкнув поле рядом с именем репозитория. Если вам необходимо отредактировать репозиторий, выделите всю линию, чтобы активировать кнопки «Правка» и «Удалить».
	- HP SUM автоматически создает репозиторий с именем Default (По умолчанию). Данный репозиторий является папкой, в которой содержится приложение HP SUM.
	- На FTP-сайте компании HP [\(ftp://ftp.hp.com](ftp://ftp.hp.com)) содержатся последние доступные версии микропрограмм и компонентов ПО компании HP. Компоненты доступны для выбора на экране «Review/Install Updates» (Просмотр/установка обновлений). При использовании данного метода для выбора доступны и микропрограммы, и компоненты ПО. Компоненты не могут быть загружены с сайта ftp.hp.com на целевое устройство до тех пор, пока не выбрана кнопка «Install» (Установить), кроме случаев, когда компонент необходим для обнаружения поддерживаемых устройств. Если компоненты необходимы для обнаружения, появится подсказка для разрешения данного действия. Флажок для значения ftp.hp.com отсутствует по умолчанию. Для загрузки обновлений из сети установите флажок рядом со значением ftp.hp.com. Если средство HP SUM уже загрузило какой-либо компонент, оно не будет выполнять его повторную загрузку. Данный репозиторий не подлежит правке, можно установить только фильтр репозиториев.
	- Использовать последний загруженный с FTP-сайта компании HP [\(ftp://ftp.hp.com](ftp://ftp.hp.com)) репозиторий – данный параметр включает в себя компоненты, ранее загруженные с сайта ftp.hp.com. Местоположение ранее загруженных компонентов – каталог %TEMP %\hp\_sum\. Для использования компонентов, загруженных с веб-сайта компании HP, установите флажок рядом с данным значением. Репозиторий не подлежит правке.
- Местоположение в данном поле отображается местоположение репозитория. Путь к репозиторию не подлежит правке.
	- Дополнительно в данном поле отображаются дополнительные сведения или ссылки на функции. Используется для настройки параметров прокси-сервера для доступа к ftp://ftp.hp.com.
- Дополнительные сведения в данном поле отображаются дополнительные сведения о наборе. Щелкните **Proxy Options (Параметры прокси)** в данном поле для изменения параметров прокси для вашей сети.
- Состояние данное поле позволяет просматривать содержимое репозитория, в нем также отображаются компоненты репозитория, требующие настройки.
	- Щелкните **Repository Contents** (Содержимое репозитория) для просмотра содержимого выбранного репозитория, а также номера его версии.
	- Щелкните **Configure Components** (Настроить компоненты) для выбора компонентов для настройки. Данный параметр доступен только для локальных репозиториев, имеющих компоненты, которые требуют настройки.

**[<sup>22</sup>] ПРИМЕЧАНИЕ**. Флажок рядом с именем репозитория определяет, используется для репозиторий при обновлениях; он не выбирает ряд для правки или удаления.

#### <span id="page-24-0"></span>**Задать параметры прокси-сервера**

Могут потребоваться сведения о прокси-сервере, чтобы разрешить HP SUM доступ к ftp.hp.com для определения наличия обновлений и необходимости их установки. Для ввода сведений о прокси-сервере выполните следующие действия.

- **1.** На экране «Source Selections» (Выбор источника) щелкните **Proxy Options** (Параметры прокси) в таблице «Current Repositories» (Текущие репозитории). Ссылка находится в поле «Additional» (Дополнительно), строка «Check for Latest Updates from ftp.hp.com» (Проверять последние обновления на ftp.hp.com) таблицы.
- **2.** В диалоговом окне «Enter the Proxy Details» (Введите сведения о прокси) щелкните **Use Proxy server details** (Использовать сведения о прокси-сервере).
- **3.** Выберите **Server** (Сервер) или **Script** (Сценарий).
	- **а.** В случае выбора **Server** (Сервер) введите **IP Address** (IP-адрес) сервера и сведения о **Port** (Порт).
	- **б.** В случае выбора **Script** (Сценарий) введите местоположение сценария, используя один из следующих методов.

— Щелкните **Detect Proxy** (Обнаружить прокси) для автоматического добавления местоположения сценария конфигурации по умолчанию.

— Введите адрес вручную.

- **4.** Введите **User ID** (Идентификатор пользователя) (при необходимости).
- **5.** Введите **Password** (Пароль) (при необходимости).
- **6.** Нажмите кнопку **ОК**.

#### **Использование нескольких репозиториев**

HP SUM позволяет выбирать один или несколько репозиториев при выборе компонентов для установки. Для каждого репозитория можно задать отдельный фильтр. Однако следует иметь в виду следующее.

- Если компонент расположен в нескольких репозиториях, HP SUM будет использовать версию, которая расположена в репозитории, находящемся выше остальных в таблице Current Repositories (Текущие репозитории).
- Если компонент расположен в локальном репозитории и на ftp.hp.com, HP SUM будет использовать локальную версию.

### <span id="page-25-0"></span>**Добавить репозиторий**

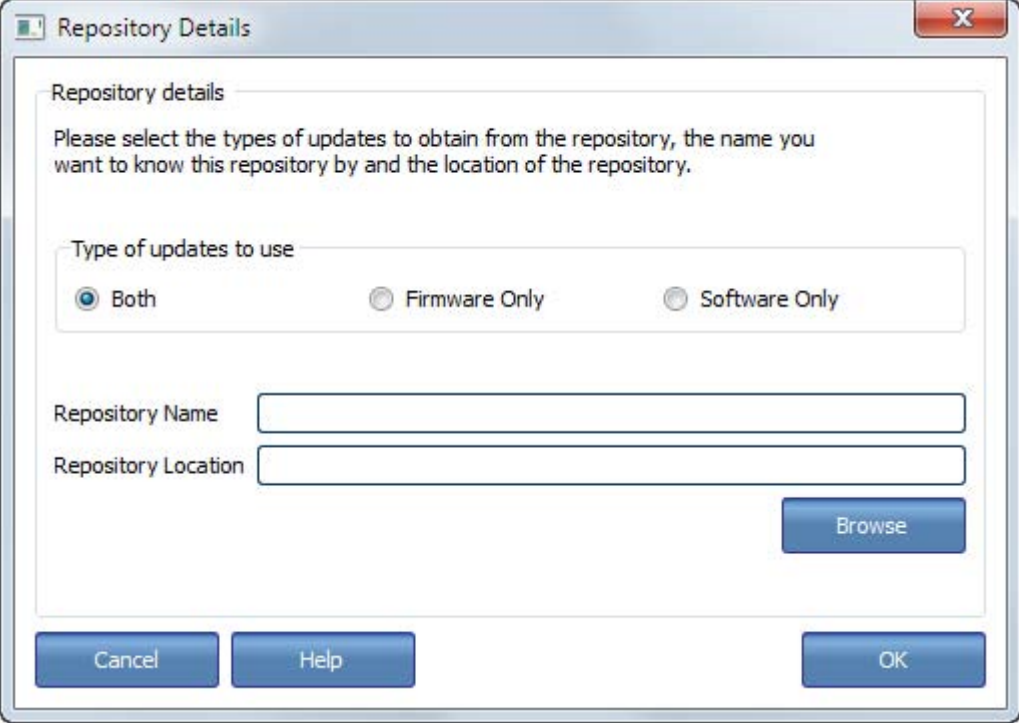

Если репозитории по умолчанию не включают в себя компонент или набор обновлений, выполните следующие действия для добавления нового репозитория.

**1.** Щелкните **Add Repository** (Добавить репозиторий), а затем выберите **Firmware Only** (Только микропрограммы), **Software Only** (Только ПО) или **Both** (Оба).

Можно выбрать обновления для использования при добавлении или редактировании репозитория. По умолчанию HP SUM отображает обновления микропрограмм и ПО. Если вы хотите просмотреть обновления, используемые в существующем репозитории, выберите репозиторий в таблице «Current Repositories» (Текущие репозитории), а затем щелкните **Edit Repository** (Редактировать репозиторий).

- «Both» (Оба) HP SUM будет отображать обновления компонентов микропрограмм и ПО, готовые для использования.
- «Firmware only» (Только микропрограммы) HP SUM будет отображать только обновления компонентов микропрограмм, готовые для использования.
- «Software only» (Только ПО) HP SUM будет отображать только обновления компонентов ПО, готовые для использования.

**ПРИМЕЧАНИЕ.** При выборе только микропрограмм или только ПО на экранах «Select Bundles» (Выбрать наборы) или «Select Components» (Выбрать компоненты) могут отсутствовать обновления для устройства.

- **2.** Введите необязательное имя для репозитория в поле **Repository Name** (Имя репозитория).
- **3.** Щелкните **Browse** (Обзор), чтобы открыть окно навигации, или введите путь к каталогу, в котором содержатся обновления, в поле **Repository Location** (Местоположение репозитория).
- **4.** Нажмите кнопку **ОК**.

#### <span id="page-26-0"></span>**Редактировать репозиторий**

Вы можете редактировать репозиторий, изменив его имя или местоположение, или задать фильтр для обновлений репозитория.

Для редактирования репозитория выполните следующие действия.

- **1.** Если необходимо изменить имя репозитория, выберите линию репозитория, который вы хотите отредактировать, а затем нажмите **Edit Repository** (Редактировать репозиторий).
- **2.** Измените **Repository Name** (Имя репозитория).
- **3.** Выберите **Firmware Only** (Только микропрограммы), **Software Only** (Только ПО) или **Both** (Оба).

Можно выбрать обновления для использования при добавлении или редактировании репозитория. По умолчанию HP SUM отображает обновления микропрограмм и ПО. Если вы хотите просмотреть обновления, используемые в существующем репозитории, выберите репозиторий в таблице «Current Repositories» (Текущие репозитории), а затем щелкните **Edit Repository** (Редактировать репозиторий).

- «Both» (Оба) HP SUM будет отображать обновления компонентов микропрограмм и ПО, готовые для использования.
- «Firmware Only» (Только микропрограммы) HP SUM будет отображать только обновления компонентов микропрограмм, готовые для использования.
- «Software Only» (Только ПО) HP SUM будет отображать только обновления компонентов ПО, готовые для использования.

**ПРИМЕЧАНИЕ**. При выборе только микропрограмм или только ПО на экранах «Select Bundles» (Выбрать наборы) или «Select Components» (Выбрать компоненты) могут отсутствовать обновления для устройства.

**4.** Нажмите кнопку **ОК**, чтобы сохранить изменения.

**ПРИМЕЧАНИЕ.** Флажок рядом с именем репозитория определяет, используется для репозиторий при обновлениях; он не выбирает ряд для правки или удаления.

#### **Удалить репозиторий**

Для удаления репозитория выполните следующие действия.

- **1.** Выберите репозиторий, который необходимо удалить, щелчком выделив его строку в таблице.
- **2.** Когда нужная строка выделена, щелкните **Remove Repository** (Удалить репозиторий).
- **3.** Нажмите **Yes** (Да), если вы хотите удалить репозиторий, или **No** (Нет) для отмены.

**ПРИМЕЧАНИЕ.** Флажок рядом с именем репозитория определяет, используется для репозиторий при обновлениях; он не выбирает ряд для правки или удаления.

#### **Настроить компоненты**

Некоторые компоненты могут иметь обязательные или необязательные параметры конфигурации. Параметры конфигурации могут включать в себя сведения, необходимые для корректной настройки компонентов, или пароли, необходимые для ПО, устанавливаемого компонентом. Конфигурация хранится в компоненте и передается на все целевые устройства. Если дополнительные данные конфигурации компонента не представлены, а компонент ранее установлен не был, для данных конфигурации используются значения по умолчанию. Если

<span id="page-27-0"></span>компонент был установлен и настроен ранее, а в данные конфигурации изменения не вносились, то сохраняется существующая конфигурация. При выполнении настройки компонентов необходимо. чтобы смарт-компоненты находились в доступном для записи местоположении. CD/DVD-диск или общий сетевой ресурс, доступный только для чтения, не поддерживаются.

Доступные для настройки компоненты указаны в столбце «Status» (Состояние) на экране «Select Sources» (Выбрать источники).

Для настройки компонента выполните следующие действия.

- Щелкните Configure Components (Настроить компоненты), выберите нужный компонент и  $1<sup>1</sup>$ нажмите Configure (Настроить).
- $2.$ Следуйте инструкциям на экране «Item Configuration» (Настройка элементов).
- $3.$ После завершения настройки всех элементов нажмите кнопку ОК для возвращения на экран «Source Selections» (Выбор источника).
- ПРИМЕЧАНИЕ. Если один компонент содержится в нескольких репозиториях, HP SUM будет использовать только компонент, который расположен в репозитории, находящемся выше остальных в таблице «Current Repositories» (Текущие репозитории).

#### Загрузить компоненты для обнаружения целевого устройства

Если выбрана загрузка обновлений из сети, при нажатии кнопки Next (Далее) на экране «Source Selections» (Выбор источника) отобразится экран «Download Permissions» (Загрузить разрешения). Данный список включает в себя компоненты Linux и Windows®, используемые для обнаружения целевых устройств. Если в вашей среде отсутствуют целевые устройства, на которых установлена ОС Linux или Windows®, вы можете удалить данные компоненты из списка, чтобы сократить количество компонентов, загружаемых средством HP SUM в систему.

## <span id="page-28-0"></span>**Выбор целевых устройств**

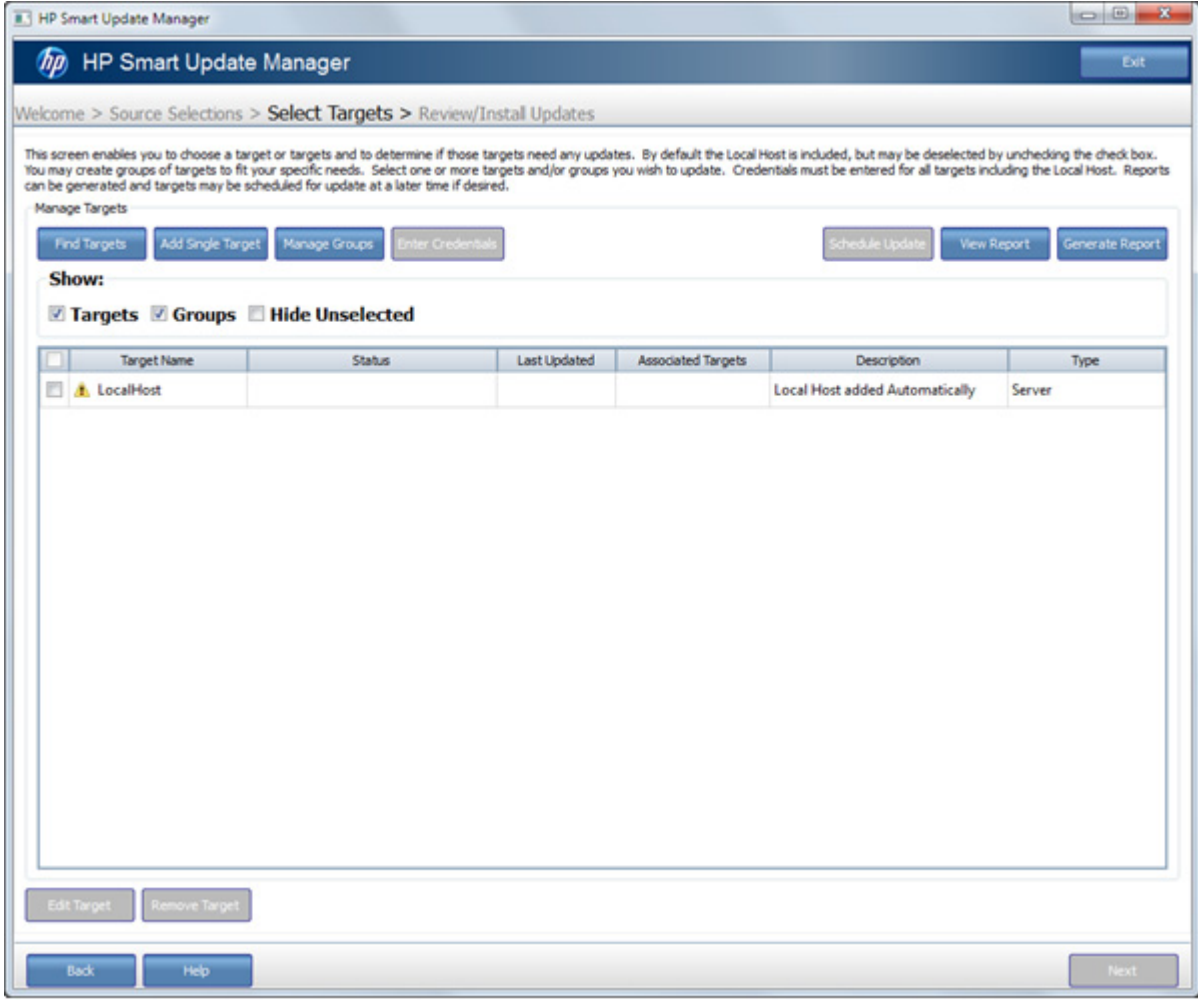

Экран Select Targets (Выбрать целевые устройства) позволяет выполнять следующие действия.

- Выбор целевых устройств (например, серверы или вложения)
- Добавление целевых устройств
- Редактирование целевых устройств
- Удаление целевых устройств
- Создание и просмотр отчетов
- Управление группами
- Ввод учетных данных для целевых устройств

Экран «Select Targets» (Выбрать целевые устройства) автоматически обнаруживает локальную систему, в которой запущено средство HP SUM, и добавляет ее в список целевых устройств. Для поиска новых целевых устройств щелкните **Find Targets** (Поиск целевых устройств) или **Add Single Target** (Добавление одного целевого устройства). Для получения дополнительных сведений обратитесь к разделу «Поиск и обнаружение целевых устройств ([Поиск](#page-30-0) и [обнаружение](#page-30-0) целевых устройств на стр. 25)» или «Добавление одного целевого устройства ([Добавление](#page-31-0) одного целевого устройства на стр. 26)».

<span id="page-29-0"></span>Если вложение имеет различные типы целевых устройств с общими учетными данными и данные устройства должны обновляться одновременно, создайте группу для управления ими. Для получения дополнительных сведений о создании и редактировании групп обратитесь к разделу «Управление группами ([Управление](#page-32-0) группами на стр. 27)».

В таблице содержатся следующие сведения о целевых устройствах.

- «Check box» (Флажок) целевые устройства, помеченные флажком, обновляются. Установите или удалите флажок, чтобы добавить или удалить устройство из списка обновления.
- «Target Name» (Имя целевого устройства) в данном поле отображается IP-адрес целевого устройства или группы.
- «Status» (Состояние) в данном поле отображается сообщение, указывающее, было ли обновлено конкретное целевое устройство. Введите учетные данные для каждого обновляемого целевого устройства. Для получения дополнительных сведений обратитесь к разделу «Ввод учетных данных целевого устройства (Введите учетные данные [целевого](#page-31-0) [устройства](#page-31-0) на стр. 26)».

**ПРИМЕЧАНИЕ**. Состояние целевого устройства Ready (Готов) означает, что HP SUM может обнаружить данное устройство и провести его осмотр. Анализ будет выполнен только после нажатия **Next** (Далее).

- Последнее обновление в данном поле указывается время последнего обновления целевого устройства.
- Сопоставленные целевые устройства в данном поле отображаются устройства, сопоставленные с целевым.
- Описание в данном поле содержится описание целевого устройства.
- Тип в данном поле отображается тип целевого устройства (например, iLO или Onboard Administrator).

#### **Зависимость внутри целевого устройства**

HP SUM обнаружит потенциальные целевые устройства посредством проверки списка несущих серверов OA на предмет всех добавленных вами целевых устройств. HP SUM выдаст запрос на добавление обнаруженных потенциальных целевых устройств, а также выполнит проверку зависимостей для данного сервера.

#### **Проверка зависимостей**

Проверка зависимостей – это неотъемлемая функция создания поддерживаемой конфигурации перед развертыванием HP SUM. Во время выполнения данного процесса HP SUM обеспечивает соблюдение требований к обновлению компонента/целевого устройства. Сюда относятся системные требования (например, библиотеки и сервисы) наличия совместимых редакций ПО и микропрограмм для компонента или целевых/сопоставленных

<span id="page-30-0"></span>устройств. Данный процесс запускается автоматически после завершения средством HP SUM процесса обнаружения и включает в себя следующие действия.

- Проверка зависимостей компонентов, целевых устройств или устройств, сопоставленных  $\mathbf{1}$ с целевыми. Примеры проверки зависимостей.
	- Требование к компоненту работоспособности для установки агентов SNMP  $\circ$
	- Необходимые библиотеки операционной системы  $\circ$
	- Совместимость версий микропрограмм ОА, VC и iLO  $\sim$
- Указывает на наличие сбоя зависимости. Сбои отображаются в GUI средства HP SUM и  $2.$ сохраняются в файле журнала.

Для разрешения любых зависимостей, указанных во время данного процесса, просмотрите журналы и устраните неполадки. После разрешения зависимостей перезапустите приложение HP SUM.

```
<u>*</u> ПРИМЕЧАНИЕ. Компания НР рекомендует проверять зависимости перед запуском НР SUM.
```

```
тримечание. Для серверов Superdome 2, не поддерживающих обновления
микропрограммы в сети, отключите все разделы Superdome 2 в данном комплексе. Если не
отключить все разделы, отобразится ошибка «Failed Dependencies» (Сбой зависимости). На
экране «Select Devices» (Выбрать устройства) щелкните Ignore Warnings (Игнорировать
предупреждения), тогда HP SUM самостоятельно отключит все разделы и запустит процесс
установки.
```
#### Типы целевых устройств

К поддерживаемым типам целевых устройств относятся следующие.

- Сервер локальный узел или удаленный сервер
- **iLO**
- **Onboard Administrator**
- **Virtual Connect**

#### Поиск и обнаружение целевых устройств

Для поиска нескольких целевых устройств в сети выполните следующие действия.

- $1<sub>1</sub>$ Щелкните Find Targets (Поиск целевых устройств).
- $2.$ Выберите IP Address Range (Диапазон IP-адресов), Port Address (Адрес порта) или LDAP Scan for Remote Targets (Сканирование LDAP для поиска удаленных целевых устройств), а затем нажмите кнопку ОК.
	- IP-адрес данный параметр позволяет выполнять поиск по диапазону IP-адресов в формате IPv4 или IPv6. Введите сведения о требуемом диапазоне адресов, нажмите Search (Поиск), выберите целевое устройство и щелкните Add to List (Добавить в список).
	- Адрес порта данный параметр позволяет выполнять поиск по диапазону IP-адресов конкретным адресам портов.
	- Сканирование LDAP для поиска удаленных целевых устройств данный параметр позволяет выполнять поиск целевых устройств с помощью запроса LDAP.

#### <span id="page-31-0"></span>**Добавление одного целевого устройства**

Выполните следующие действия, чтобы добавить одно целевое устройство.

- **1.** Щелкните **Add Single Target** (Добавление одного целевого устройства).
- **2.** Введите IP- или DNS-адрес целевого устройства.
- **3.** Выберите тип целевого устройство из раскрывающегося списка (необязательно). Если оставить в данном поле значение по умолчанию, HP SUM определит тип целевого устройства во время процесса обнаружения. Если исправить тип целевого устройства, процесс обнаружения будет выполнен быстрее.
- **4.** Введите краткое описание целевого устройства (необязательно).
- **5.** Введите имя пользователя и пароль пользователя root или администратора.
- **6.** Нажмите кнопку **ОК**. Это запустит процесс обнаружения добавленного целевого устройства.

#### **Введите учетные данные целевого устройства**

Необходимо ввести учетные данные (имя пользователя и пароль администратора) для всех целевых устройств, в том числе для локального узла, если его обновление также необходимо.

- **1.** В таблице экрана Select Targets (Выбрать целевые устройства) выберите одно или несколько устройств, щелчком выделив соответствующие строки.
- **2.** Щелкните **Enter Credentials** (Ввод учетных данных).
- **3.** В диалоговом окне «Enter Credentials for the Target(s)» (Ввод учетных данных для целевых устройств) выберите одно или несколько устройств. Введенные учетные данные будут применены ко всем выбранным устройствам. Кнопка «Select All» (Выбрать все) выбирает все устройства в списке.
- **4.** Щелкните **Add Credentials** (Добавить учетные данные).
- **5.** В диалоговом окне «Enter Credentials for Target» (Ввести учетные данные для целевых устройств) выполните следующие действия.
	- **а.** Введите имя пользователя и пароль для пользователя root или пользователя с правами администратора.
	- **б.** Выберите действия средства HP SUM в случае обнаружения, что обновление уже запущено.
- **6.** Нажмите кнопку **OK**, чтобы сохранить и закрыть диалоговое окно.
- **7.** Нажмите кнопку **Done** (Готово).
- **8.** В таблице экрана «Select Targets» (Выбрать целевые устройства) поле «Status» (Состояние) будет содержать сообщения хода выполнения проверки средством HP SUM введенных учетных данных.

#### **Редактировать целевое устройство**

Выполните следующие действия, чтобы отредактировать целевое устройство.

- **1.** Выделите устройство и щелкните **Edit Target** (Редактировать целевое устройство).
- **2.** Введите краткое описание целевого устройства (необязательно).
- **3.** Введите имя пользователя и пароль корня или администратора.
- **4.** После ввода сведений нажмите кнопку **OK**, чтобы покинуть страницу.

#### <span id="page-32-0"></span>**Удалить целевое устройство**

Выберите устройство, выделив всю линию, и щелкните **Remove Target** (Удалить целевое устройство).

При удалении целевого устройства HP SUM удаляет его из всех групп и плановых обновлений.

#### **Управление группами**

Выполните следующие действия, чтобы добавить или отредактировать группу.

- **1.** Чтобы добавить новую группу, необходимо выполнить следующие действия.
	- **а.** Введите имя группы.
	- **б.** Введите описание (необязательно).
	- **в.** В списке «Available Targets» (Доступные целевые устройства) выберите устройства для добавления в группу.
	- **г.** Щелкните **Add** (Добавить).
	- **д.** После завершения нажмите кнопку **OK**.
- **2.** Чтобы отредактировать существующую группу, необходимо выполнить следующие действия.
	- **а.** Чтобы добавить одно или несколько целевых устройств в группу, выберите устройства из списка «Available Targets» (Доступные целевые устройства) и щелкните **Add** (Добавить).
	- **б.** Чтобы удалить одно или несколько целевых устройств из группы, выберите устройства из списка «Targets in Group» (Целевые устройства в группе) и щелкните **Remove** (Удалить).
- **3.** Введите **Описание** (необязательно).
- **4.** Нажмите кнопку **ОК**.

### **Установка обновлений**

Экран «Review/Install Updates» (Просмотр/установка обновлений) позволят вам выполнять перечисленные ниже действия.

- Просматривать целевую информацию
- Решать любые проблемы с зависимостями
- Выбирать параметры установки
- Выбирать параметры перезагрузки
- Обновлять расписание
- Выбирать пакеты для установки на пакеты и/или цели
- Выбирать компоненты для установки на пакеты и/или цели
- Создание и просмотр отчетов
- Прерывать установку

Этот экран появляется после того, как HP SUM завершил проверку зависимостей для каждой цели. Столбец состояния содержит уведомления о том, доступны ли обновления для каждой цели, готовы ли цели к обновлению или о том, существуют ли зависимости, которые необходимо разрешить.

На экране «Select Bundles» (Выбор пакетов) или «Select Components» (Выбор компонентов) можно выбрать устройства для каждой цели, которую необходимо обновить. Щелкните **Select Bundles** (Выбор пакетов) для использования коллекции компонентов, проверенной на совместную работу с целью. На экране «Select Bundles» (Выбор пакетов) также можно установить несвязанные компоненты в дополнение к пакетам, доступным для цели. Щелкните **Select Components** (Выбор компонентов), чтобы применить к устройствам отдельные компоненты. Для получения дополнительных сведений о выборе пакетов или компонентов см. «Выбор пакетов

(Выбор [пакетов](#page-34-0) на стр. 29)» или «Выбор компонентов (Выбор [компонентов](#page-36-0) на стр. 31)».

В области «Selection» (Выбор) на экране отображается перечисленная ниже информация.

- «Target Name» (Имя цели) в этом поле отображается имя цели, выбранной для обновления.
- «Status» (Состояние) в этом поле отображается состояние цели. Сообщение о состоянии «Ready to update» (Готово к обновлению) указывает на то, что по крайней мере одно обновление выбрано для установки. Сообщения о состоянии, указывающие на ошибку зависимостей, также появляются в этом поле. Для того чтобы выбрать обновления, разрешить ошибки зависимостей или просмотреть неполадки с выбором устройства, щелкните **Select Bundles** (Выбор пакетов) или **Select Components** (Выбор компонентов). При переходе по каждой из ссылок отобразится список всех доступных обновлений для ваших целей.
	- На экране «Select Bundles» (Выбор пакетов) первыми перечислены пакетные обновления по пакетам, а далее указаны несвязанные компоненты обновления. Если пакет отмечен, значит, по крайней мере одна из частей этого пакеты выбрана для установки. Разверните элементы для просмотра и выбора или очистите контроллеры и драйверы диска, доступные для обновления.
	- На экране «Select Components» (Выбор компонентов) перечислены все доступные обновления по отдельности, вне зависимости от того, включены ли они в пакеты. Список состоит из двух частей. Выбранные для установки обновления перечислены в верхней части, а следом идут все остальные обновления, которые не были выбраны. При просмотре этого списка можно выбрать или отменить выбор обновлений так же, как и при просмотре списка «Select Bundles» (Выбор пакетов). В том случае, если компонент является частью нескольких пакетов, он отображается только один раз. Если существует несколько версий одного компонента, HP SUM добавляет блок расширения рядом с последней версией компонента. Для установки более ранней версии компонента необходимо развернуть список и выбрать более раннюю версию компонента.
		- **ПРИМЕЧАНИЕ.** При выборе отдельных компонентов из списка «Select Unbundled Components» (Выбор несвязанных компонентов) на экране «Select Bundles» (Выбор пакетов) этот выбор будет также применен к экрану «Select Components» (Выбор компонентов).
- «Last Updated» (Последнее обновление) в этом поле отображается последняя дата обновления данной цели.
- <span id="page-34-0"></span>• «Associated Target» (Связанная цель) – в этом поле отображается IP-адрес цели в том случае, если цель находится в списке несущих серверов OA другого сервера.
- «Description» (Описание) в этом поле отображается краткое описание цели.

#### **Установка обновлений**

Щелкните **Install** (Установить), чтобы начать установку обновления после разрешения всех проблем с зависимостями. Для получения дополнительных сведений см. «Выбор устройств (Выбор [устройств](#page-36-0) на стр. 31)».

#### **Отмена установки**

Щелкните **Abort Installation** (Прервать установку), чтобы завершить установку текущего компонента и прервать установку оставшихся компонентов.

#### **Просмотр ошибок зависимостей**

При возникновении ошибки зависимости необходимо решить ее, убедившись, что обязательные библиотеки, подходящее программное обеспечение или компоненты оборудования доступны, перед тем, как продолжать установку. Щелкните **Failed Dependencies** (Ошибки зависимостей), чтобы увидеть, какие изменения необходимо внести.

#### **Выбор пакетов**

На экране «Bundle Components Selections» (Выбор пакетных компонентов) отображаются следующие сведения для выбранной цели.

- «Select Devices» (Выбор устройств) в этом поле отображаются все пакетные и несвязанные обновления, которые можно установить для цели.
- «Status» (Состояние) в этом поле отображается, готова ли цель к обновлению или существуют ли зависимости, которые необходимо решить перед началом обновления.
- «Installed Version» (Установленная версия) в этом поле отображается версия пакета или компонента, которые установлены для цели.
- «Active Version» (Активная версия) в этом поле отображается версия активного в настоящее время пакета или компонента. Она может отличаться от установленной версии в том случае, если для применения пакета или компонента требуется перезапуск, который еще не был выполнен.
- «Available Version» «Доступная версия) в этом поле отображается самая последняя доступная версия в том случае, если она не является активной. Некоторые обновления

требуют перезагрузки цели. Если цель пока не перезагружена, новая версия будет установленной, но не активной.

- «Optional» (Дополнительно) в этом поле отображаются ссылки на действия, которые можно выполнить для цели.
	- «Select Devices» (Выбор устройств) щелкните ссылку, чтобы выбрать устройства, связанные с данной целью. Можно выбрать пакеты, которые необходимо применить, а также просмотреть любые ошибки или предупреждения, которые могут быть связаны с пакетом или компонентом.
	- «Installation Options» (Параметры установки) щелкните ссылку, чтобы открыть экран «Installation Options» (Параметры установки). Для получения дополнительных сведений о параметрах установки см. «Параметры установки ([Параметры](#page-37-0) установки на стр[. 32\)](#page-37-0)».
	- «Re-analyze» (Повторный анализ) ошибка или предупреждение может появиться перед применением обновления. Если та же ошибка или предупреждение появляется после исправления неполадки, щелкните **Re-analyze** (Повторный анализ), чтобы запустить процесс обнаружения заново. Используйте функцию повторного анализа при выборе определенной версии пакета или компонента, но HP SUM обнаружил более новую версию пакета или компонента. Выберите версию пакета или компонента, которую необходимо применить, отмените выбор версии, которую не нужно применять, после чего щелкните **Re-analyze** (Повторный анализ) для выполнения обнаружения и поиска любых ошибок или предупреждений, которые могут повлиять на установку.

Чтобы выбрать пакет для обновления выбранной цели, выполните следующие действия.

- **1.** Щелкните **Select Bundles** (Выбор пакетов) на экране «Review/Install Updates» (Просмотр/ установка обновлений).
- **2.** Отметьте пакет, который необходимо применить к цели.

Для обновления отдельных компонентов, не являющихся частью пакета, выполните следующие действия.

- **1.** Щелкните **Select Bundles** (Выбор пакетов) на экране «Review/Install Updates» (Просмотр/ установка обновлений).
- **2.** Щелкните стрелку рядом с **Unbundled Components** (Несвязанные компоненты), чтобы развернуть список.
- **3.** Выберите все компоненты, которые необходимо обновить для выбранной цели. Если произошла ошибка зависимости, щелкните **Failed Dependency** (Ошибка зависимости) для просмотра возможных решений.

**ПРИМЕЧАНИЕ.** При выборе отдельных компонентов из списка «Select Unbundled Components» (Выбор несвязанных компонентов) на экране «Select Bundles» (Выбор пакетов) этот выбор будет также применен к экрану «Select Components» (Выбор компонентов).

**ПРИМЕЧАНИЕ**. Если HP SUM не отображает устройства, которые можно обновить, возможно, стоит сменить типы используемых обновлений на экране «Edit Repository» (Изменить репозиторий). Для получения дополнительных сведений см. «Изменить репозиторий ([Редактировать](#page-26-0) репозиторий на стр. 21)».
# **Выбор компонентов**

На этом экране можно установить отдельные универсальные компоненты, не входящие в состав пакета. Здесь можно выбрать устройства, которые необходимо обновить, а также выбрать, нужно ли активировать обновление немедленно или дождаться следующего запланированного сеанса технического обслуживания цели.

- **1.** В окне «Review/Install» (Просмотр/установка) щелкните **Select Components** (Выбор компонентов) для цели. На экране «Select Components» (Выбор компонентов) отобразятся применимые компоненты.
- **2.** Выберите необходимые для установки компоненты.
- **3.** Щелкните **Configure Now** (Настроить сейчас) и выберите **Upload and Active** (Загрузить и активировать), чтобы активировать обновление. Для того чтобы активировать обновление при следующем запланированном сеансе технического обслуживания, выберите **Upload and Do not Activate** (Загрузить и не активировать).
- **4.** Выберите все компоненты, которые необходимо обновить для выбранной цели. Если произошла ошибка зависимости, щелкните **Failed Dependency** (Ошибка зависимости) для просмотра возможных решений.
- **ПРИМЕЧАНИЕ**. Если HP SUM не отображает устройства, которые можно обновить, возможно, стоит сменить типы используемых обновлений на экране «Edit Repository» (Изменить репозиторий). Для получения дополнительных сведений см. «Изменить репозиторий ([Редактировать](#page-26-0) репозиторий на стр. 21)».
- **5.** Нажмите кнопку **ОК**.

## **Просмотр подробных сведений о несовпадениях микропрограммного обеспечения**

При наличии сервера с несколькими модулями можно обнаружить экземпляр, на отсеках которого запущены различные версии микропрограммного обеспечения. Перед обновлением этого сервера необходимо исправить несовпадения. Используйте HP SUM для обновления отсеков таким образом, чтобы они использовали одну версию микропрограммного обеспечения. После обновления микропрограммного обеспечения отсека закройте HP SUM. Чтобы выполнить оставшиеся обновления, откройте HP SUM еще раз.

# **Выбор устройств**

На экране «Select Devices» (Выбор устройств) выберите устройства цели, которые необходимо обновить. Также можно просмотреть любые неполадки зависимостей, которые необходимо решить перед тем, как HP SUM начнет установку обновления.

Для выбора устройств выполните следующие действия.

- **1.** Чтобы отобразить экран «Select Devices» (Выбор устройств), щелкните **Select Devices** (Выбор устройств) на экранах «Select Bundles» (Выбор пакетов) или «Select Components» (Выбор компонентов).
- **2.** Установите флажок для устройства, которое необходимо обновить. В поле «Status» (Состояние) будет отображено сообщение о выбранном устройстве. Если устройство обновить невозможно, в поле «Status» (Состояние) будет отображено краткое объяснение.
- **3.** Просмотрите все ошибки или предупреждения, отображаемые в нижней части экрана. Перед тем как продолжить, исправьте ошибки. Предупреждения не препятствуют установке, но продолжение установки без исправления неполадки, вызвавшей

предупреждение, может привести к серьезным проблемам. Чтобы продолжить без решения неполадки, вызвавшей предупреждение, выберите Игнорировать предупреждения.

4. После выбора устройств нажмите кнопку ОК, чтобы закрыть экран.

# Параметры установки

**ЛРЕДУПРЕЖДЕНИЕ.** Возможность принудительной установки компонентов обычно не является необходимой и не рекомендуется. Неверное использование может привести к потере данных и/или отказу системы.

Если наблюдается проблема с обновлением, можно использовать экран «Installation Options» (Параметры установки) для перезаписи или перехода на более раннюю версию микропрограммного обеспечения и программного обеспечения. Необходимо загрузить версию пакета или компонента, которую нужно переустановить.

При настройке параметров установки на экране «Review/Install Updates» (Просмотр/установка обновлений) эти параметры устанавливаются для всех целей. Для настройки параметров установки для определенных целей выполните следующие действия.

- $1<sup>1</sup>$ Откройте экран Select Bundles (Выбор пакетов) или Select Components (Выбор компонентов) для цели.
- Откройте Installation Options (Параметры установки) для цели.  $2.$
- $3<sub>1</sub>$ Щелкните Check here to enable force options (Установите флажок, чтобы включить принудительную настройку параметров).
	- $a<sub>r</sub>$ Щелкните Downgrade (Перейти на более раннюю версию) или Rewrite (Перезаписать) в зависимости от того, что планируется: переход на более раннюю версию, перезапись версии микропрограммного обеспечения или замена текущей версии микропрограммного обеспечения.
	- б. Принудительный переход на более новую версию пакета, микропрограммного обеспечения или программного обеспечения.

— «Bundles» (Пакеты) — позволяют выбор более раннего PSP и пакетов микропрограммного обеспечения.

- «Firmware» (Микропрограммное обеспечение) - позволяет выбор более ранних компонентов микропрограммного обеспечения.

— «Software» (Программное обеспечение) — позволяет выбор более раннего PSP или пакетов программного обеспечения.

# Параметры перезагрузки

При настройке параметров перезагрузки на экране «Review/Install Updates» (Просмотр/ установка обновлений) эти параметры устанавливаются для всех целей. Чтобы настроить параметры перезагрузки только для определенных целей, откройте Select Bundles (Выбор пакетов) или Select Components (Выбор компонентов) для цели, после чего щелкните Reboot Options (Параметры перезагрузки) для цели.

Для настройки параметров перезагрузки выполните следующие действия.

- $1<sup>1</sup>$ Щелкните Reboot Options (Параметры перезагрузки).
- Для настройки перезагрузки установите флажок Reboot System After Installation  $2.$ (Перезагрузить систему после установки).
- **3.** Выберите **If Needed** (При необходимости) или **Always** (Всегда).
- **4.** Нажмите кнопку **ОК**.
- **ПРИМЕЧАНИЕ**. Функции «Reboot Delay» (Задержка перезагрузки) или «Reboot Message» (Сообщение о перезагрузке) не применяются к серверам Integrity.
- **ПРИМЕЧАНИЕ.** Для серверов Superdome 2 параметры перезагрузки настраиваются для каждого раздела отдельно на экране «Select Devices» (Выбор устройств). HP SUM не поддерживает глобальные параметры перезагрузки для серверов Superdome 2.

# **Расписание обновлений**

Выполните эти действия, чтобы запланировать время запуска обновлений.

- **1.** Щелкните **Schedule Update** (Запланировать обновление).
- **2.** Щелкните **Create Schedule** (Создать расписание), введите описание расписания, после чего нажмите кнопку **OК**.
- **3.** Выберите цели или группы в списке «Unscheduled Targets» (Незапланированные цели) и щелкните **Add** (Добавить).
- **4.** Выберите дату и время начала обновлений. Установите флажок **UTC**, чтобы установить время в соответствии с универсальным глобальным временем, а не в соответствии с часовым поясом, указанном в поле «Time Zone» (Часовые пояса).
- **5.** Щелкните **Save and Continue** (Сохранить и продолжить), затем щелкните **Done** (Готово), после чего нажмите кнопку **OК**. При нажатии **X** для закрытия окна расписание не сохранится.
- **6.** Дополнительные сведения о расписании обновлены в «Target Status» (Состояние цели).
- **7.** Расписание будет завершено после нажатия кнопки **Install** (Установить) на экране «Review/Install Updates» (Просмотр/установка обновлений).
- **ПРИМЕЧАНИЕ**. Настройки расписания могут быть потеряны в том случае, если сеанс HP SUM был закрыт. Компания HP рекомендует не выходить из сеанса HP SUM, если было настроено расписание обновлений.

# **Создание и просмотр отчетов**

Можно создать файл отчета в формате HTML или XML. Оба типа файлов можно просмотреть в веб-обозревателе, например Internet Explorer. Поддерживаемые обозреватели для просмотра файлов отчета: Microsoft® Internet Explorer 6.0 и Mozilla Firefox 3.5 и более поздние версии. Отчеты в формате XML также позволяют писать программы для извлечения информации, содержащейся в отчете, и отображения ее в других местоположениях.

### **Создание отчета**

- **1.** Щелкните **Generate Report** (Создать отчет).
- **2.** Нажмите кнопку **Browse** (Обзор) и выберите каталог, в который должен быть сохранен отчет.
- **3.** Выберите раздел, в котором будет использоваться для просмотра отчета. Недопустимые разделы отображаются серым цветом. Имя отчета будет отображено рядом с выбранным отчетом, если он отмечен.
	- «Inventory Selections» (Инвентаризация) в данном отчете указываются подробные сведения о содержимом репозитория.
	- «Target Firmware» (Микропрограммное обеспечение цели) в данном отчете указываются версии микропрограммного обеспечения для выбранных целей. Можно создать этот отчет после того, как введены учетные данные цели, а HP SUM завершил процесс обнаружения на экране «Select Targets» (Выбор целей).
	- «Target Installable details» (Подробные установочные сведения о цели) в этом отчете указываются выбранные цели или устройства, которые необходимо обновить. HP SUM соберет всю доступную информацию для этого отчета на экране «Review/ Install Updates» (Просмотр/установка обновлений).
- **4.** Выберите тип создаваемого отчета:
	- HTML
	- XML
- **5.** Установите флажок **View generated report** (Просмотреть созданный отчет), чтобы просмотреть отчет немедленно.
- **6.** Нажмите кнопку **Generate** (Создать).

### **Просмотреть отчет**

- **1.** Щелкните **View Report** (Просмотреть отчет).
- **2.** Нажмите кнопку **Browse** (Обзор) выберите отчет для просмотра, после чего щелкните **View** (Просмотр).

# <span id="page-40-0"></span>**3 Заданное сценарием развертывание**

В этом разделе Интерфейс командной строки на стр. 35 [Входные](#page-56-0) файлы на стр. 51 [Отчеты](#page-71-0) на стр. 66

# **Интерфейс командной строки**

Интерфейс командной строки HP SUM позволяет создавать пользовательский сценарий установки.

### **Синтаксис командной строки**

Общий синтаксис командной строки для HP SUM: hpsum [/h[elp]] [/?] [/f[orce]] [/f[orce]:bundle] [/f[orce]:rom] [/f[orce]:software] [/f[orce]:all ] [/g (/downgrade)] [/e (/rewrite) [/r[eboot]] [/reboot message "reboot message"] [/reboot delay timeout in seconds] [/reboot always] [/s[ilent]] [/c[omponent] <component to install>] [/group "group name"] [/b[undle] <br/>bundle to install>] [/allow update to bundle] [/allow non bundle components] [/use latest] [/use location "file share"] [/use\_web] [/use\_d[ownloaded]] [/tpmbypass] [/ignore\_tpm] [/use\_snmp] [/use wmi] [/use ams][/romonly] [/softwareonly] [/dryrun] [/continue\_on\_error <error>] [/override\_existing\_connection] [/express\_install] [/user <username> or /username <username>] [/passwd <password>] [/current\_credential] [/target "netAddress"] [/logdir "path"] [/v[erbose]] [/veryv[erbose]] [/report][/inventory\_report] [/ firmware\_report] [/On\_failed\_dependency:<parameter>] [/oa\_username <username>] [/oa\_passwd <password>] [/use\_proxy <proxy server>] [/ proxy script <proxy script>] [/proxy user <username>] [/proxy passwd <password>][/inputfile "filename"] [/c[omponent] <component\_to\_install>] [<component1 to install> <component2 to install> ...] [<br/>bundle1 to install> <br/>bundle2 to install>...]

#### Следующие команды поддерживаются только серверами Superdome 2:

```
[/update_type<type>] [/device_list <device[,device]…>] [/reboot_list 
<sub>npar</sub>[nnpar]...>]</sub>
```
Для входа в HP SUM с Onboard Administrator требуется идентификатор пользователя и пароль. Идентификатор пользователя должен быть эквивалентным идентификатору администратора и не быть эквивалентным идентификатору уровня оператора или пользователя.

**ЕЗУ ПРИМЕЧАНИЕ.** Все аргументы и информация, заключенные в скобки, являются дополнительными. Аргументы могут сопровождаться символьным префиксом '-' или '/'. В приведенных примерах показаны только префиксы '/'.

В операционной системе Windows перед каждым аргументом используйте знак слэша (/). В операционной системе Linux перед каждым аргументом используйте дефис (-).

Если в командную строку не включен аргумент /s[ilent], будет отображен графический пользовательский интерфейс HP SUM.

ПРИМЕЧАНИЕ. Синтаксис командной строки не поддерживает двухбайтовую кодировку. Сообщения, введенные через командную строку с использованием двухбайтовой кодировки, будут отображены неверно.

# Аргументы командной строки

HP SUM 5.0.0 распознает следующие аргументы командной строки. Эти аргументы могут быть использованы для предварительного наполнения графического пользовательского интерфейса на экранах «Source Selection» (Выбор источника) и «Review/Install Updates» (Просмотр/установка обновлений). Если цель и учетные данные определены, то для продолжения установки необходим параметр /s[ilent].

Некоторые аргументы, например /romonly и /softwareonly, нельзя использовать вместе.

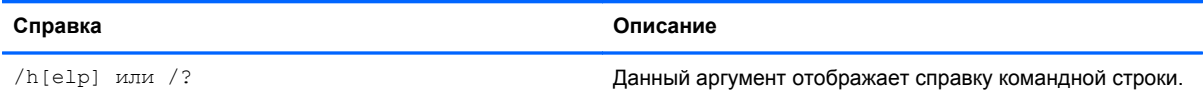

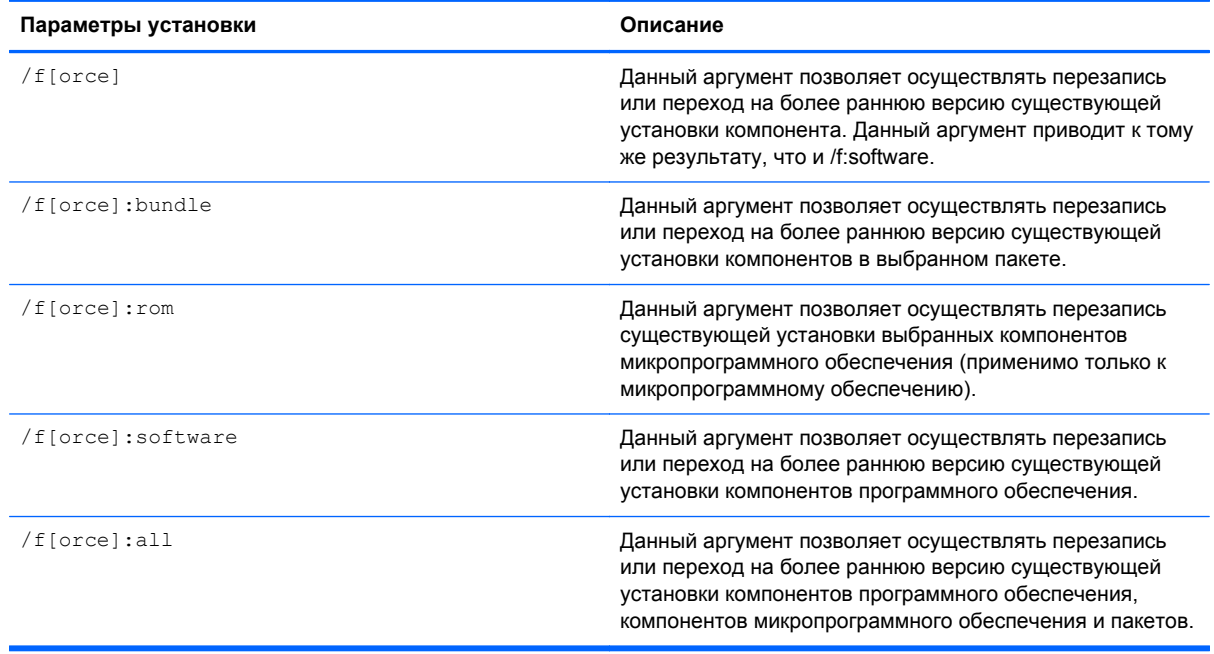

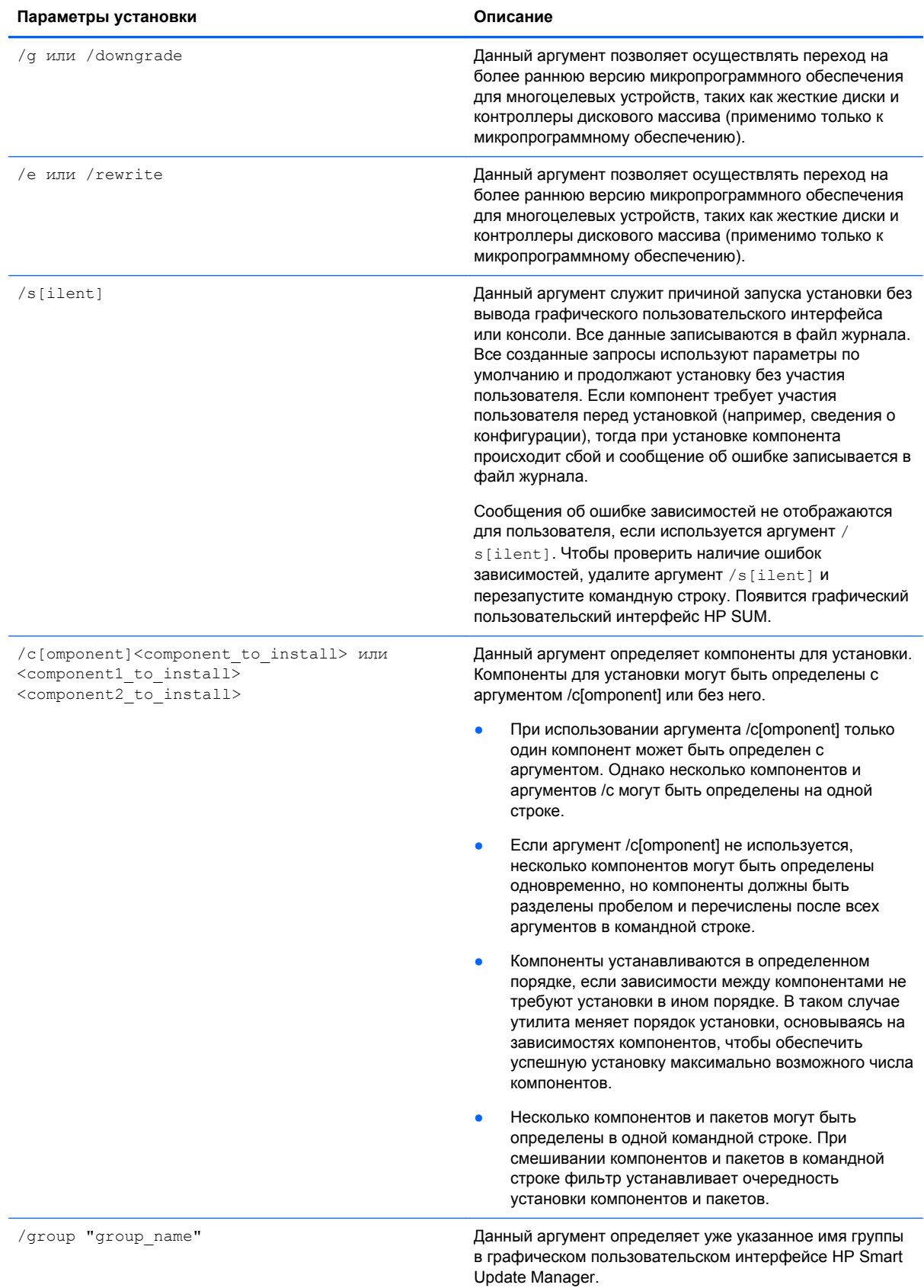

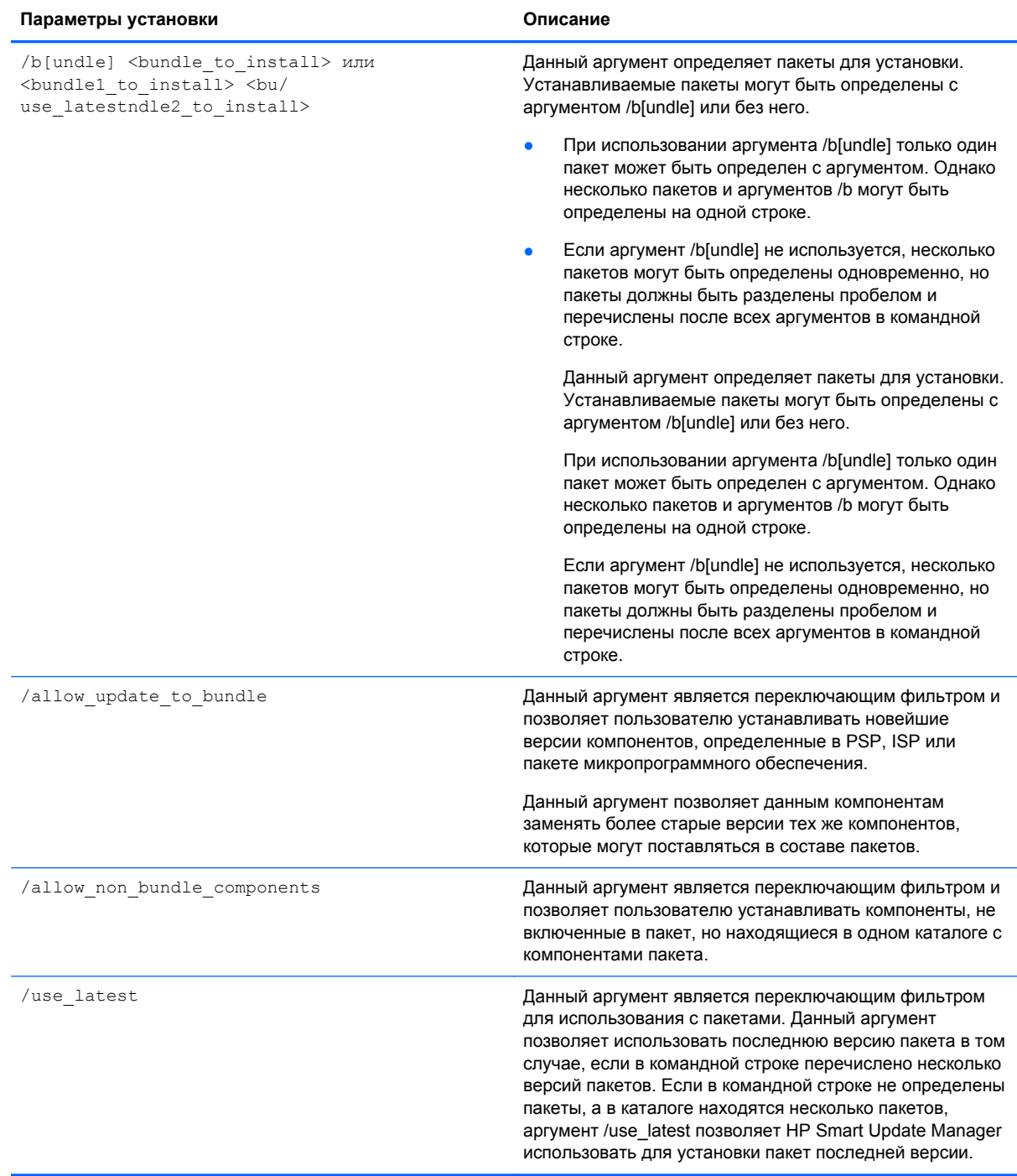

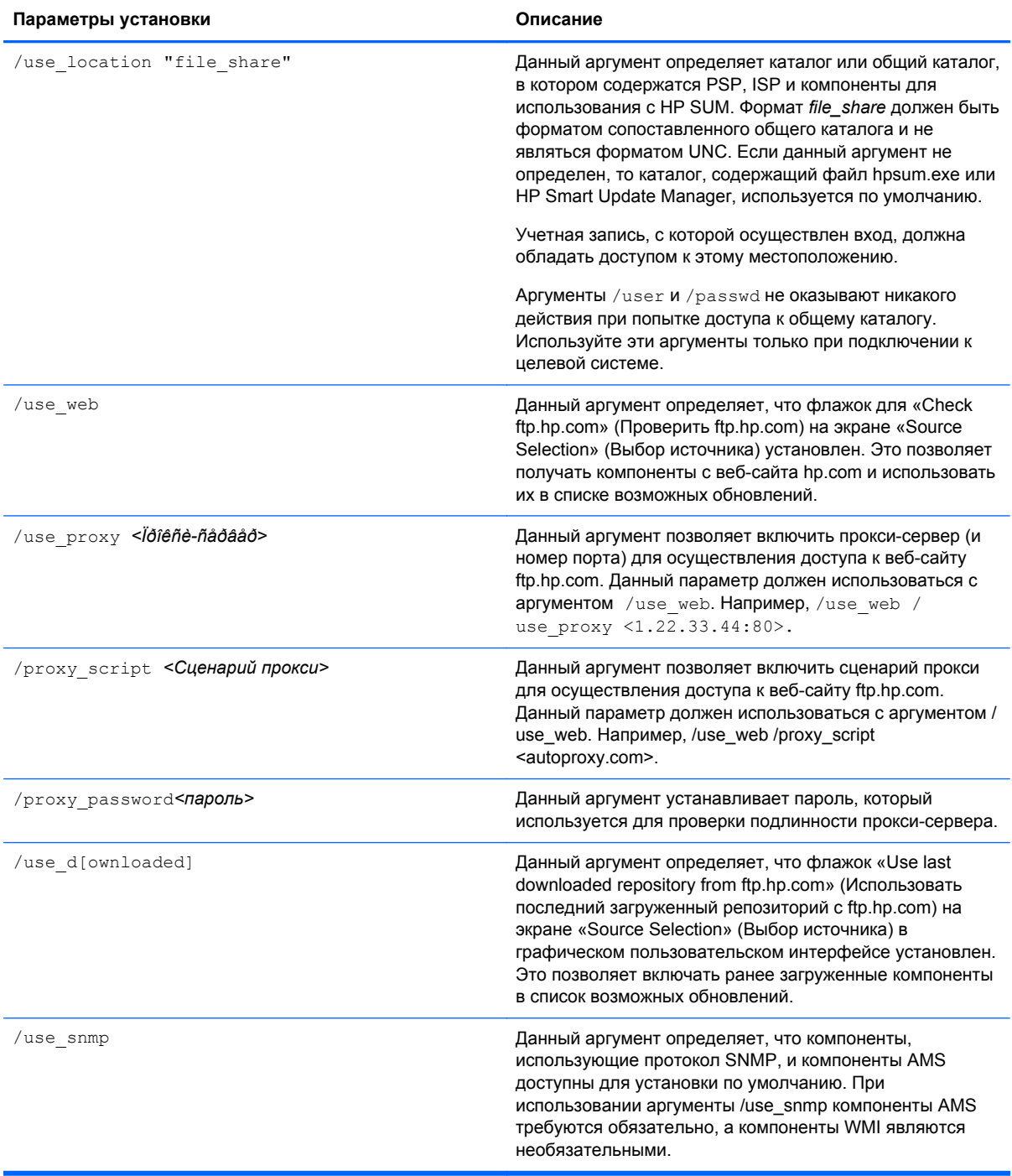

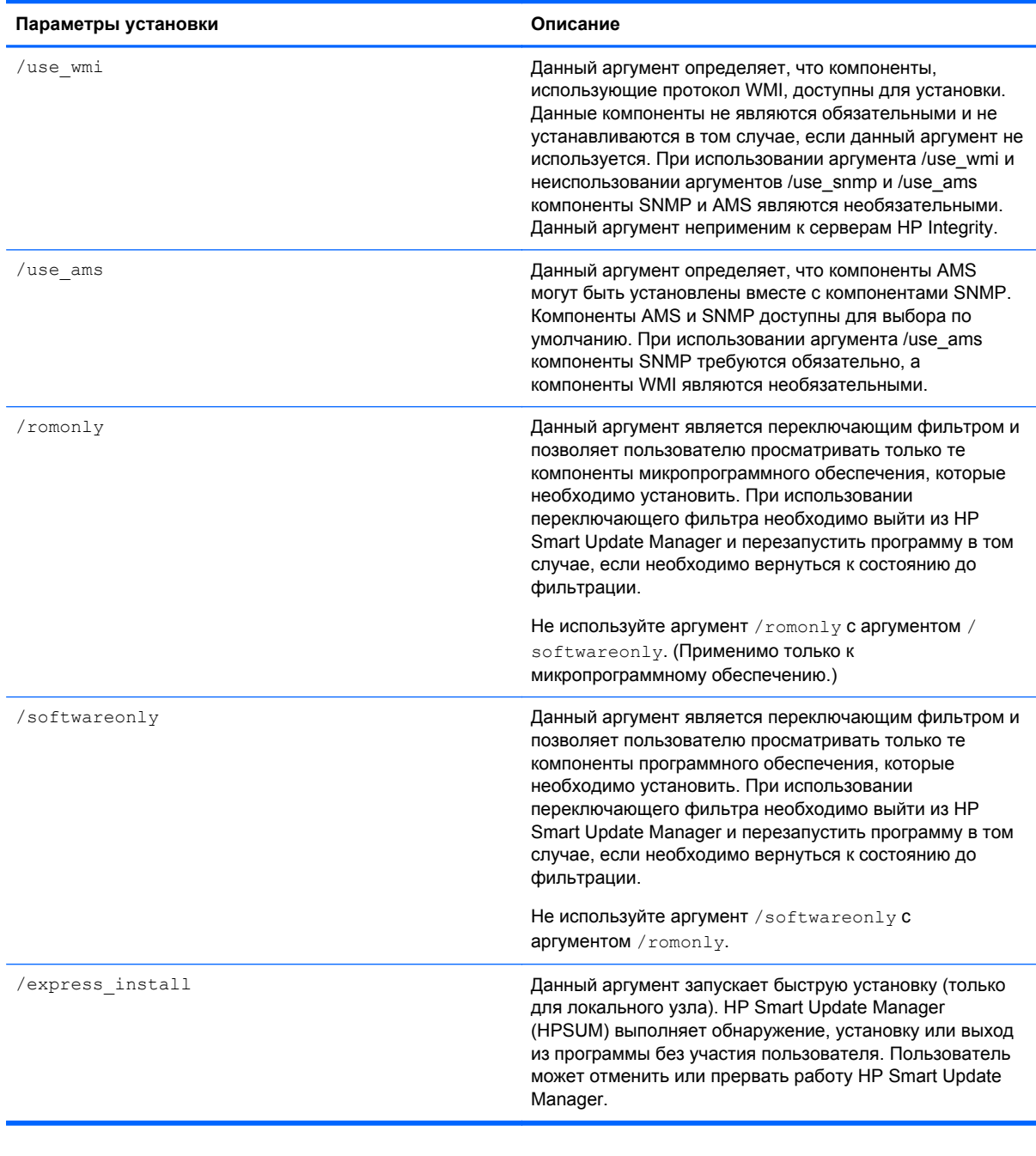

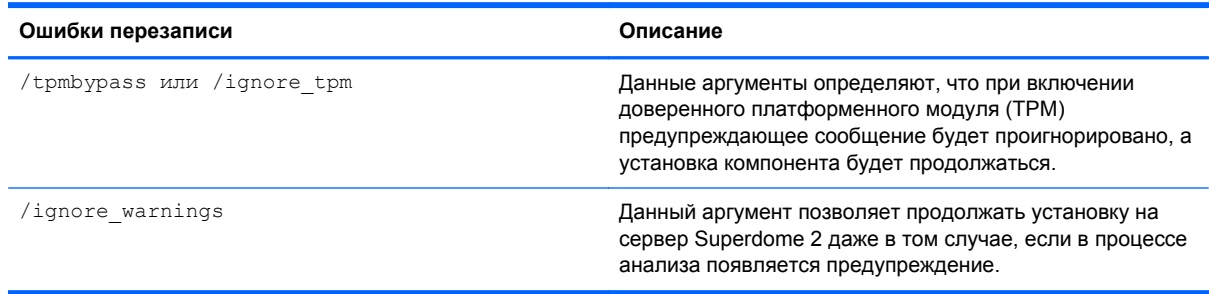

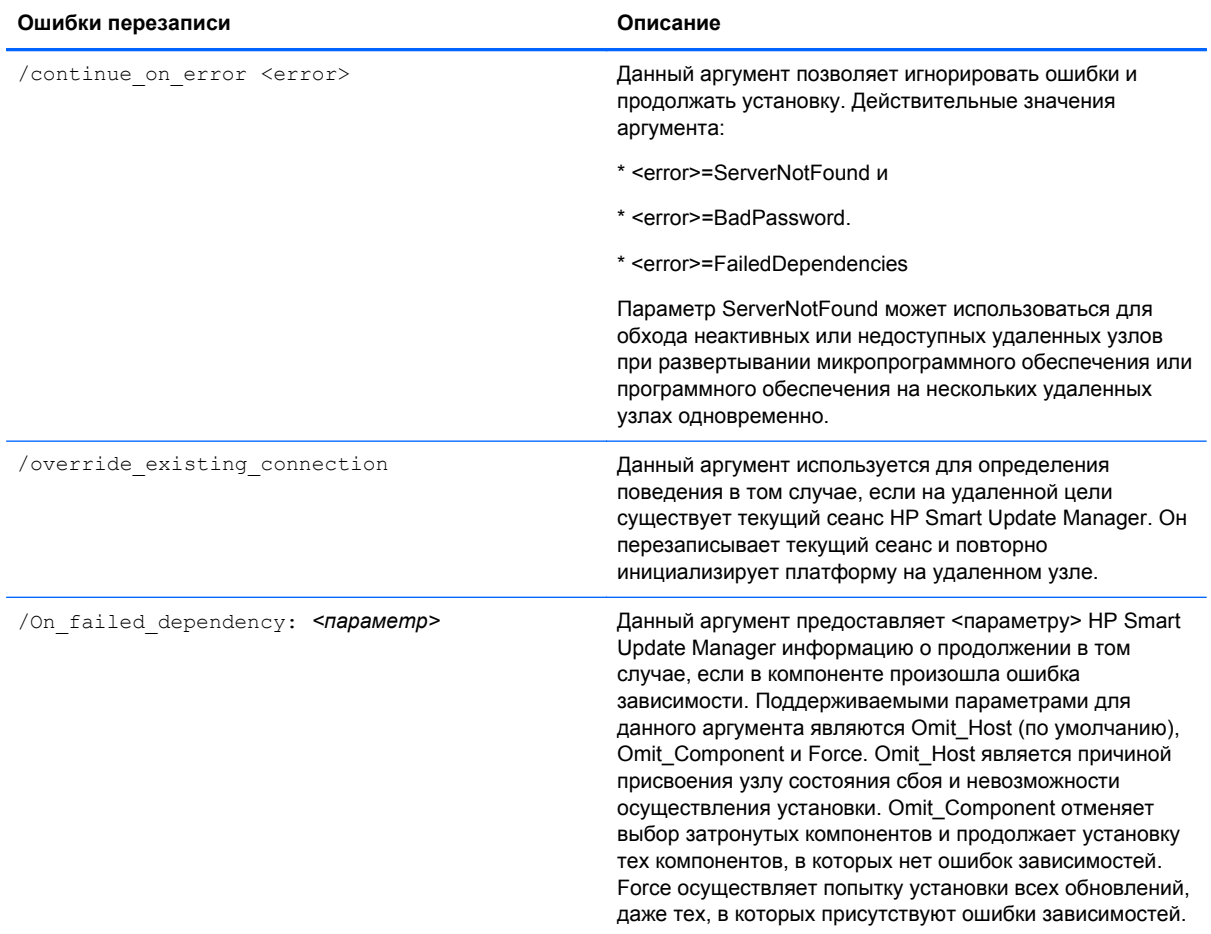

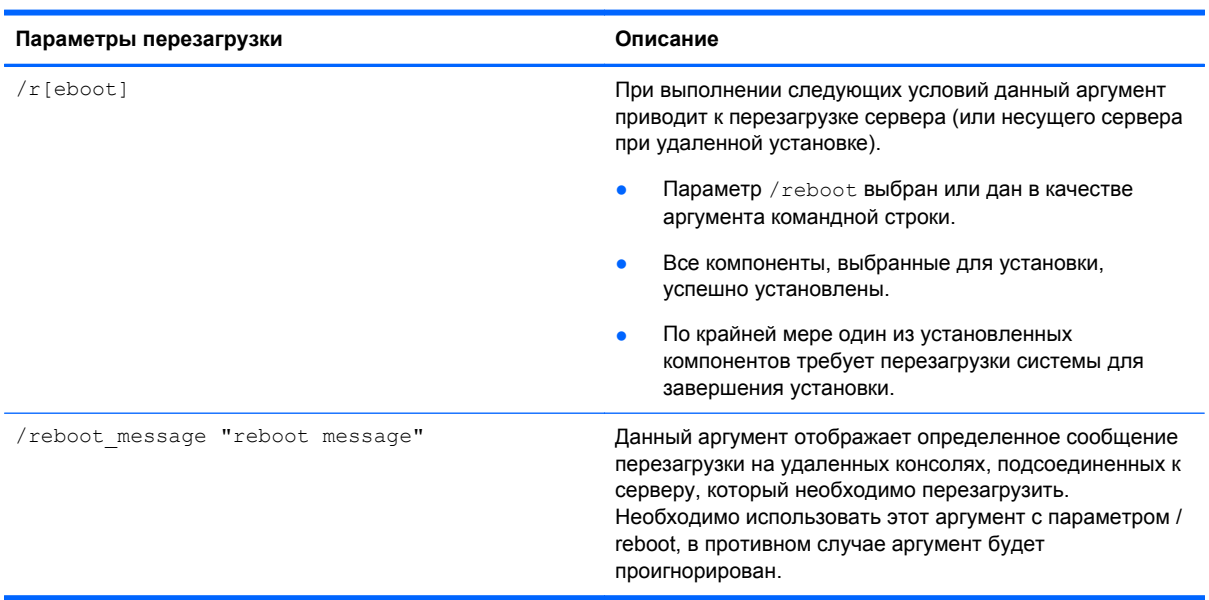

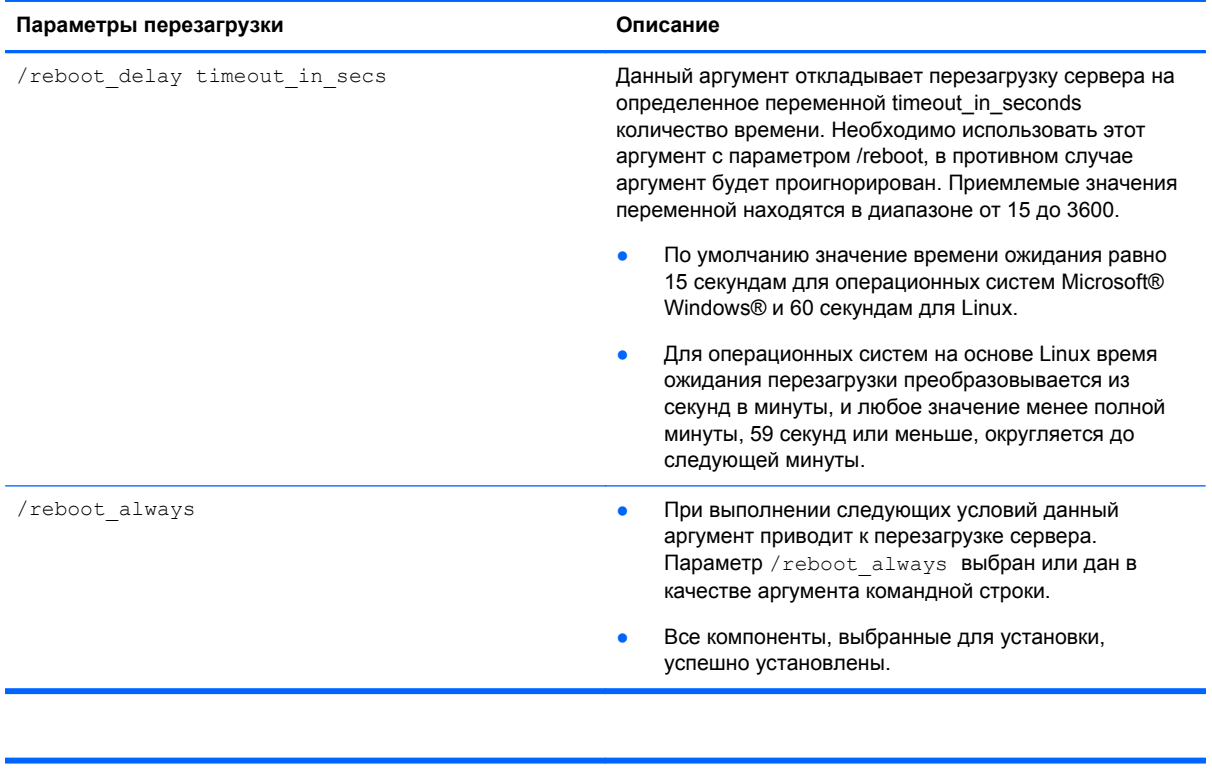

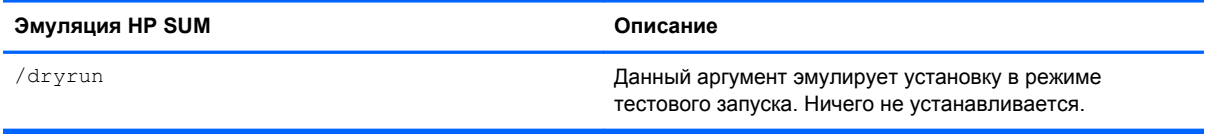

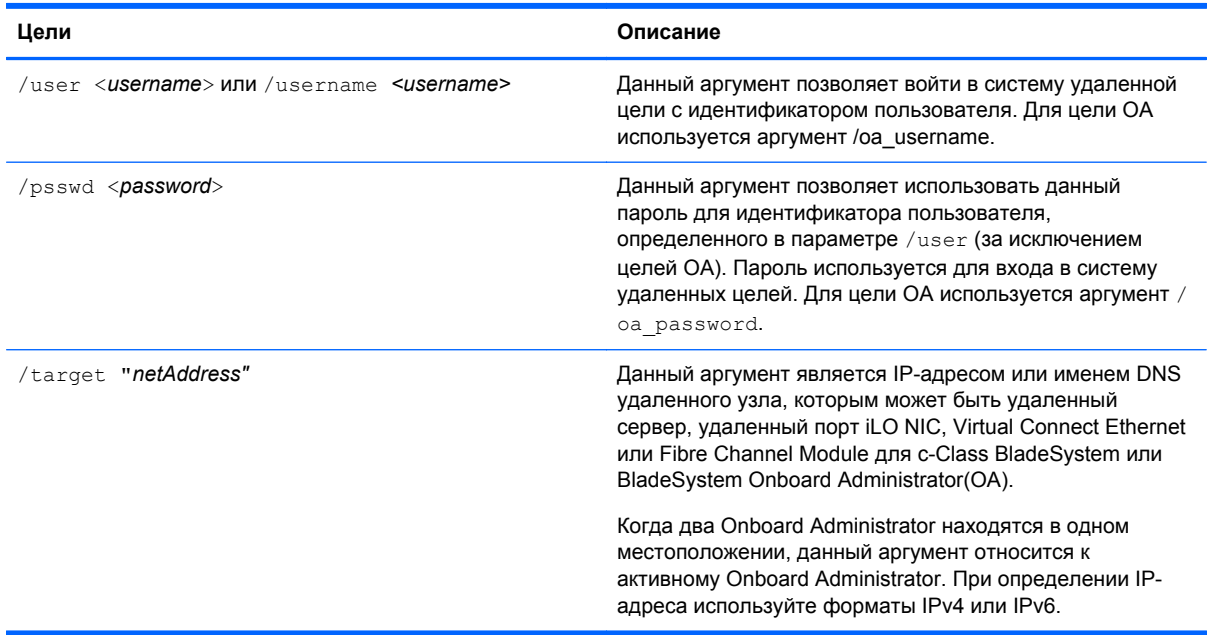

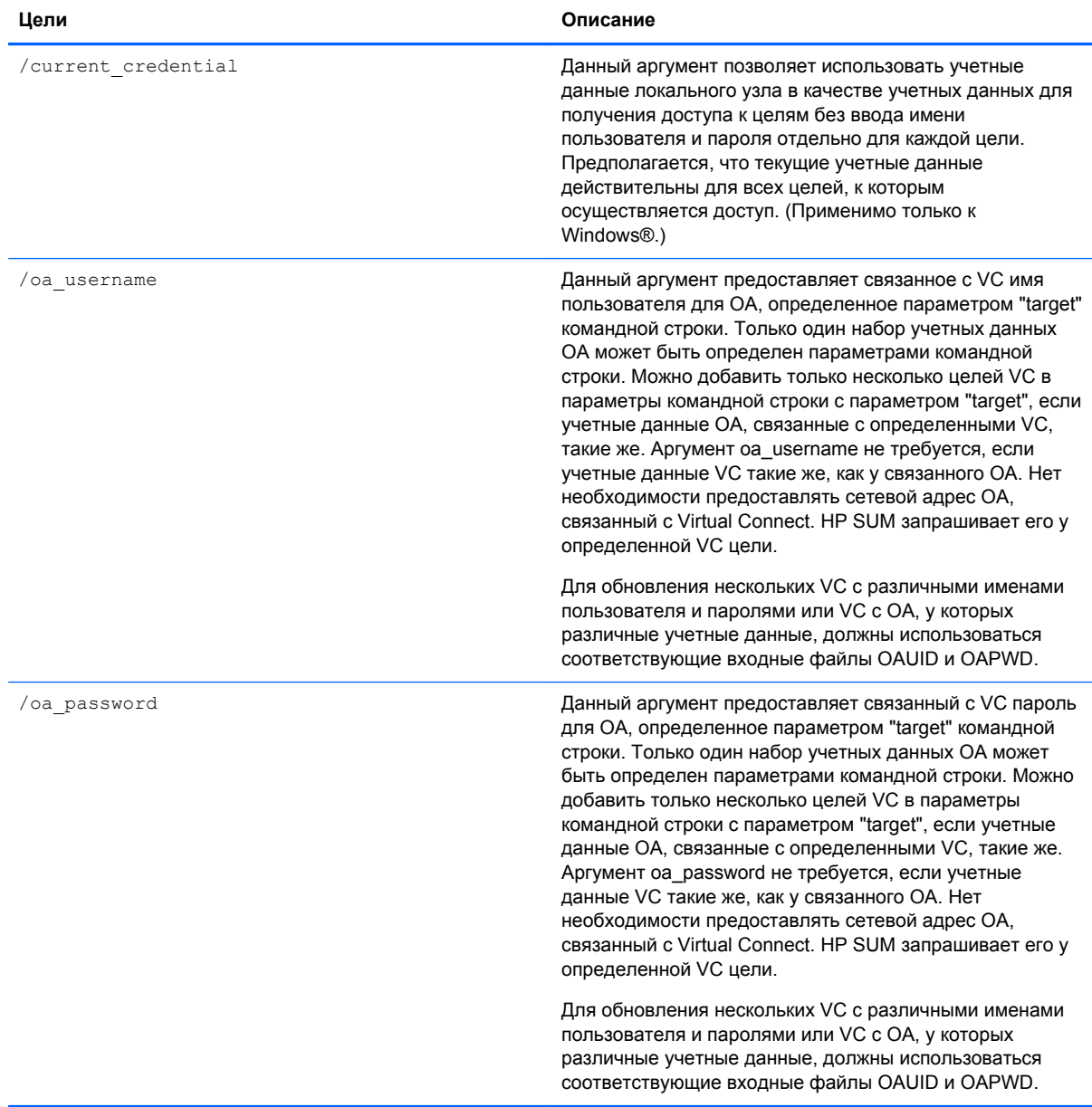

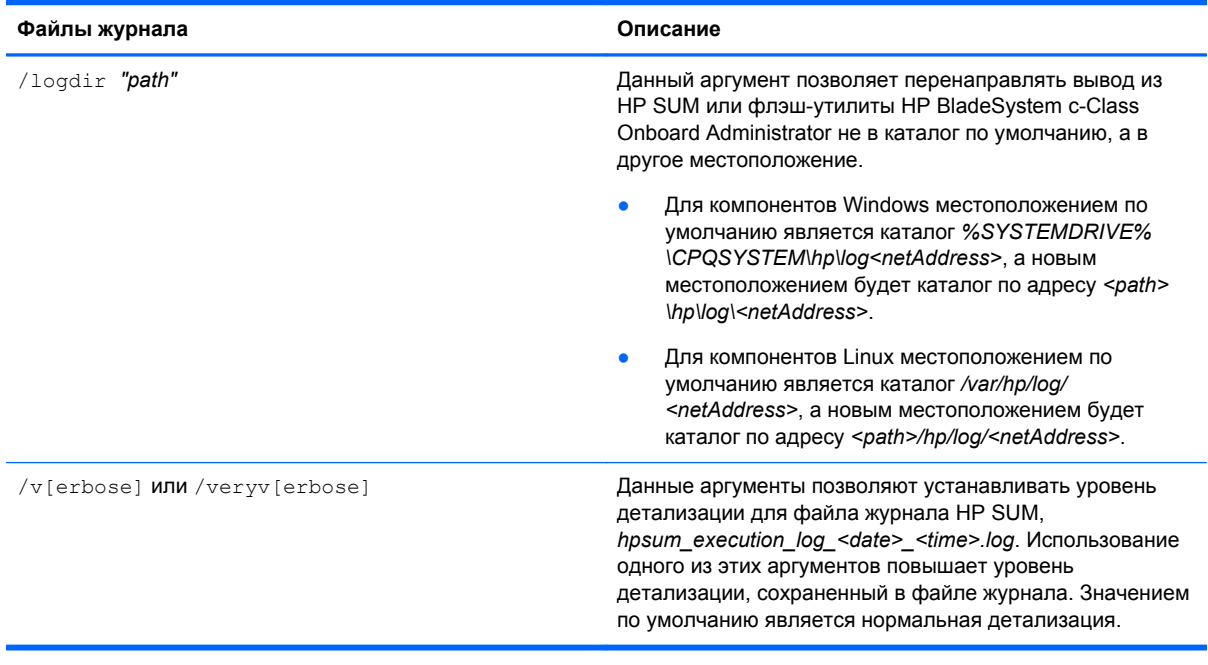

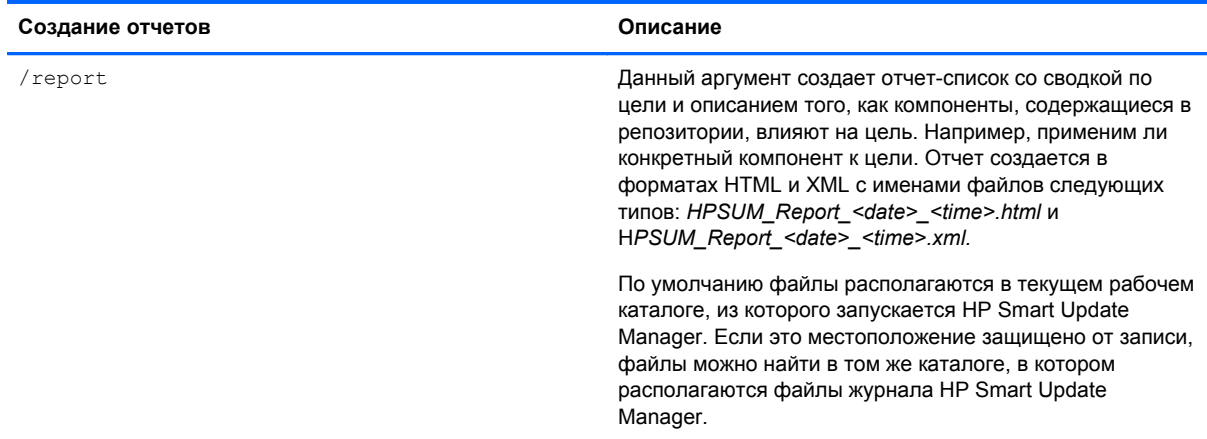

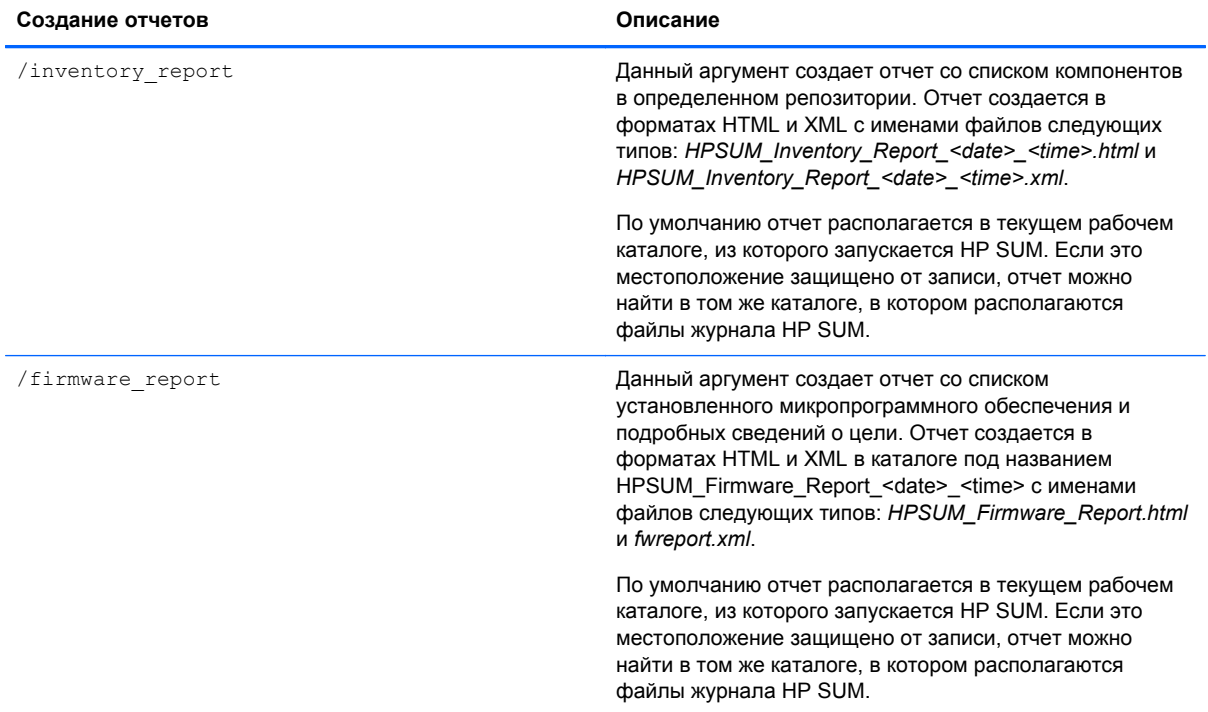

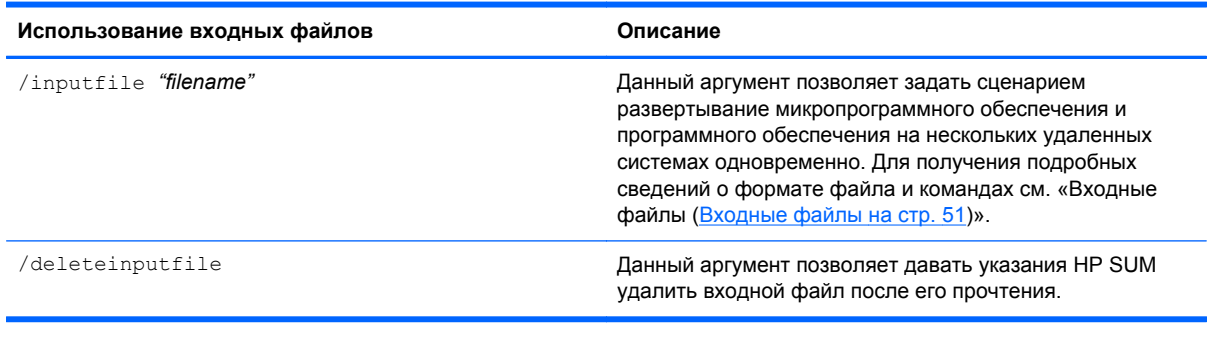

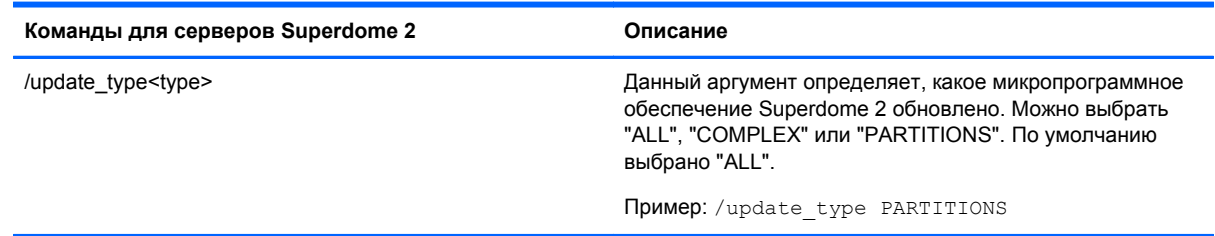

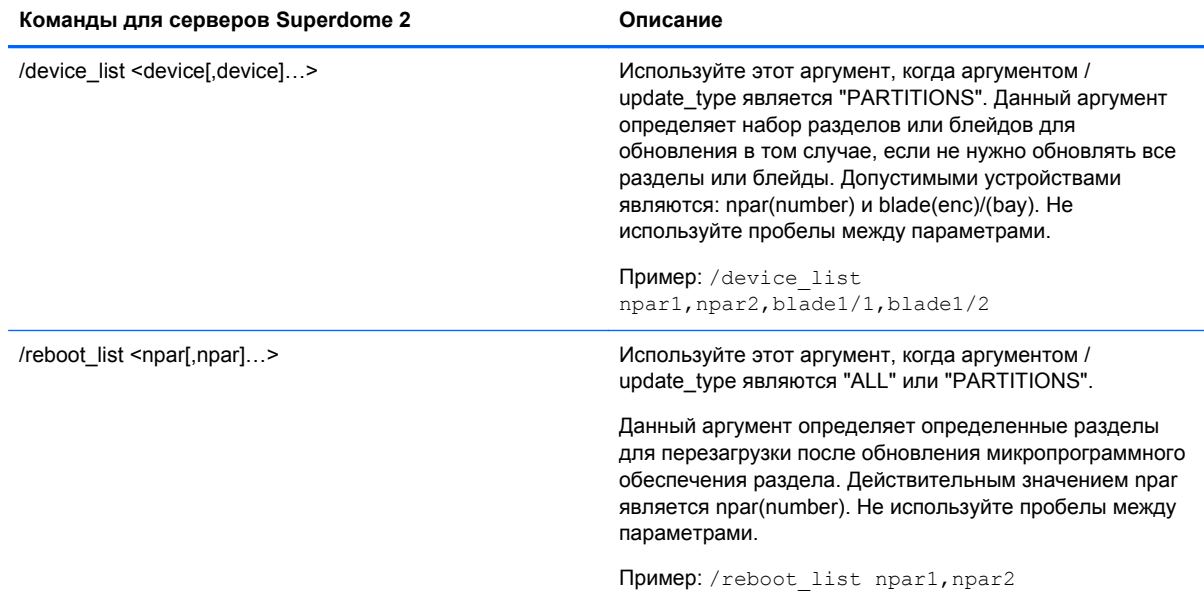

# **Команды переключения обновления**

G7 и более ранние серверы не поддерживают агенты AMS. В следующих таблицах показано, какие обновления происходят при использовании переключающих команд агента.

В следующей таблице показано, что обновляется, если не установлено переключений.

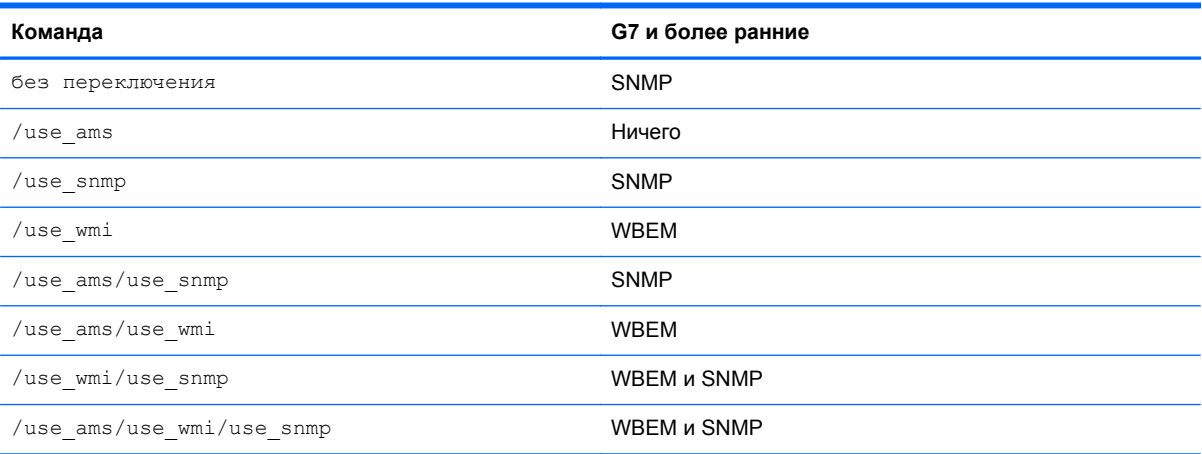

В следующей таблице показано, что обновляется, если установлены переключения SNMP.

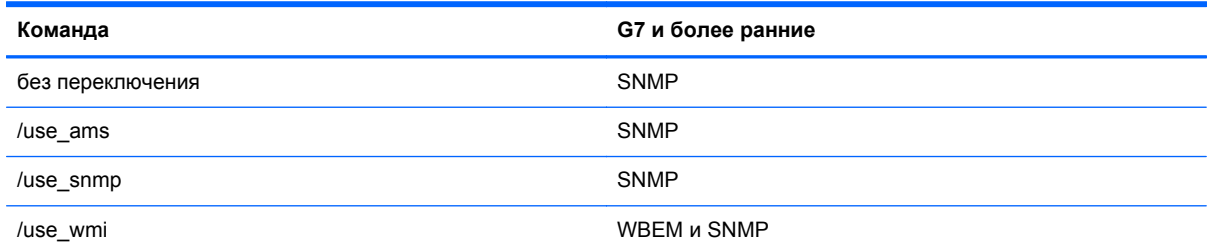

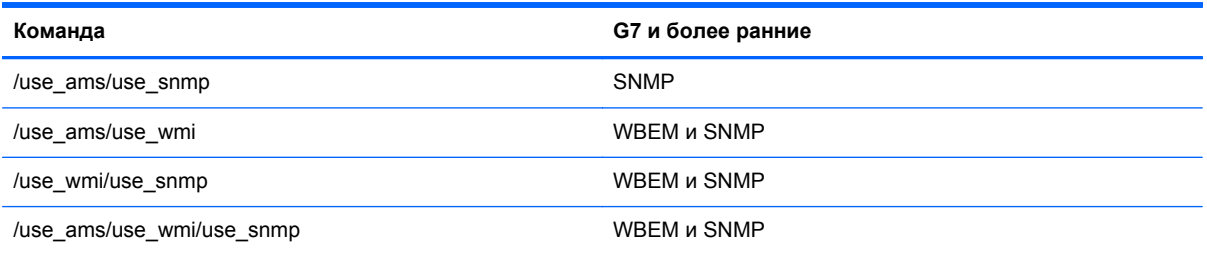

В следующей таблице показано, что обновляется, если установлены переключения WBEM.

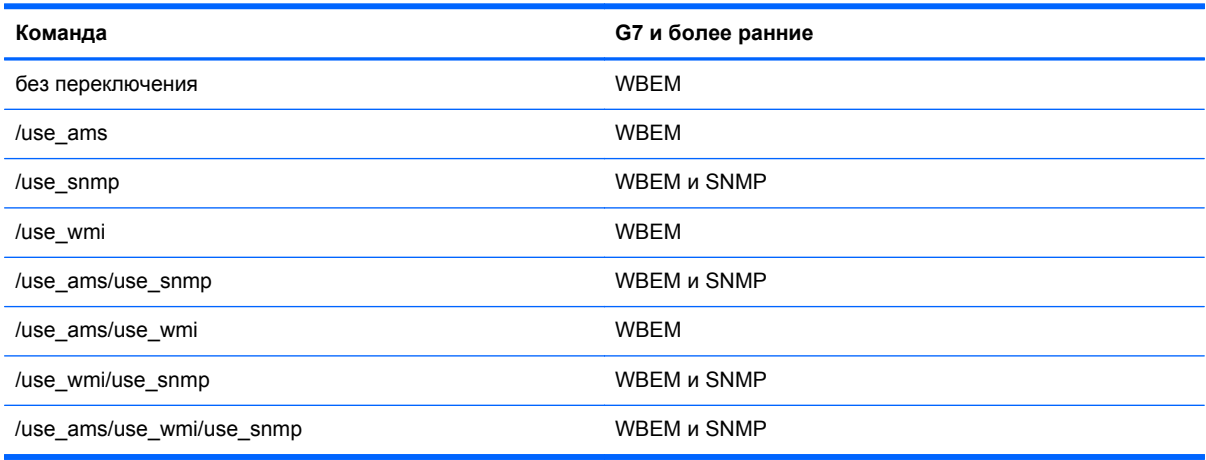

# **Настройка компонентов только для компонентов Windows**

Для настройки компонентов без использования графического интерфейса пользователя HP Smart Update Manager введите команду hpsum\_config *<component\_to\_configure>.* Данная команда обеспечивает такой же вид экранов настройки, как и графический пользовательский интерфейс HP Smart Update Manager. Необходимо запустить данную команду с компакт-диска или другого носителя, допускающего только чтение, иначе компонент не будет настроен. Настройка для данного компонента должна быть выполнена только единожды. Настройка сохраняется в компоненте и наследуется всеми целевыми серверами при развертывании с помощью графического пользовательского интерфейса HP Smart Update Manager или командной строки. Для изменения настройки перезапустите hpsum config для компонента, и новая настройка перезапишется. Если компонент не нужно настраивать, команда hpsum config возвращается в консоль.

Для настройки компонентов для развертывания на всех версиях Windows Server® 2008 с основным компонентом необходимо получить доступ в систему в качестве удаленного узла, используя HP Smart Update Manager, запущенный на системе с поддерживаемой операционной системой Windows®, а затем настроить компоненты перед развертыванием.

# **Примеры командной строки**

Следующие примеры параметров командной строки могут быть выполнены в данных средах:

- Микропрограммное обеспечение:
	- ПЗУ системы
	- Контроллер Smart Array
	- Жесткие диски
	- iLO
- Программное обеспечение последняя версия:
	- HP Insight Diagnostics Online Edition для Windows Server 2003 (cp008097.exe)
	- HP System Management Homepage для Windows (cp008257.exe)
- **HP Smart Update Manager** 
	- Определяемые группы: Серверы управления три сервера (Сервер управления1, Сервер управления2, Сервер управления3)

#### **Пример 1.**

Данная команда командной строки развертывает компоненты PSP и микропрограммного обеспечения последних версий:

hpsum /use latest /allow non bundle components /silent

Результаты: все компоненты программного обеспечения с 7.90 PSP и компонентов микропрограммного обеспечения, определенные HP SUM как необходимые к установке, были установлены.

#### **Пример 2.**

Каждая из следующих команд командной строки может развертывать только предыдущую версию PSP и принудительно установить все компоненты:

- hpsum /f:bundle /softwareonly BP000315.xml
- hpsum /b BP000315.xml /f:bundle /softwareonly

Результаты: все компоненты программного обеспечения с 7.80 PSP, определенные HP SUM как необходимые к установке, были установлены. Микропрограммное обеспечение не было установлено.

#### **Пример 3.**

Данная команда командной строки развертывает микропрограммное обеспечение:

#### hpsum /romonly

Результаты: все необходимые к установке компоненты микропрограммного обеспечения были установлены. Программное обеспечение не было установлено.

#### **Пример 4.**

Каждая из следующих команд командной строки может осуществить развертывание двух компонентов программного обеспечения:

- hpsum /f:software cp008097.exe cp008257.exe
- hpsum /c cp008097.exe /c cp008257.exe /f:software

Результаты: два компонента были установлены. Микропрограммное обеспечение или иное программное обеспечение не было установлено.

#### **Пример 5.**

Каждая из следующих команд командной строки может осуществить развертывание последней версии PSP, последних версий компонентов пакета и микропрограммное обеспечение на три удаленных узла, а также принудительно осуществить установку всех компонентов:

- hpsum /group "Management Servers" /current credential /use latest / allow update to bundle /allow non bundle components /force:all / override existing connection /continue on error ServerNotFound / silent /logdir "Management Server Files"
- hpsum /target "Management Server1" /target "Management Server2" / target "Management Server3" /user administrator /passwd letmein / use latest /allow update to bundle /allow non bundle components / force:all /override existing connection /continue on error ServerNotFound /silent /logdir "Management\_Server\_Files"

Результаты: все компоненты микропрограммного обеспечения, компоненты программного обеспечения с 7.90 PSP, cp008097.exe и cp008257.exe были установлены на Сервер управления1, Сервер управления2 и Сервер управления3.

### **Коды возврата**

HP SUM имеет консолидированные коды возврата из универсальных компонентов Linux и Windows® в новое улучшенное сопоставление кодов возврата. Данные коды возврата определяют состояние установки компонентов. Также можно использовать коды возврата в сценарии для контроля за выполнением сценария и определения любого требуемого ветвления.

В операционных системах Linux отрицательные коды возврата указываются в отчетности. Эти коды возврата определены удалением отрицательного значения с 256.

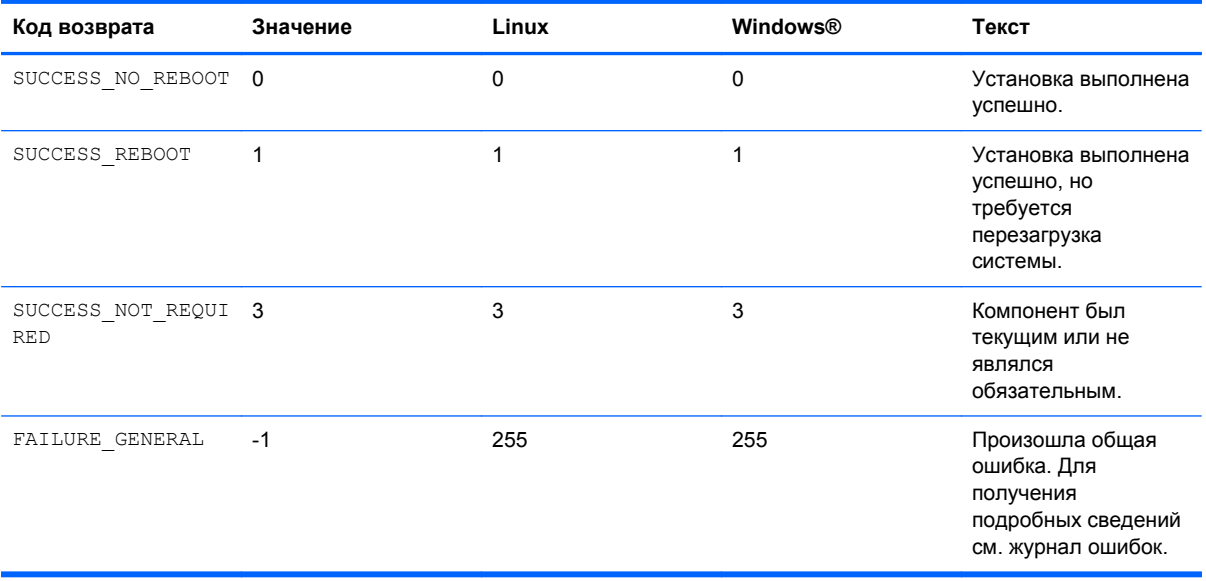

Для просмотра местоположений файла журнала установки см. «Просмотр результатов установки».

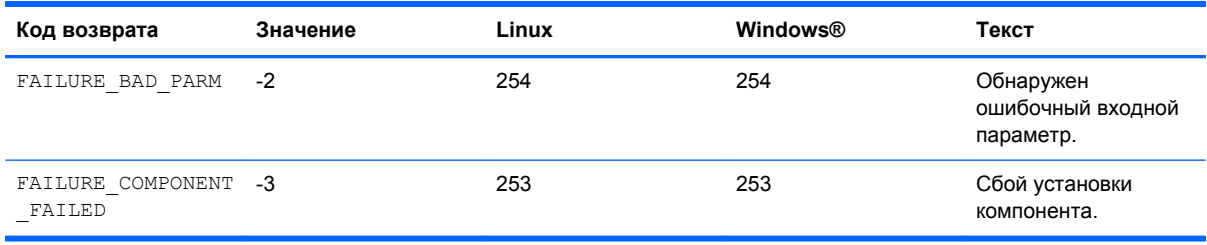

# **Коды возврата универсальных компонентов Windows**

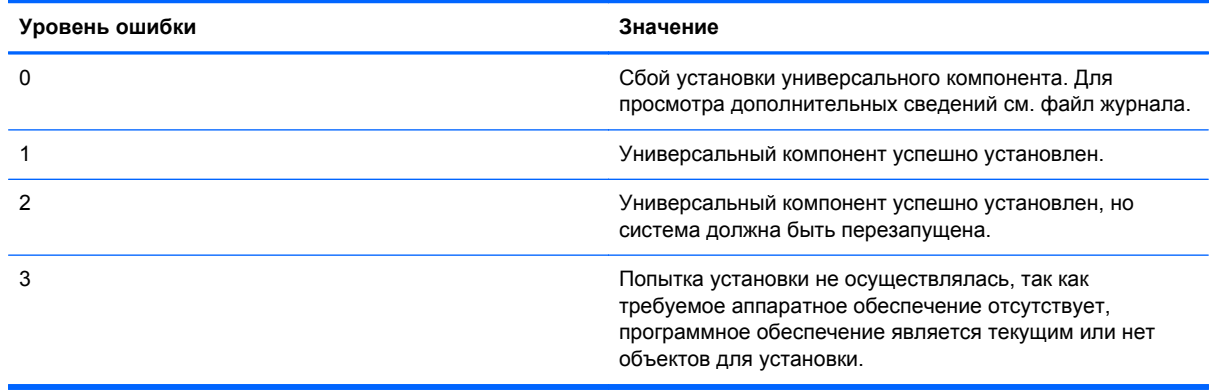

# **Коды возврата универсальных компонентов Linux**

### **Серверы с одной целью:**

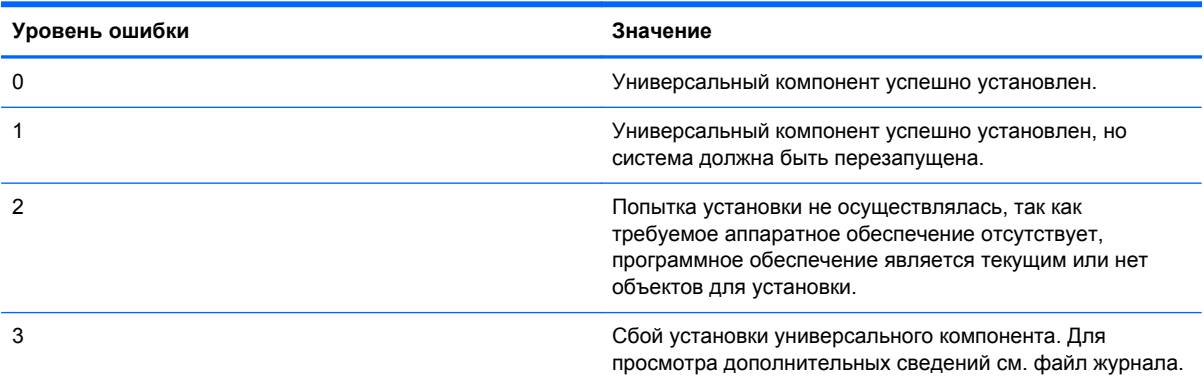

#### **Серверы с несколькими целями:**

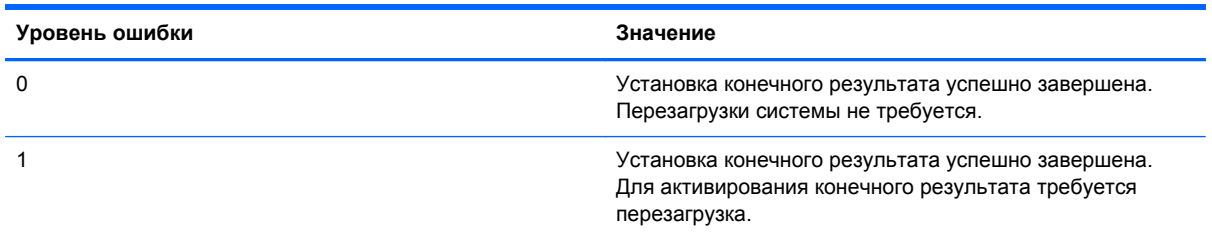

<span id="page-56-0"></span>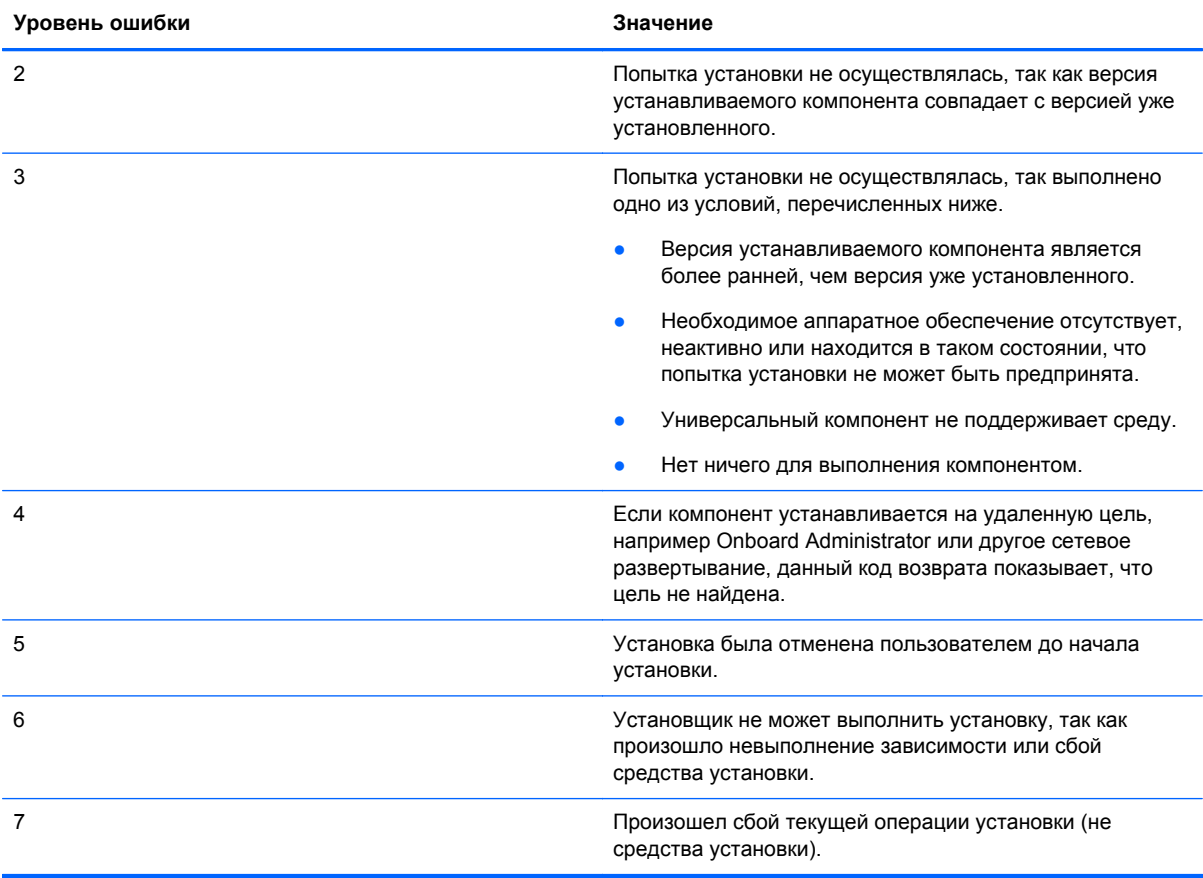

# **Коды возврата RPM Linux**

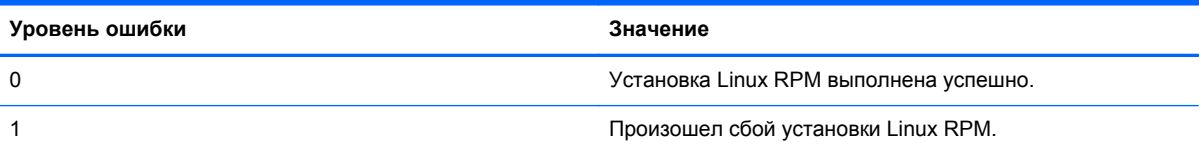

# **Входные файлы**

HP SUM предоставляет возможность создания сценария для обновления нескольких отдельных целей или групп целей (HP ProLiant, серверы Integrity и параметры) одной операцией с помощью входных файлов. Для защиты учетных данных используйте безопасный сервер или консоль управления.

Для создания входного файла используйте текстовый редактор. Все заголовки разделов и трейлеры [END] должны совпадать. Сбой при использовании параметра SILENT=YES приводит к использованию режима графического пользовательского интерфейса, но приводимые сведения позволяют пропустить текст, который уже был показан. Параметр DRYRUN=YES может быть использован для тестовой установки, которая поможет убедиться, что сценарии работают без развертывания обновлений микропрограммного обеспечения, которые могут

потребоваться для каждой цели. Удаление параметра DRYRUN=YES для выполнения обновления.

Для параметров, которые могут содержать перечень значений, разделителем списка может быть запятая, точка с запятой или пробел.

тру примечание. Учетные данные могут быть опущены в файле для обеспечения более высокого уровня безопасности и вводиться в командную строку HP Smart Update Manager. Единственное ограничение заключается в том, что идентификатор пользователя и учетные данные должны быть одинаковыми во всех случаях.

Чтобы использовать созданный файл с HP SUM, добавьте его в качестве параметра inputfile<filename> в обычную командную строку HP SUM. Например, если имя входного файла hpsum.in, синтаксис командной строки будет следующим: hpsum -inputfile hpsum, in. Полные пути можно добавить в местоположение входного файла в том случае, если он располагается не в том же месте, где и исполняемые файлы HP SUM. Поле <filename> может быть заключено в двойные кавычки для активации пути с помощью пробелов. Сам входной файл также может содержать такие же флаги командной строки. Обычные флаги командной строки все равно могут использоваться с флагом inputfile и иметь преимущество над любыми входными файлами.

# Использование входного файла командной строкой

Формой командной строки HP SUM, использующей входной файл, является hpsum inputfile <filename>. Сам входной файл может содержать такие же флаги командной строки. Обычные флаги командной строки все равно могут использоваться с флагом inputfile и иметь преимущество над любыми входными файлами. Поле <filename> может быть заключено в двойные кавычки для активации пути с помощью пробелов.

### Формат и правила входных файлов

Входные файлы разбиты на два следующих раздела.

Настройка

Раздел настройки начинается с начала файла и продолжается до первого раздела цели. Данный раздел содержит несколько параметров настройки и их значения. Каждый параметр настройки должен располагаться на новой строке файла вместе со своим значением. Комментарии начинаются с символа # в начале строки. На каждой строке должно располагаться не более одного символа #.

Цель

В HP Smart Update Manager можно ввести цели на удаленных узлах. Данный раздел может повторяться во входном файле любое количество раз, обеспечивая способ организации целей в связанных настройках.

Раздел начинается с особого заголовка "TARGETS", заключенного в квадратные скобки:

[TARGETS]

Раздел целей заканчивается особой строкой "END", заключенной в квадратные скобки:

[END]

Ключевое слово TARGETS может завершаться суффиксом с дополнительной произвольной строкой. Это позволяет помечать назначение раздела TARGETS. За исключением видимой разницы в заголовке, содержимое такого раздела используется точно так же. Например,

```
[TARGETS WIN2003]
\ddots[END]
```
- Учетные данные. Раздел TARGETS позволяет группировать цели в соответствии с требуемыми для удаленного доступа учетными данными. В каждом разделе TARGETS должен быть параметр с учетными данными входа, которые применимы ко всем целям данного раздела. Чтобы использовать учетные данные входа текущего узла для входа в систему одной или более удаленных целей, необходимо установить значение YES переменной USECURRENTCREDENTIAL. Учетные данные входа для одного или более узлов могут быть определены с помощью переменных UID и PWD. Обе переменные должны быть использованы в том случае, если они указаны в начале раздела TARGETS. Если они указаны в середине раздела TARGETS, может быть использована одна из переменных для перезаписи выбранной переменной, а активное значение оставшейся переменной будет продолжать использоваться.
- Удаленные цели. Удаленная цель может быть определена с помощью переменной HOST. Возможными значениями являются имя DNS или IP-адрес.

# Кодировка файла

Чтобы можно было использовать двухбайтовые символы, входной файл создается в формате UTF-8.

# Отчет об ошибке

В случае возникновения ошибок во входном файле HP Smart Update Manager завершает работу с возвращаемым значением -2 (неверный параметр). Подробные сведения о местоположении и происхождении ошибки записаны в файле

hpsum execution log <date> <time>.raw.

# Параметры входных файлов

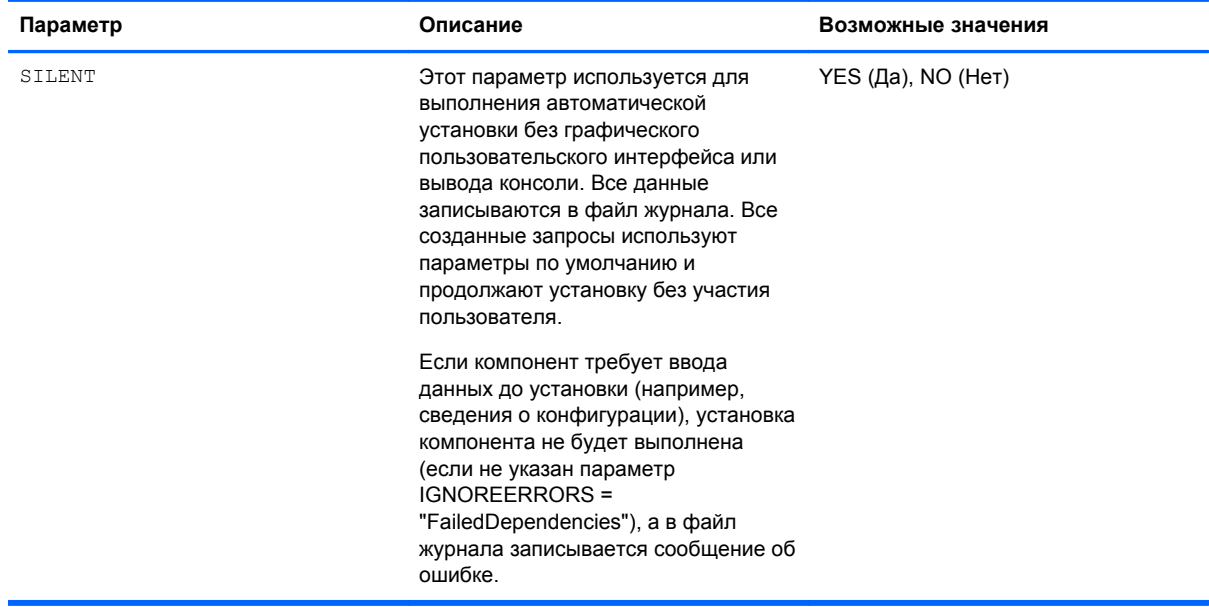

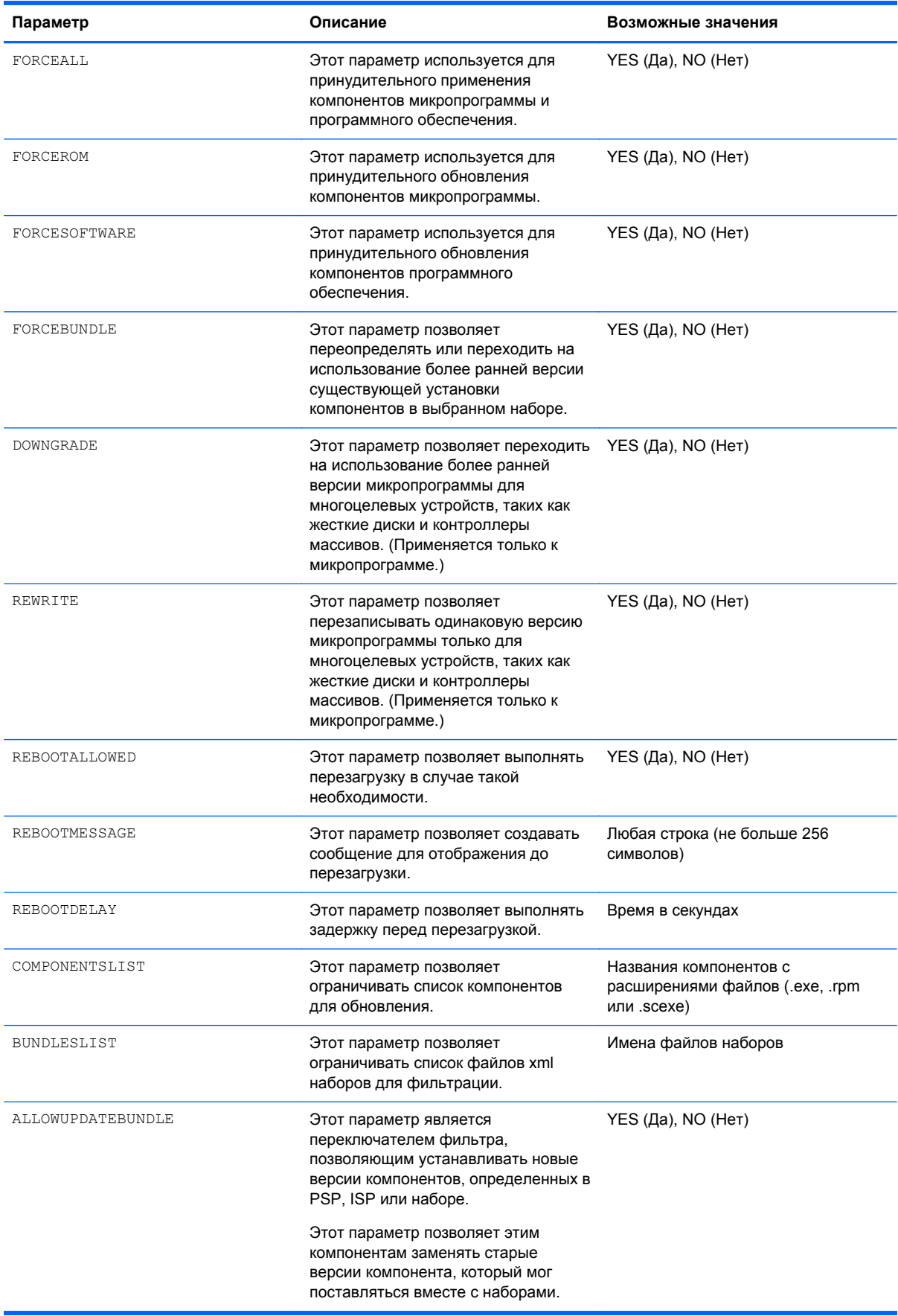

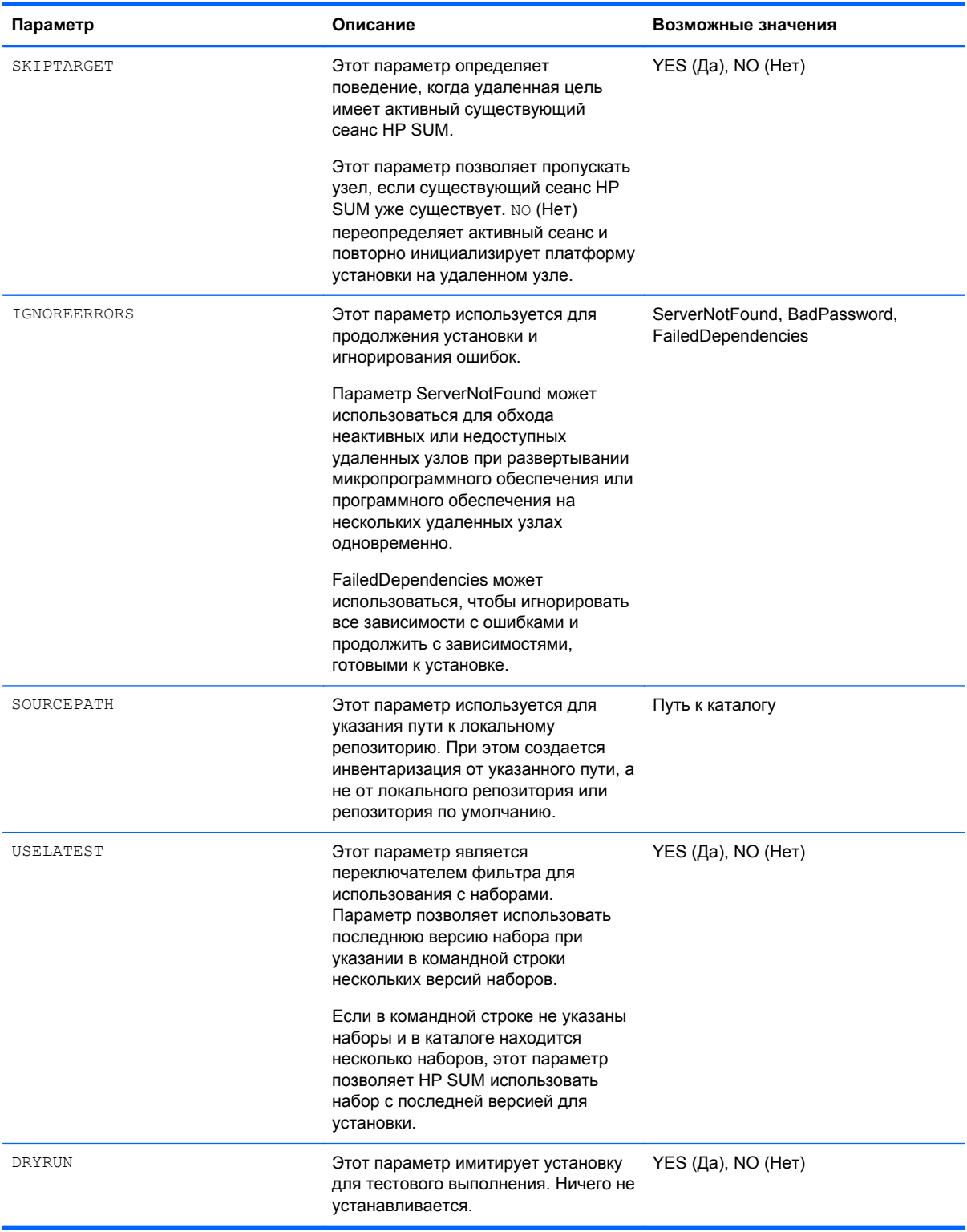

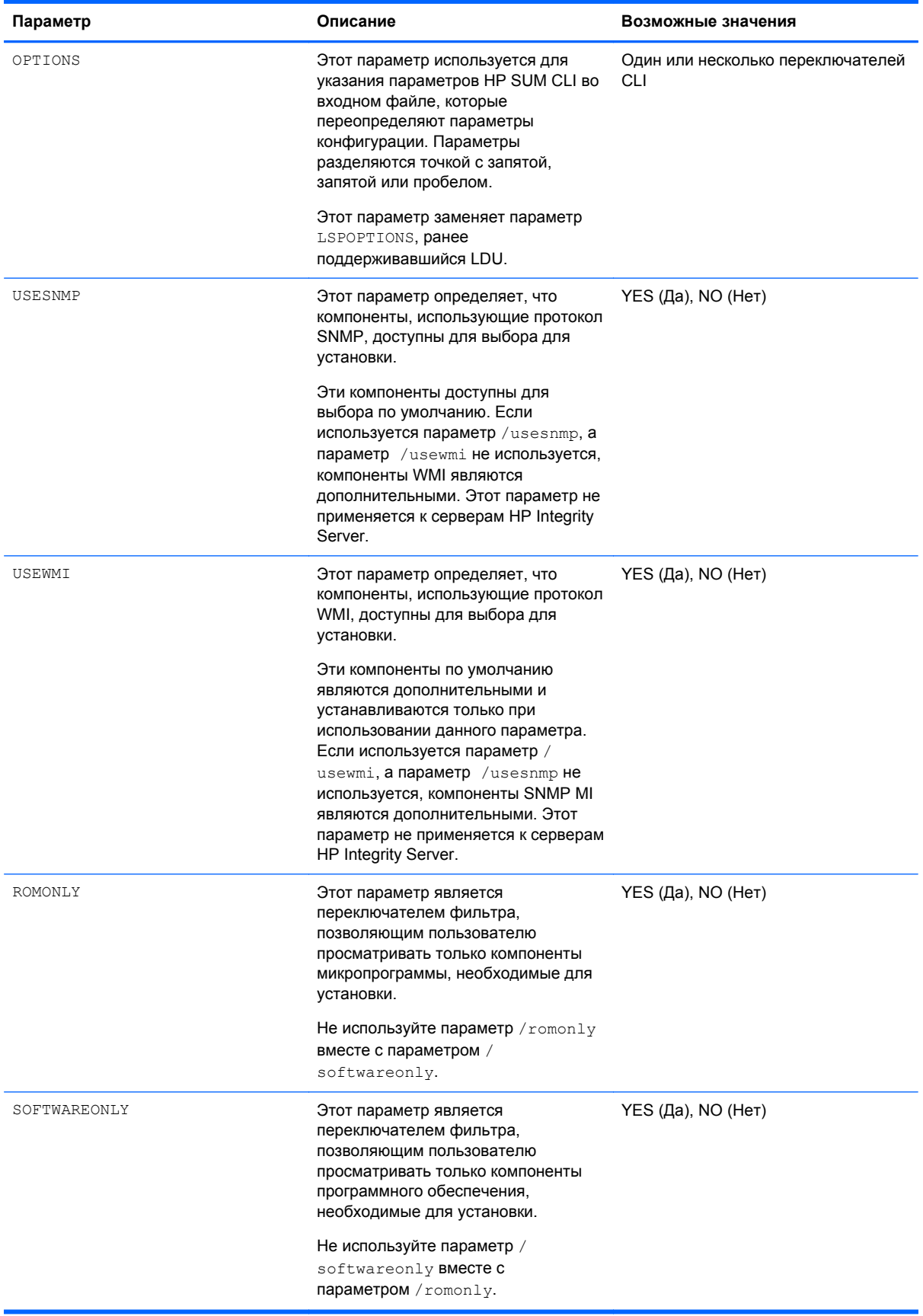

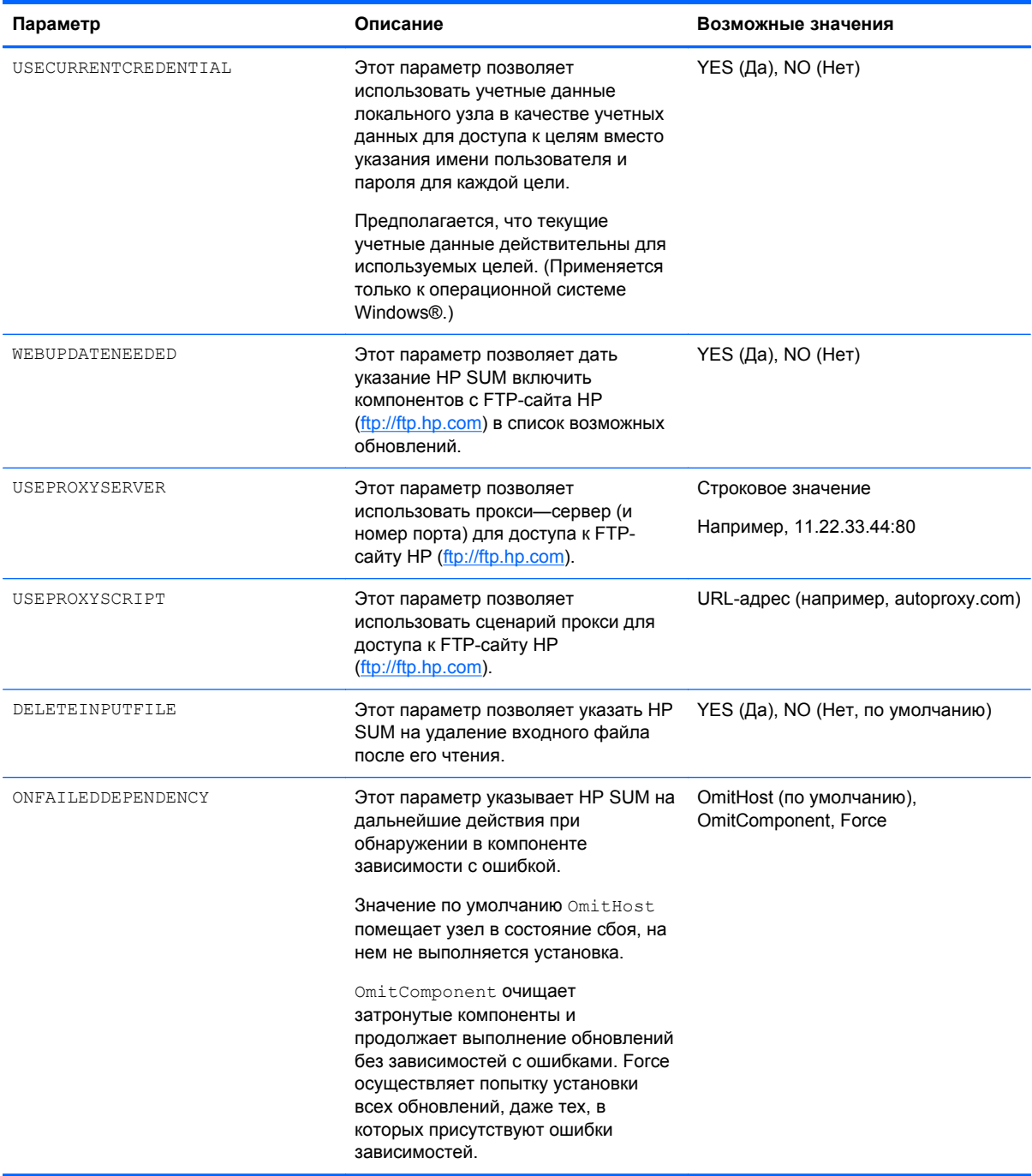

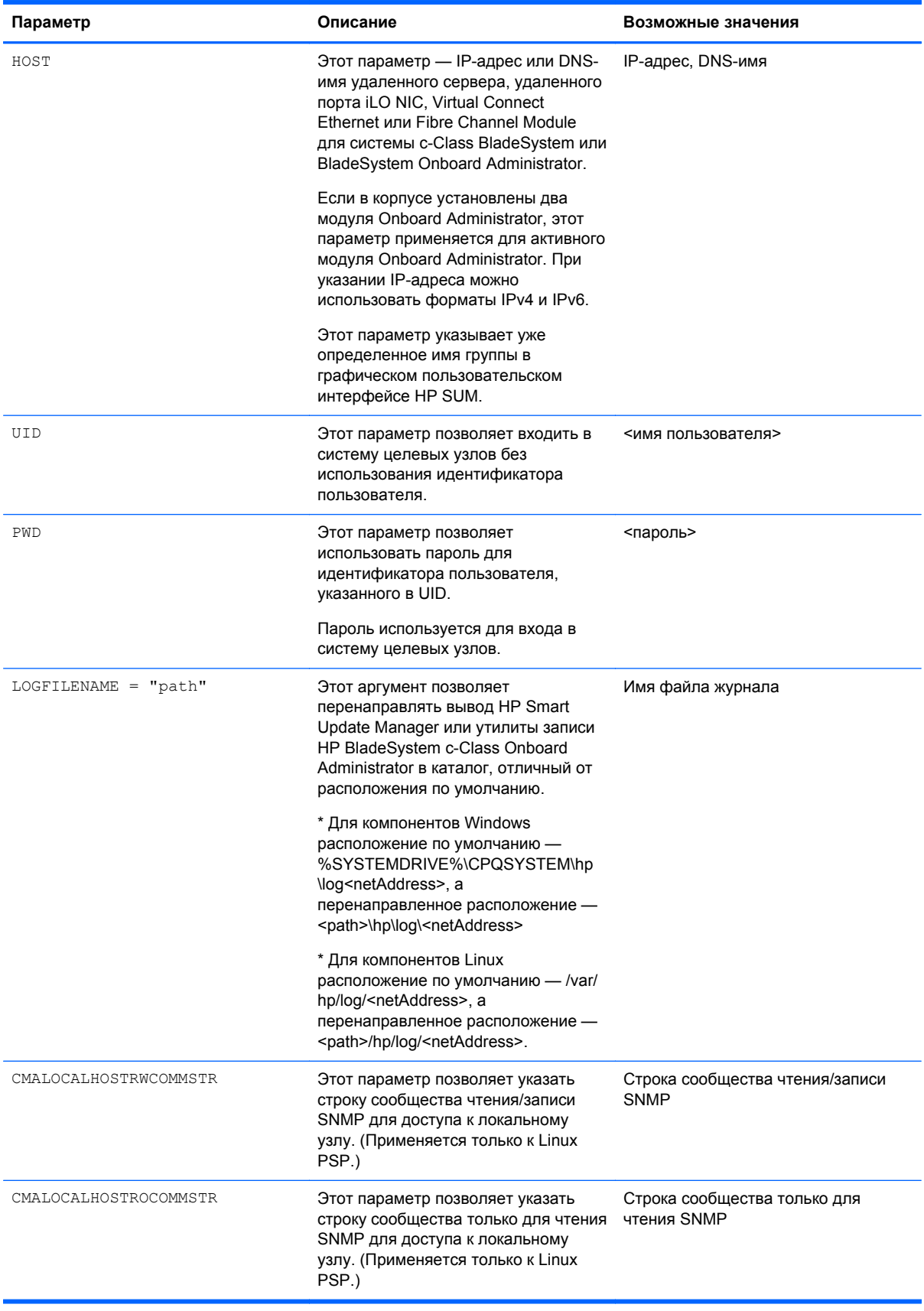

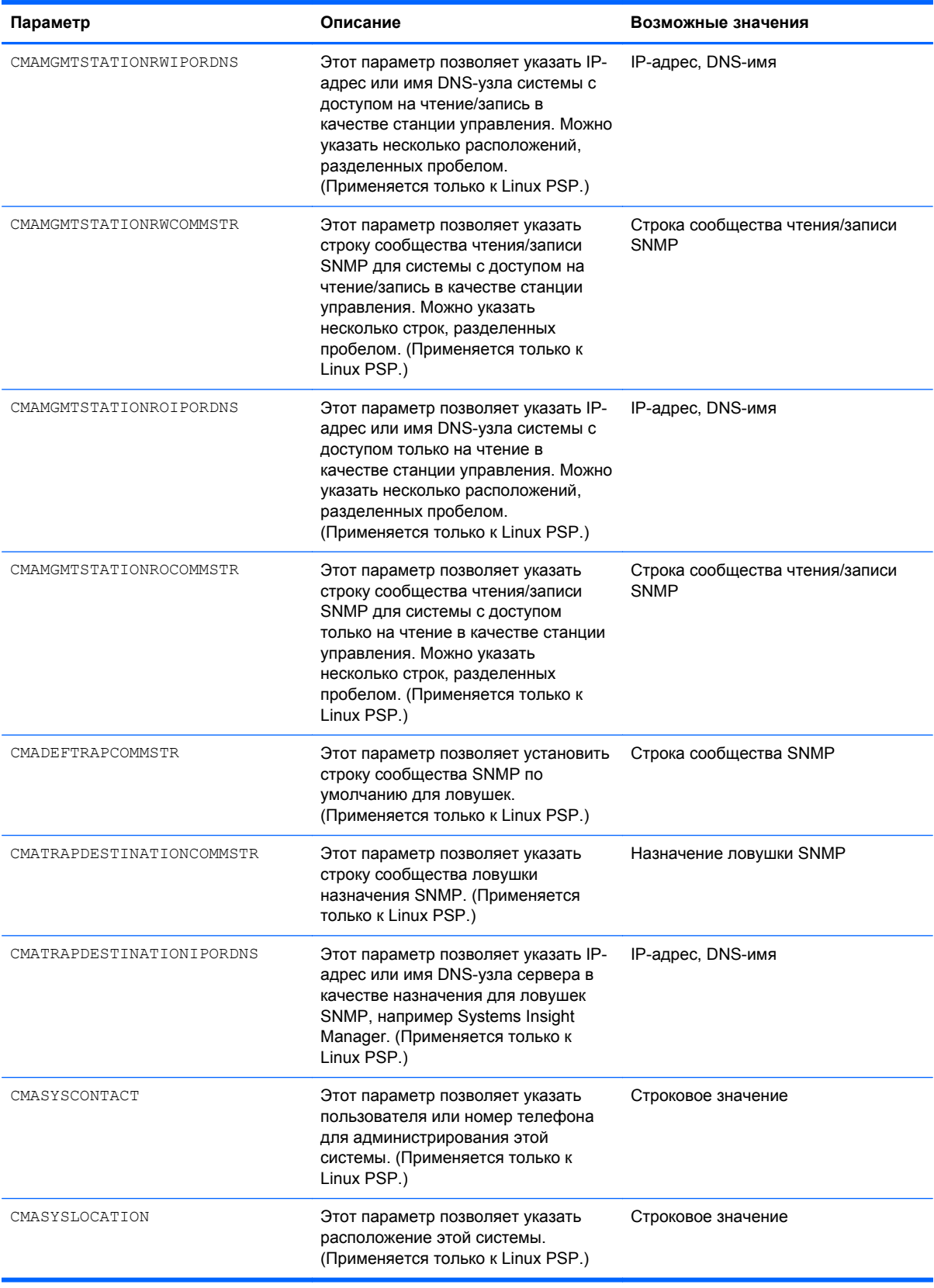

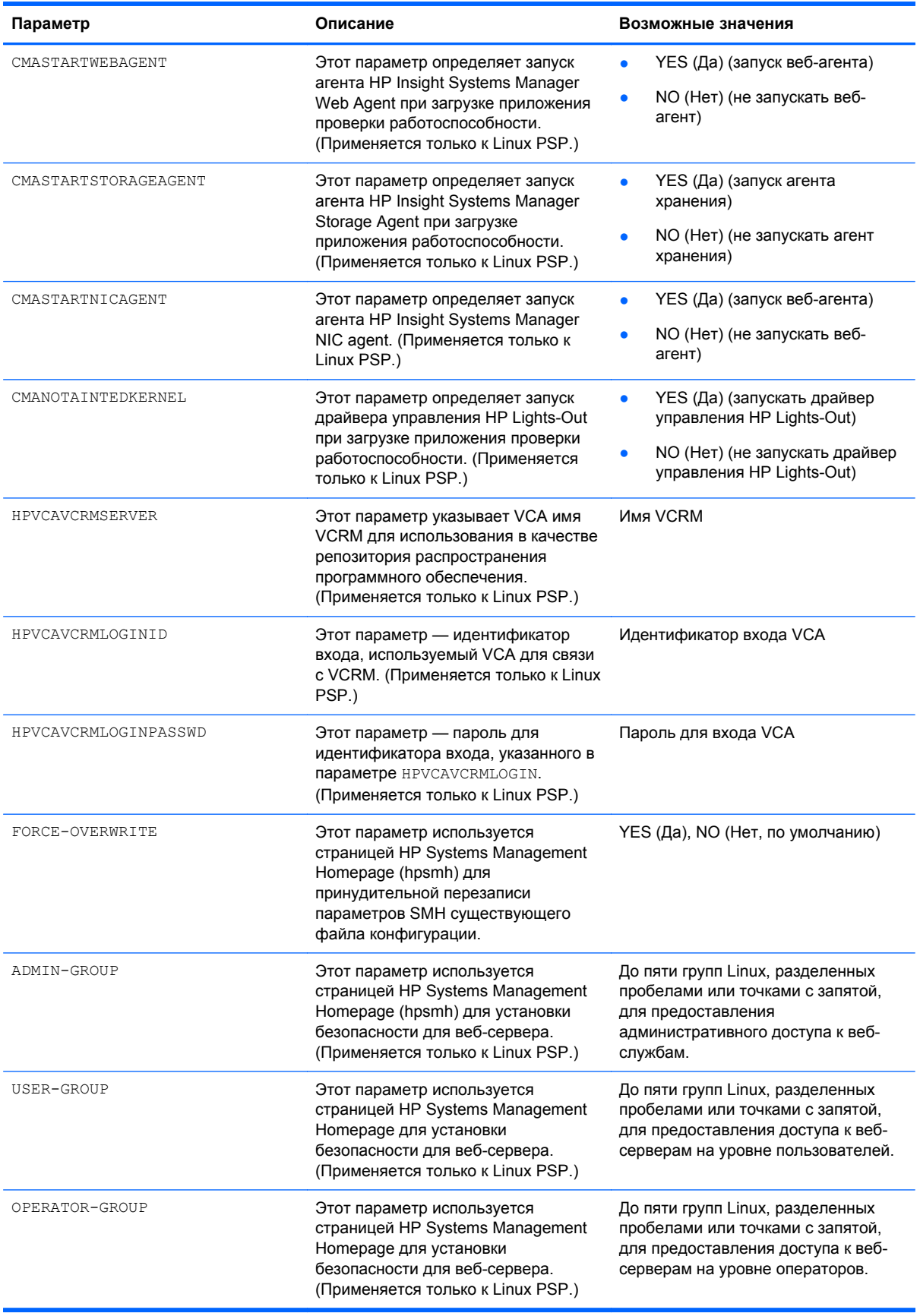

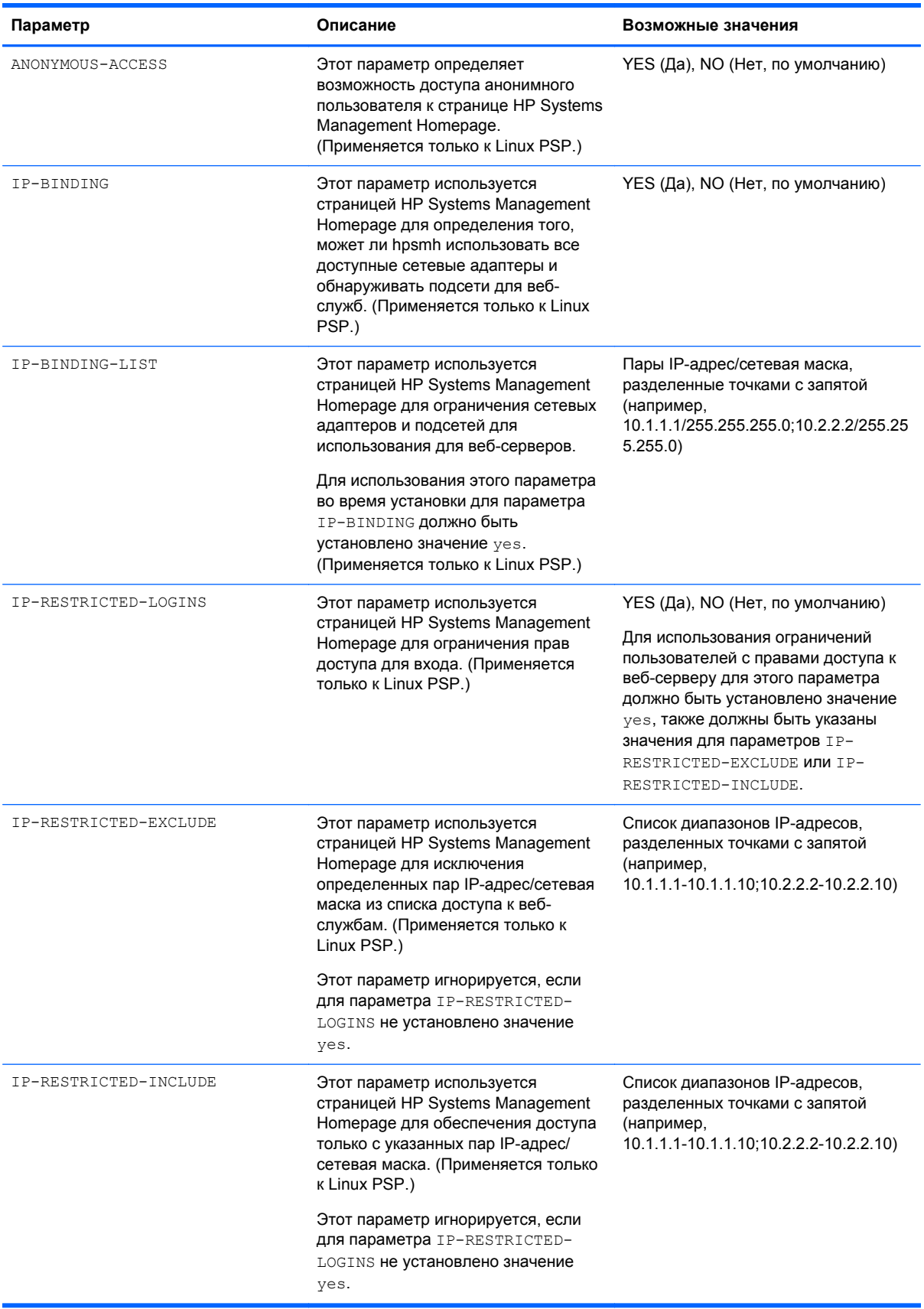

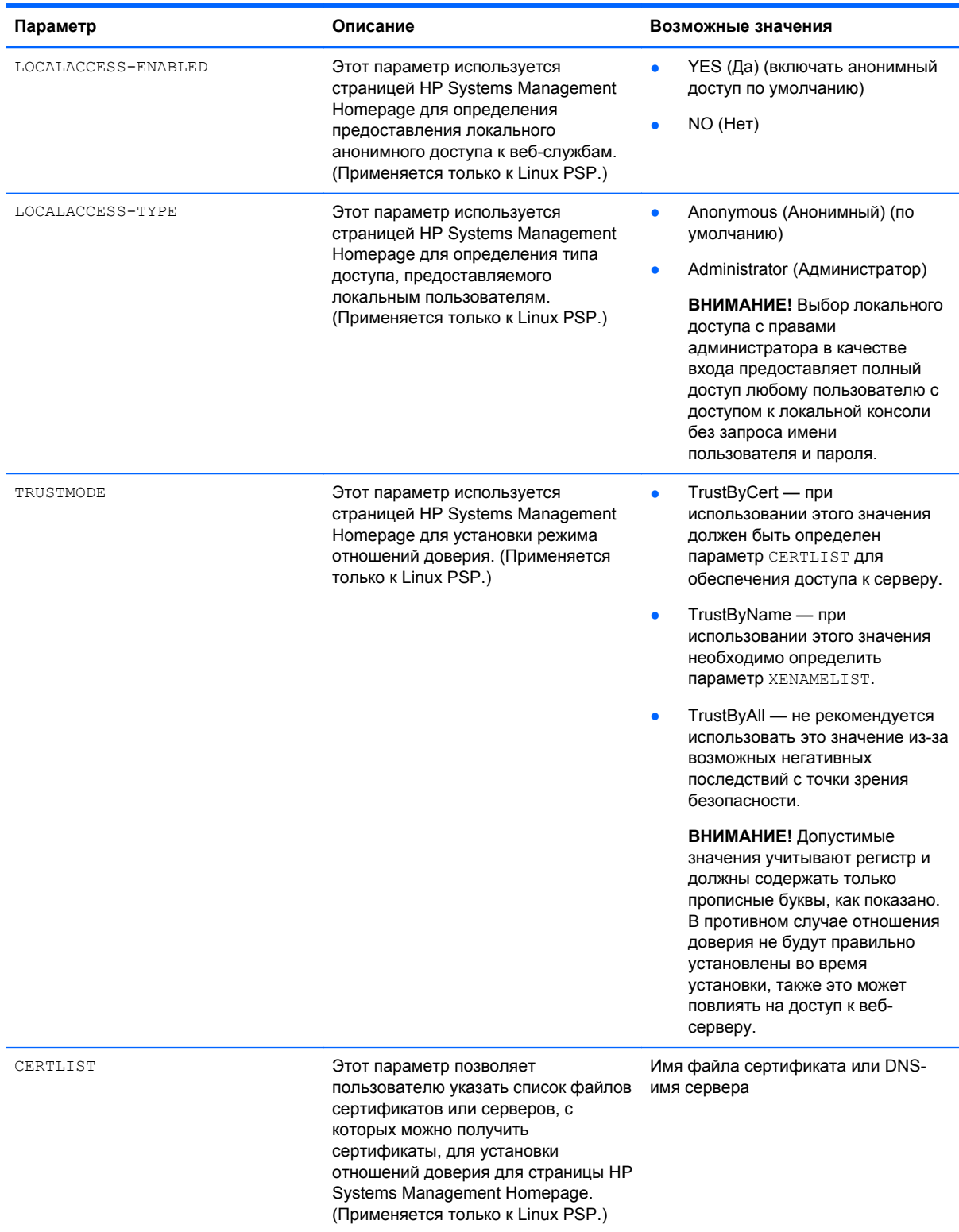

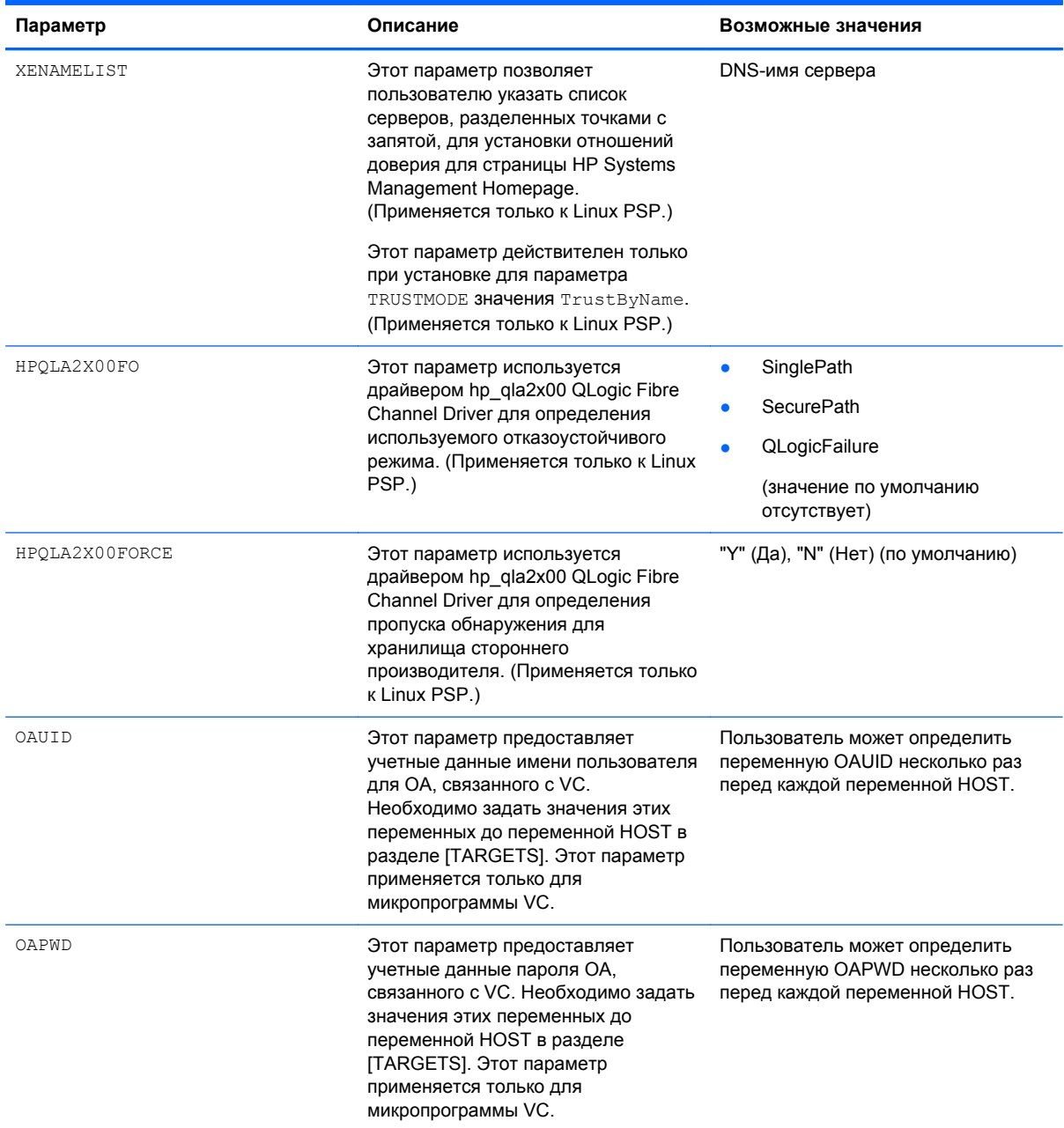

Ниже приведены примеры входного файла HP SUM.

**REBOOTALLOWED = YES** 

**REBOOTREQUIRED = NO** 

REBOOTMESSAGE = "Server is going down for a reboot"

REBOOTDELAY = 15

COMPONENTSLIST = cp001234.exe, cp001235.exe

BUNDLESLIST = bp001234.xml

ALLOWUPDATEBUNDLE = YES

SKIPTARGET = NO IGNOREERRORS = ServerNotFound, FailedDependencies SOURCEPATH = c:\pkgsource1 USELATEST = YES SILENT = YES OPTIONS = /f:rom [TARGETS] HOST = schinta1 HOST = schinta2  $UID = root$  $PWD = root123$ HOST = 234.567.765.432 [END]

USAGE: hpsum /inputfile <path:\inputfile.txt>

Примеры файла inputfile.txt.

**Пример 1**. Две цели передаются для обновления. Цели не обязательно являются OA. Они могут быть целями, поддерживаемыми HP SUM.

```
DRYRUN = YES
SILENT = YES
[TARGETS]
HOST = BL465C-01HOST = 192.168.1.2[END]
```
**Пример 2.** DNS узла передается вместе с идентификатором пользователя и паролем для использования для узлов в группе.

```
DRYRUN = YES
SILENT = YES
[TARGETS]
 HOST = BL685cG6 UID = Bigboss2
  PWD = password
[END]
Пример 3.
SILENT = YES
IGNOREERRORS = ServerNotFound,BadPassword, FailedDepedencies
```

```
SKIPTARGET = NO
SOURCEPATH = C:\forall x \in \mathbb{R}.70-0\hp\swpackages
[GROUPS]
HOST=winserver
UID=Userid
PWD=password
[END]
Пример 4.
SILENT = YES
IGNOREERRORS = ServerNotFound,BadPassword, FailedDepedencies
SKIPTARGET = NO
SOURCEPATH = C:\fwcd\firmware-8.70-0\hp\swpackages
FORCEALL = YES
REBOOTALLOWED = YES
REBOOTDELAY = 30
REBOOTMESSAGE = "Install complete, server will reboot in 30 seconds"
[TARGETS]
HOST=16.83.62.141
UID=Userid
PWD=password
[END]
[TARGETS]
HOST=16.83.61.48
UID=Userid
PWD=password
[END]
[TARGETS]
HOST=16.83.62.196
UID=Userid
PWD=password
[END]
[TARGETS]
HOST=16.83.61.24
UID=Userid
PWD=password
```
[END]

# <span id="page-71-0"></span>**Отчеты**

HP SUM создает три типа отчетов об определенной системе или репозитории. Эти отчеты создаются с использованием указанных аргументов командой строки. Если в командной строке не указаны дополнительные аргументы, используются расположения локального узла и репозитория по умолчанию (каталог инициации HP SUM). Можно указать цель с соответствующими учетными данными и репозиторий, используя другие параметры командной строки для создания отчетов для других систем и репозиториев. Сведения о командах приведены в разделе «Интерфейс командной строки ([Интерфейс](#page-40-0) командной строки на стр[. 35\)](#page-40-0)».

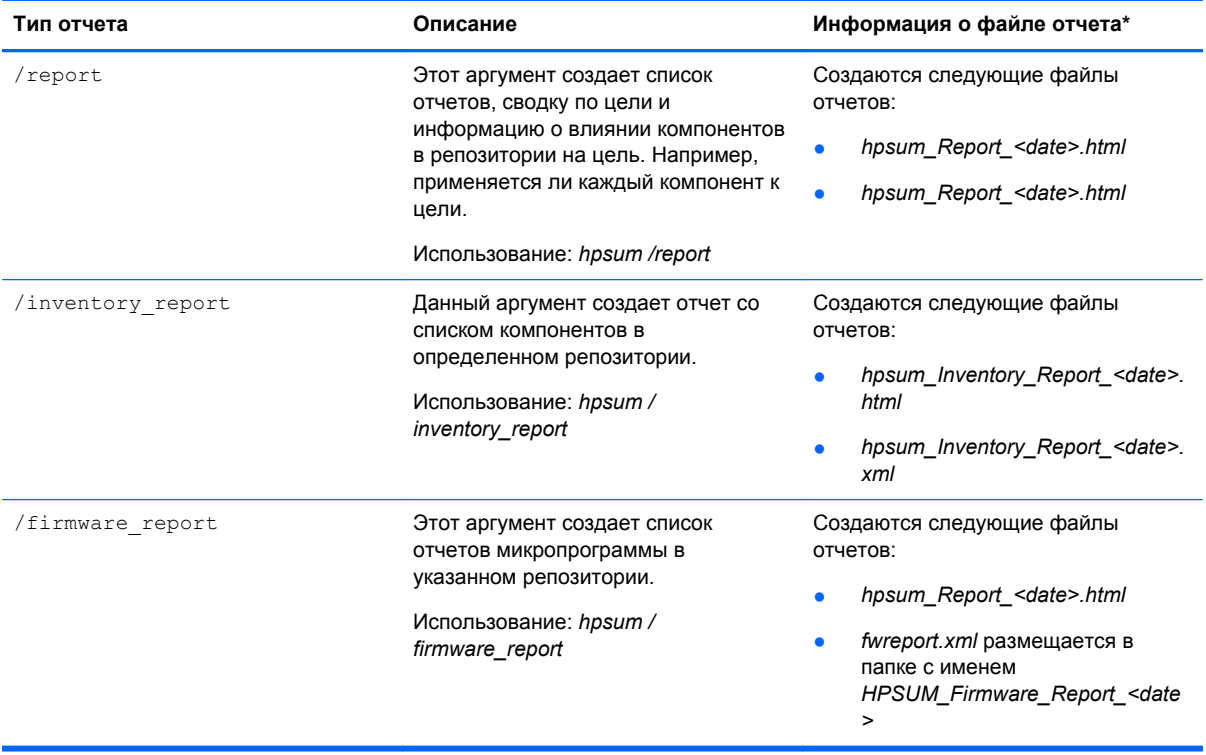

Эти отчеты создаются как файлы XML и HTML, которые можно просмотреть в веб-браузере. Поддерживаемые браузеры для просмотра файлов отчетов — Microsoft Internet Explorer 6.0 и Mozilla Firefox 3.5 и последующие версии. По умолчанию отчеты находятся в текущем рабочем каталоге, из которого была инициирована программа HP SUM. Если текущее расположение защищено от записи, отчеты создаются в каталоге, в которой находятся файлы журналов SUM.

Файлы журналов HP SUM находятся в следующих папках.

- В операционных системах Windows: C:\cpqsystem\hp\log
- В операционных системах Linux: /var/hp/log

При создании отчета графический интерфейс пользователя HP SUM не появляется. При создании отчета в программе HP SUM отображается расположение файла отчета.

На следующем рисунке показан отчет HP SUM в формате HTML.
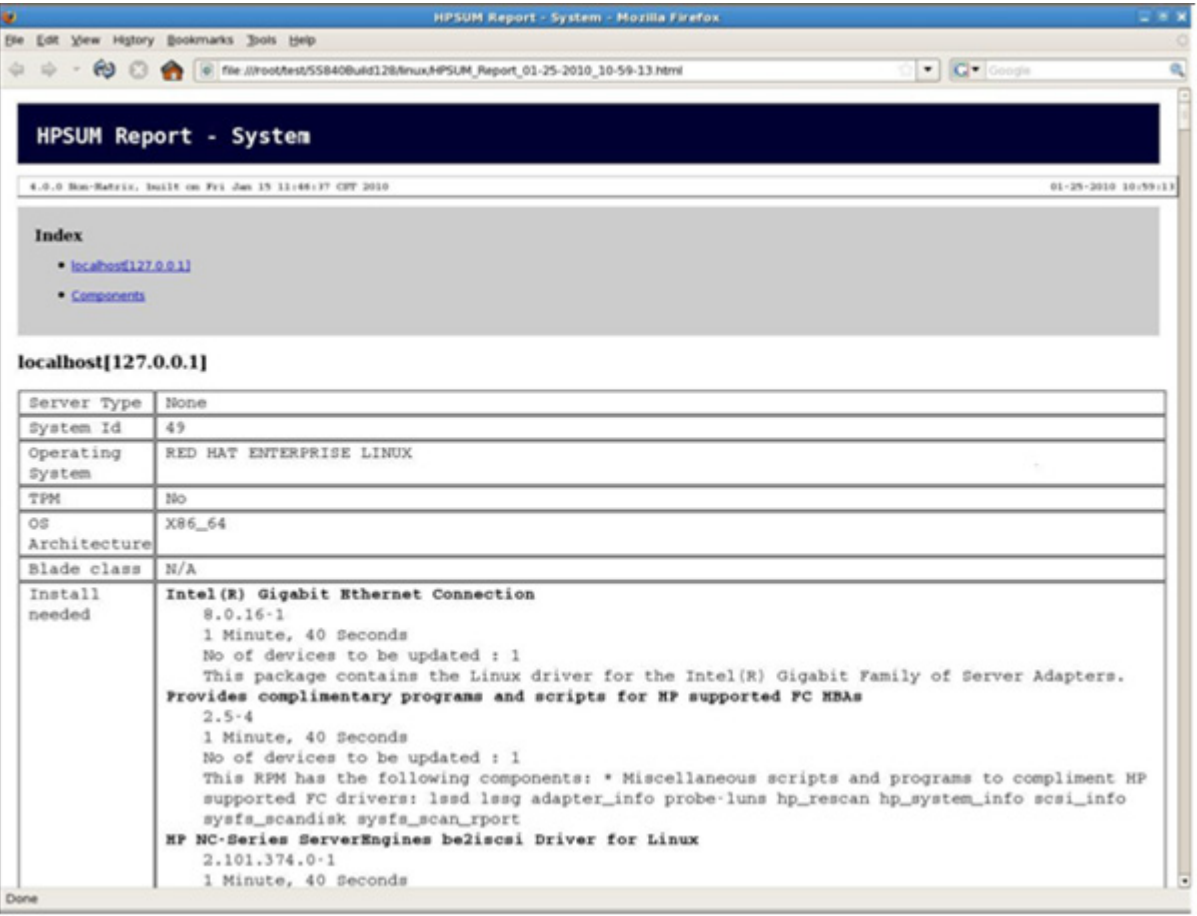

На следующем рисунке показан отчет об инвентаризации HP SUM в формате HTML.

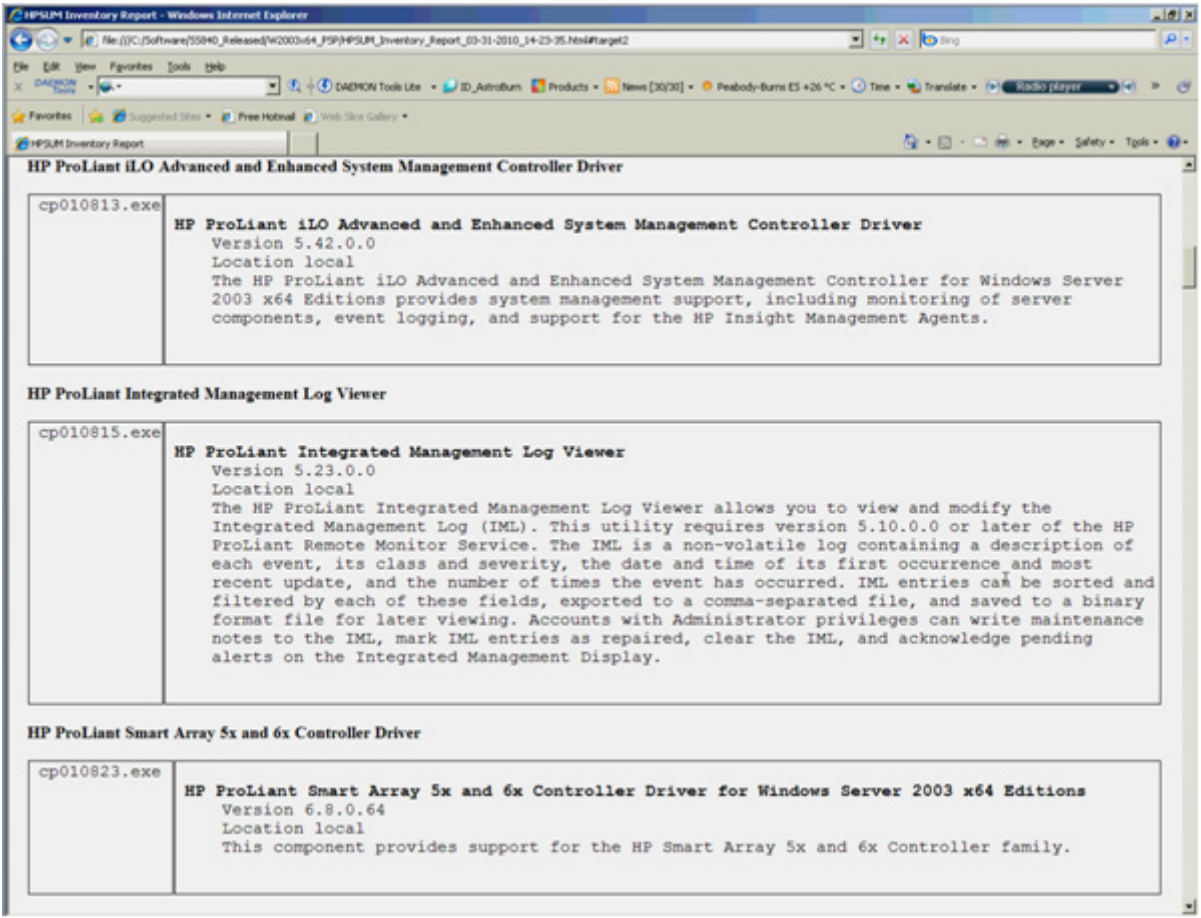

На следующем рисунке показан отчет о микропрограмме HP SUM в формате HTML.

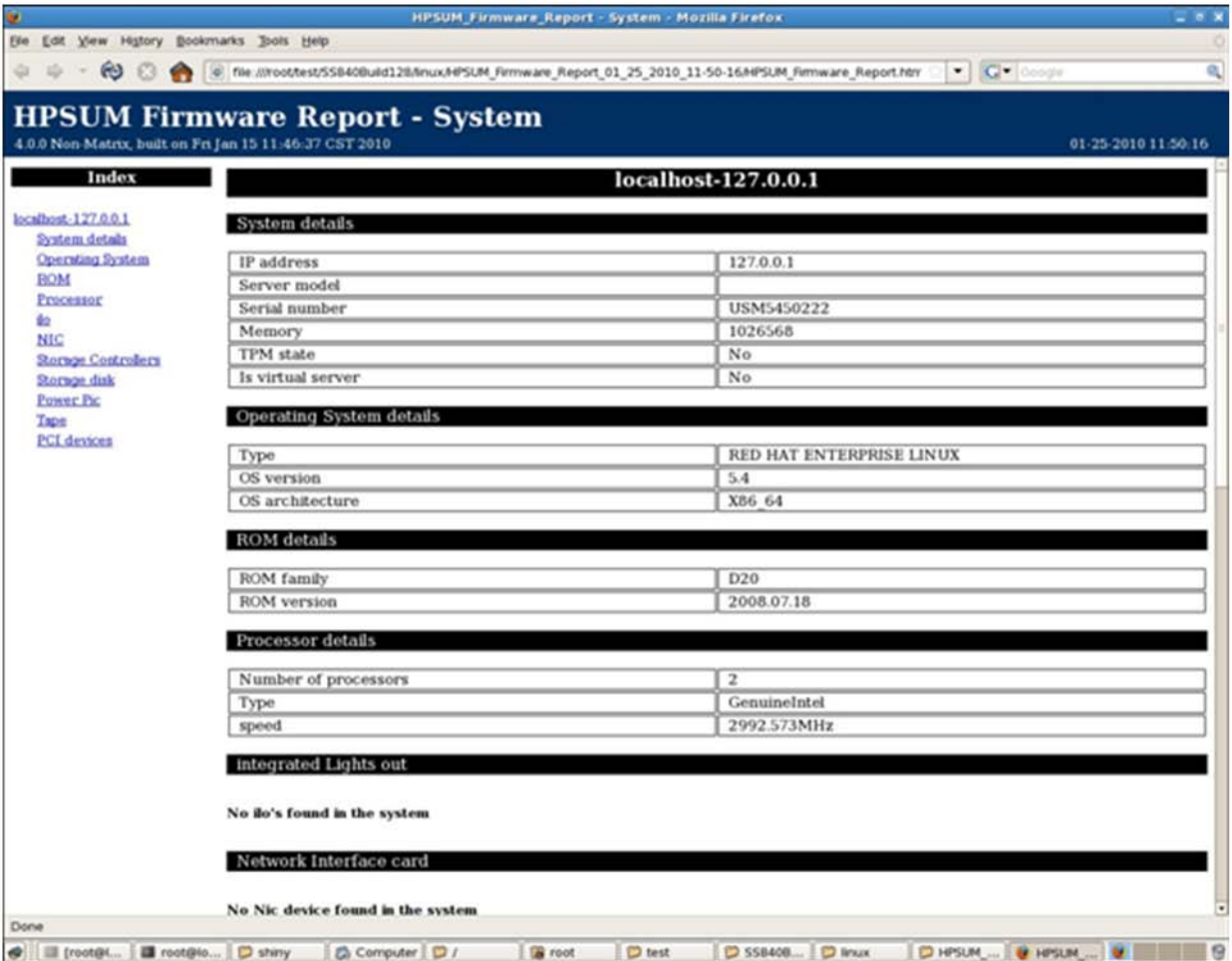

## <span id="page-75-0"></span>**4 Дополнительные темы**

В этом разделе

Настройка сетей IPv6 с помощью HP Smart Update Manager на стр. 70

Обнаружение и поддержка [виртуализации](#page-79-0) сервера на стр. 74

### **Настройка сетей IPv6 с помощью HP Smart Update Manager**

Начиная с HP Smart Update Manager версии 3.2.0 можно выполнять развертывание на удаленных целях в сетях IPv6 для целевых серверов Windows® и Linux. Использование программы HP Smart Update Manager для работы с сетями IPv6 представляет трудность для администраторов ИТ.

При использовании серверов под управлением Windows® для связи с удаленными целевыми серверами HP Smart Update Manager использует существующие учетные данные или указанные пользователем имя пользователя и пароль для подключения к общему ресурсу admin\$. Это автоматический общий ресурс, предоставляемый сервером Windows Server®. После подключения HP Smart Update Manager к общему ресурсу admin\$ во время установки выполняется копирование небольшой службы на целевой сервер. После запуска этой службы HP Smart Update использует ее для связи между локальным и удаленным целевыми серверами. Во время этого процесса HP Smart Update Manager открывает порты в брандмауэре Windows®, чтобы программа HP Smart Update Manager могла использовать вызовы SOAP через SSL для передачи данных между локальной и удаленной системами. Эти порты определены в разделе «Разрешение портов в HP Smart Update Manager» ([Включение](#page-87-0) портов в [HP Smart Update Manager](#page-87-0) на стр. 82). После завершения или отмены установки HP Smart Update Manager останавливает удаленную службу, удаляет ее с целевого сервера, закрывает порт в брандмауэре Windows®, а затем высвобождает общий ресурс для ресурса admin\$ целевого сервера.

При использовании серверов под управлением Linux для связи с удаленными целевыми серверами HP Smart Update Manager запускается, используя указанные пользователем имя пользователя и пароль для создания соединения SSH с целевым сервером. После подключения HP Smart Update Manager во время установки выполняется копирование небольшой службы на целевой сервер. После запуска этой службы HP Smart Update использует ее для связи между локальным и удаленным целевыми серверами. Во время этого процесса HP Smart Update Manager открывает порты в брандмауэре iptables, чтобы программа HP Smart Update Manager могла использовать вызовы SOAP через SSL для передачи данных между локальной и удаленной системами. Эти порты определены в разделе «Разрешение портов в HP Smart Update Manager». После завершения или отмены установки HP Smart Update Manager останавливает удаленную службу, удаляет ее с целевого сервера, закрывает порт в брандмауэре iptables, а затем закрывает соединение SSH с целевым сервером.

### **Настройка IPv6 для Windows Server 2003**

Сведения о настройке операционной системы Windows Server® 2003 в сети IPv6 приведены в пошаговом руководстве по настройке статье IPv6 в лаборатории тестирования на веб-сайте

<span id="page-76-0"></span>Microsoft® Technet (http://www.microsoft.com/downloads/details.aspx? FamilyID=fd7e1354-3a3b-43fd-955f-11edd39551 d7&displaylang=en).

Перед использованием HP Smart Update Manager для развертывания обновлений программного обеспечения и микропрограммы на удаленных серверах Windows Server® 2003 необходимо добавить запись реестра для обеспечения подключений общего доступа к файлам в сетях IPv6. Чтобы добавить запись реестра, выполните следующие действия.

- Запустите редактор реестра (Regedt32.exe).
- Выберите следующий раздел реестра:

HKEY LOCAL MACHINE\System\CurrentControlSet\Services\LanmanServer\Para meters

- В меню «Edit» (Правка) выберите Add Value (Добавить значение).
- Добавьте следующее значение реестра:

Имя параметра: DisableStrictNameChecking

Основание системы счисления: Decimal

Значение: 1

Закройте редактор реестра.

Более подробные сведения об этих действиях приведены в статье базы знаний Майкрософт 281308 на веб-сайте Microsoft® (http://www.microsoft.com).

IPv6-адреса могут быть переданы HP Smart Update Manager в аргументах командной строки или с помощью пользовательского интерфейса HP Smart Update Manager. В пользовательском интерфейсе HP Smart Update Manager можно добавить удаленный узел в сети IPv6, введя DNS-имя целевого сервера IPv6 или выбрав кнопку IPv6-адреса и введя IPv6-адрес. HP Smart Update Manager поддерживает краткую и полную нотацию IPv6. При вводе адреса не требуется добавлять дополнительный номер интерфейса.

Если подключение к целевому серверу невозможно или при запуске HP Smart Update Manager в среде IPv6 появляется сообщение Discovery failed (Сбой обнаружения), обратитесь к разделу поиска и устранения неисправностей (Поиск и устранение неисправностей HP Smart Update Manager в сетях IPv6 на стр. 85).

После подключения к целевому серверу все остальные функции HP Smart Update Manager работают одинаково. Файлы журнала для узлов IPv6 хранятся вместе со всеми другими файлами HP Smart Update Manager в каталоге \CPQSYSTEM\hp\log\<ip\_address>.

### **Настройка IPv6 для Windows Server 2008**

HP Smart Update Manager предоставляет наиболее надежную поддержку удаленного развертывания при использовании Windows Vista® в качестве клиентов для серверов под управлением Windows Server® 2008. Использование HP Smart Update Manager в этой среде позволяет использовать все возможности IPv6, включая локальный адрес канала, локальный адрес сети и глобальные IP-адреса для локальных и удаленных целевых серверов. Windows Vista®, при использовании в качестве клиента для запуска HP Smart Update Manager на удаленных операционных системах Windows Server® 2008 или в качестве целевой операционной системы на модулях сервера HP Workstation, предоставляет инфраструктуру, поддерживающую полное развертывание IPv6 обновлений микропрограммы и программного обеспечения из HP Smart Update Manager.

тримечание. Клиенты Windows® ХР не поддерживаются в сетях IPv6 для развертываний HP Smart Update Manager.

<span id="page-77-0"></span>IPv6-адреса могут быть переданы HP Smart Update Manager в аргументах командной строки или с помощью пользовательского интерфейса HP. В пользовательском интерфейсе HP Smart Update Manager можно добавить удаленный узел в сети IPv6, введя DNS-имя целевого сервера IPv6 или нажав кнопку IPv6-адреса и введя IPv6-адрес. HP Smart Update Manager поддерживает краткую и полную нотацию IPv6. При вводе адреса не требуется добавлять дополнительный номер интерфейса.

Если подключение к целевому серверу невозможно или при запуске HP Smart Update Manager в среде IPv6 появляется сообщение «Discovery failed» (Сбой обнаружения), обратитесь к разделу поиска и устранения неисправностей (Поиск и устранение неисправностей HP Smart Update Manager в сетях IPv6 на стр. 85).

После подключения к целевому серверу все остальные функции HP Smart Update Manager работают одинаково. Файлы журнала для узлов IPv6 хранятся вместе со всеми другими файлами HP Smart Update Manager в каталоге \CPQSYSTEM\hp\log\<ip address>.

### Ограничения IPv6 для Windows Server 2003 и Windows Server 2008

Cистеме Windows Server® 2003 требуются адреса локальных узлов для предоставления необходимых возможностей общего доступа к файлам, требуемых программой HP Smart Update Manager. Это означает, что локальные адреса канала и глобальные IPv6-адреса не поддерживаются как удаленные цели при использовании программой HP Smart Update Manager.

Среды Windows Server® 2008 и Windows® не имеют известных ограничений использования HP Smart Update Manager.

ПРИМЕЧАНИЕ. Клиенты Windows® XP не поддерживаются в сетях IPv6 для развертываний HP Smart Update Manager.

### Настройка IPv6 для Linux

HP Smart Update Manager использует возможности IPv6 системы Linux, предоставляемые продуктами Red Hat Enterprise Linux и Novell SUSE Linux Enterprise Server. Использование HP Smart Update Manager в этой среде позволяет использовать все возможности IPv6, включая локальный адрес канала, локальный адрес сети и глобальные IP-адреса для локальных и удаленных целевых серверов. Перед назначением удаленных серверов в качестве целей для HP Smart Update Manager на них должно быть установлено iptables-ipv6. В противном случае программа HP Smart Update Manager не сможет открыть последовательный порт, необходимый для отправки данных для инициации рабочей станции Linux. Можно отключить брандмауэр Linux для обеспечения работы HP Smart Update Manager, но в этом случае сервер Linux станет уязвимым для атак.

Сведения о настройке IPv6 в среде Linux приведены в практическом руководстве по Linux IPv6 (http://www.linux.com/learn/docs/ldp/592-linuxipv6-howto).

IPv6-адреса могут быть переданы HP Smart Update Manager в аргументах командной строки или с помощью пользовательского интерфейса HP. В пользовательском интерфейсе HP Smart Update Manager можно добавить удаленный узел в сети IPv6, введя DNS-имя целевого сервера IPv6 или нажав кнопку IPv6-адреса и введя IPv6-адрес. HP Smart Update Manager поддерживает краткую и полную нотацию IPv6. При вводе адреса не требуется добавлять дополнительный номер интерфейса.

<span id="page-78-0"></span>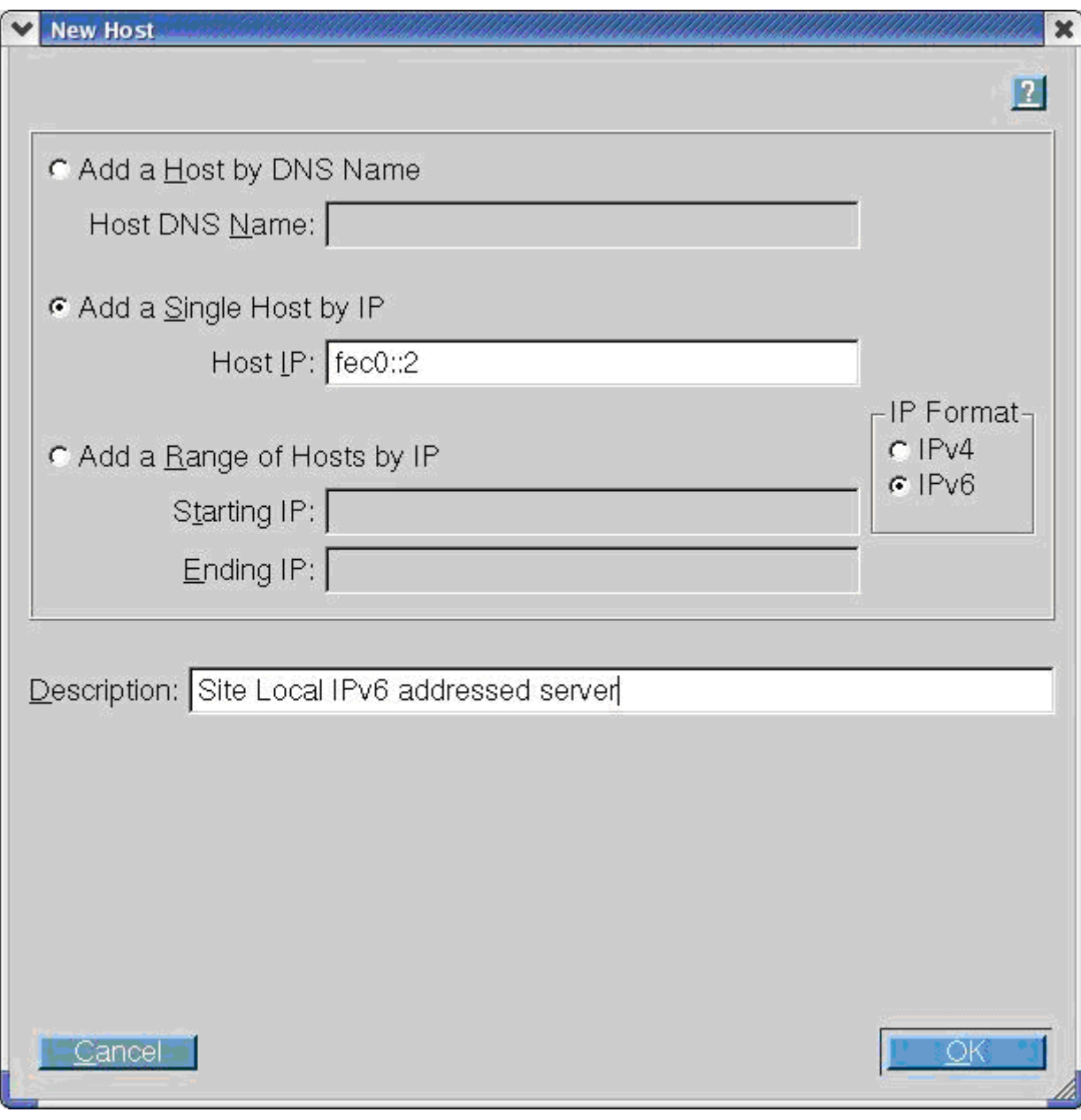

Если подключение к целевому серверу невозможно или при запуске HP Smart Update Manager в среде IPv6 появляется сообщение «Discovery failed» (Сбой обнаружения), обратитесь к разделу поиска и устранения неисправностей (Поиск и устранение [неисправностей](#page-90-0) HP Smart [Update Manager](#page-90-0) в сетях IPv6 на стр. 85).

После подключения к целевому серверу все остальные функции HP Smart Update Manager работают одинаково. Файлы журнала для узлов IPv6 хранятся вместе со всеми другими файлами HP Smart Update Manager в каталогах /var/hp/log/<ip\_address>.

### **Ограничения IPv6 для Linux**

Единственное текущее ограничение HP Smart Update Manager в среде IPv6 Linux — на всех удаленных целевых серверах под управлением Linux должен быть установлен файл iptablesipv6 rpm. Этот файл доступен на установочном носителе для операционных систем Red Hat Enterprise Linux и Novell SUSE Linux Enterprise Server. HP Smart Update Manager использует этот файл для открытия порта в брандмауэре IPv6 для связи с системой Linux, в которой

<span id="page-79-0"></span>выполняется HP Smart Update Manager. Если файл iptables-ipv6 не будет установлен, программа HP Smart Update Manager возвратит ошибку обнаружения, если не будет отключен брандмауэр.

### **Обнаружение и поддержка виртуализации сервера**

Программа HP SUM, выполняющаяся в контексте Windows® PSP или ISP, поддерживает виртуализацию сервера на узле Windows®. Однако программа HP SUM, выполняющаяся в контексте Windows® PSP, не работает на узле VMware или в среде гостевой операционной системы независимо от используемой низкоуровневой оболочки узла.

Программа HP SUM, выполняющаяся в контексте DVD-диска с микропрограммой HP Smart Update, не поддерживает виртуализацию сервера на узле Windows® или Linux и блокирует попытку установки микропрограммы с гостевой или дочерней виртуальной машины. Виртуализация сервера не выполняется на узле VMware или в среде гостевой операционной системы независимо от используемой низкоуровневой оболочки узла. DVD-диск с микропрограммой HP Smart Update не загружается в среде гостевой операционной системы.

# <span id="page-80-0"></span>**5 Поиск и устранение неисправностей**

#### В этом разделе

Восстановление после сбоя обновления ПЗУ на стр. 75

[Восстановление](#page-82-0) после сбоя установки на стр. 77

[Восстановление](#page-85-0) после сбоя обнаружения на стр. 80

HP SUM [зависает](#page-86-0) во время загрузки на стр. 81

[Восстановление](#page-86-0) после потери удаленных возможностей Linux на стр. 81

Восстановление работы заблокированной программы в [Microsoft Windows](#page-86-0) на стр. 81

Устранение ограничений операционной системы при [использовании](#page-89-0) японского набора символов на стр. 84

Запуск в каталоге с путем, содержащим [многобайтовые](#page-90-0) символы на стр. 85

Восстановление потерянного подключения [HP Smart Update Manager](#page-90-0) на стр. 85

Поиск и устранение неисправностей [HP Smart Update Manager](#page-90-0) в сетях IPv6 на стр. 85

Сообщение об обнаружении нового [оборудования](#page-93-0) HP SUM на стр. 88

Появляется сообщение об ошибке [несовпадения](#page-93-0) систем при создании исходных RPM Linux или установке сборки [RPM Linux](#page-93-0) из источника на стр. 88

[Расхождение](#page-93-0) версии компонента Linux для исходных RPM на стр. 88

В программе HP SUM отображается сообщение [«No components found in the selected repository\(ies\)» \(](#page-94-0)В выбранном [репозитории](#page-94-0)(-ях) не найдены компоненты) на стр. 89

При развертывании HP SUM столбцы «Additional» (Дополнительно[\)/«Optional Actions» \(](#page-94-0)Дополнительные действия) [недоступны](#page-94-0) на стр. 89

Сбой установки компонентов с сообщением [«Update returned an error» \(](#page-94-0)Обновление возвратило ошибку) при установке [RPM Linux](#page-94-0) на стр. 89

Сбой HP SUM в [Windows Vista®](#page-95-0) из-за брандмауэров McAfee на стр. 90

Понижение версии [ProLiant G6 Server ROM](#page-97-0) с 2010.03.30 или более поздней до 2010.03.01 или ранее с помощью HP SUM не [поддерживается](#page-97-0) на стр. 92

### **Восстановление после сбоя обновления ПЗУ**

### **Восстановление после сбоя обновления системного ПЗУ**

Избыточное ПЗУ или ROMPaq можно использовать для восстановления после сбоя обновления системного ПЗУ.

#### **Восстановление с использованием избыточного ПЗУ**

При записи системного ПЗУ ROMPaq перезаписывает резервное ПЗУ и сохраняет текущее ПЗУ в качестве резервного, позволяя просто переключаться на альтернативную версию ПЗУ в случае повреждения по каким-либо причинам нового ПЗУ. Эта функция защищает существующую версию ПЗУ даже в случае сбоя питания при записи ПЗУ.

<span id="page-81-0"></span>При загрузке сервера он определяет целостность текущего ПЗУ. В случае повреждения ПЗУ система перезагружается с резервного ПЗУ и отправляет уведомление через POST о повреждении ПЗУ.

Для доступа к избыточному ПЗУ через RBSU выполните следующие действия.

- **1.** Включите настольный компьютер. В правом верхнем углу экрана появится запрос.
- **2.** Откройте RBSU, нажав клавишу F9.
- **3.** Выберите **Advanced Options** (Дополнительные параметры).
- **4.** Выберите **ROM Selection** (Выбор ПЗУ).
- **5.** Выберите **Switch to Backup ROM** (Переключиться на резервное ПЗУ).
- **6.** Нажмите клавишу **ВВОД**.
- **7.** Чтобы выйти из текущего меню, нажмите клавишу **Esc** или, чтобы выйти из RBSU, нажмите клавишу **F10**. Будет выполнен перезапуск сервера.

Если программа RBSU недоступна, можно переключить образы ПЗУ, изменив параметры переключения в переключателе конфигурации системы. Дополнительные сведения приведены в документации к серверу.

Если образы ПЗУ повреждены, используйте восстановление ROMPaq.

#### **Восстановление ROMPaq**

Функция аварийного восстановления поддерживает системы, не поддерживающие функцию избыточного ПЗУ. Аварийного восстановления применяется только к платформам с неизбыточным системным ПЗУ. Если повреждена как текущая, так и резервная копия ПЗУ, выполните следующие процедуры аварийного восстановления ROMPaq.

- **1.** На другом сервере загрузите и сохраните образ ROMPaq на жесткий диск с веб-сайта HP [\(http://www.hp.com\)](http://www.hp.com).
- **2.** Запустите образ ROMPaq, чтобы создать диск ROMPaq.
- **3.** Переключитесь на сервер с поврежденным ПЗУ.
- **4.** Выключите сервер.
- **5.** Установите диск ROMPaq.
- **6.** Включите питание сервера.

Сервер издаст один длинный и два коротких звуковых сигнала для указания на нахождение в режиме аварийного восстановления. Если установлен неверный диск, система продолжит издавать звуковые сигналы, пока не будет установлен верный диск ROMPaq.

Диск ROMPaq записывает оба системных образа ПЗУ. При успешной записи система издаст последовательность восходящих звуковых сигналов. Если запись неуспешна, система издаст последовательность нисходящих звуковых сигналов, после чего необходимо повторить процесс аварийного восстановления.

- **7.** Выключите сервер.
- **8.** Извлеките диск ROMPaq.
- **9.** Включите питание сервера.

<span id="page-82-0"></span>Чтобы вручную установить на сервере режим аварийного восстановления ROMPaq, выполните следующее.

- Выключите сервер.  $1<sup>1</sup>$
- $2.$ Снимите панель доступа.
- $3<sub>1</sub>$ Установите позиции переключателя обслуживания системы для аварийного восстановления. Позиции переключателя зависят от сервера. Сведения о верных параметрах для вашего сервера приведены в документации к серверу.
- $\mathbf{4}$ Установите диск ROMPaq с последней версией ПЗУ с DVD-диска с микропрограммой HP Smart или веб-сайта HP (http://www.hp.com/support (http://www.hp.com/support)).
- $5.$ Установите панель доступа.
- 6. Включите питание сервера.
- $7<sup>1</sup>$ Дождитесь полной загрузки системы.
- $8.$ Повторите шаги 1 и 2.
- $9.$ Восстановите исходные положения переключателя обслуживания системы.
- 10. Повторите шаги 5 и 6.

### Восстановление после сбоя дополнительного обновления ПЗУ

Для восстановления после сбоя дополнительного обновления ПЗУ используйте соответствующий метод восстановления.

#### ПЗУ контроллера массива

Контроллеры массива поддерживают ПЗУ восстановления, функцию избыточности, обеспечивающую непрерывную доступность системы благодаря резервному ПЗУ. Во время выполнения процесса записи новая версия микропрограммы может быть записана на ПЗУ, а контроллер сохраняет последнюю известную версию микропрограммы. При повреждении микропрограммы контроллер возвращает избыточную версию микропрограммы и продолжает работу.

ПРИМЕЧАНИЕ. Версия ПЗУ хранения не может быть понижена с помощью ROMPaq, поскольку ROMPaq больше не используются как метод доставки для хранения.

#### ПЗУ управления Lights-Out

Сведения об аварийном восстановлении для RILOE II, iLO и iLO 2 приведены в документации для конкретного продукта управления Lights-Out на веб-сайте удаленного управления (http://www.hp.com/servers/lights-out).

### Восстановление после сбоя установки

### Сбор каталогов трассировки

НР SUM создает набор журналов трассировки отладки, находящиеся в каталоге %TEMP% \hp sum в системах Windows. Эти файлы содержат информацию о внутренних процессах и отладку, которая может быть полезной при определении сбоев HP Smart Update Manager.

Файлы трассировки отладки в системах Windows могут находиться в папке %temp%\hp\_sum. Файлы журналов находятся в папке C:\cpqsystem\hp\log. Эти файлы предоставляют следующую информацию и добавляются в каждом сеансе HP SUM.

В состав HP SUM входит утилита GatherLogs.exe (Windows) или GatherLogs.sh (Linux) для создания сжатого файла (Windows: .zip; Linux: tar.Z) со всеми журналами. При необходимости просмотра файлов журналов можно запустить эту утилиту для сбора всех журналов в одном файле.

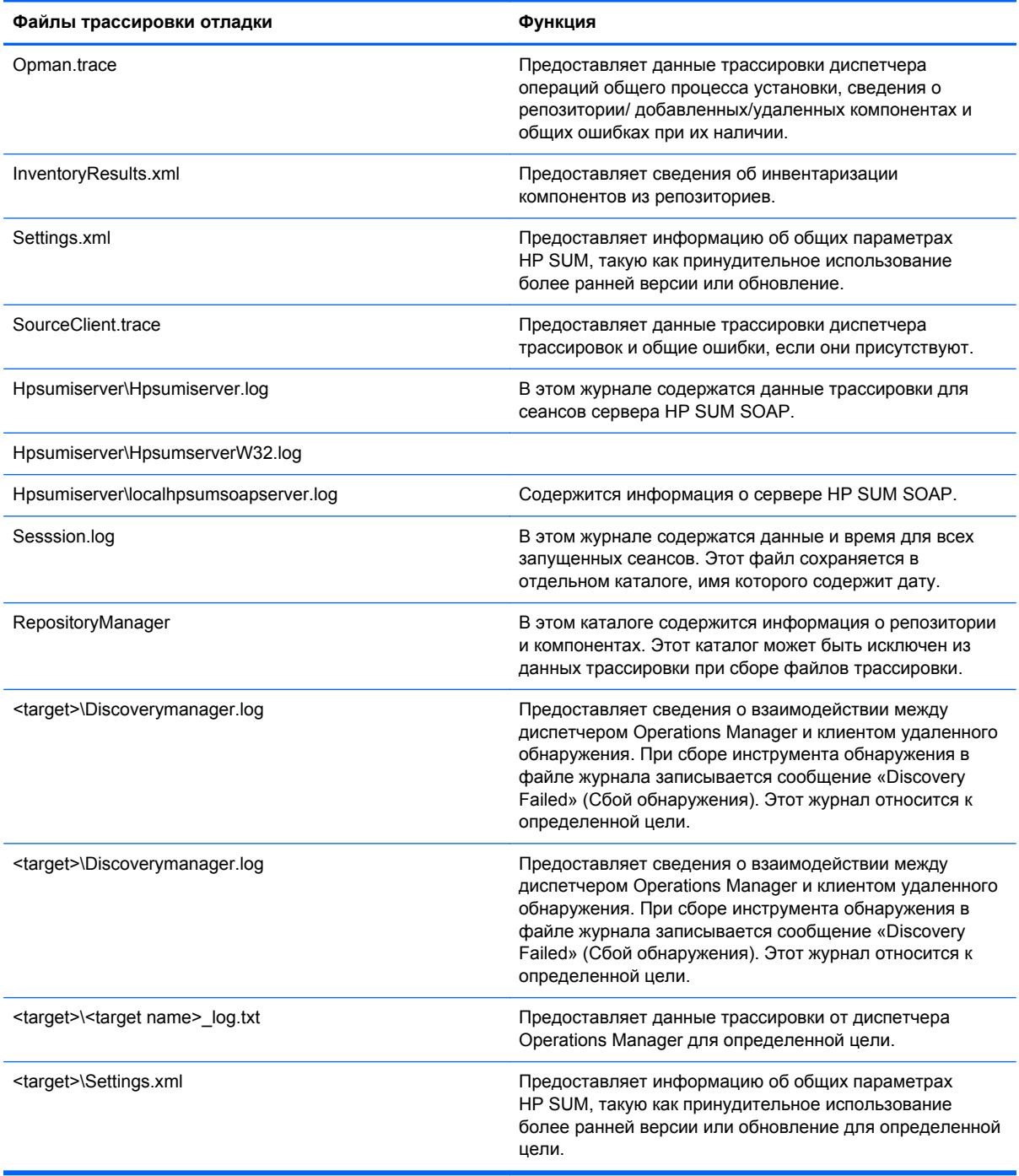

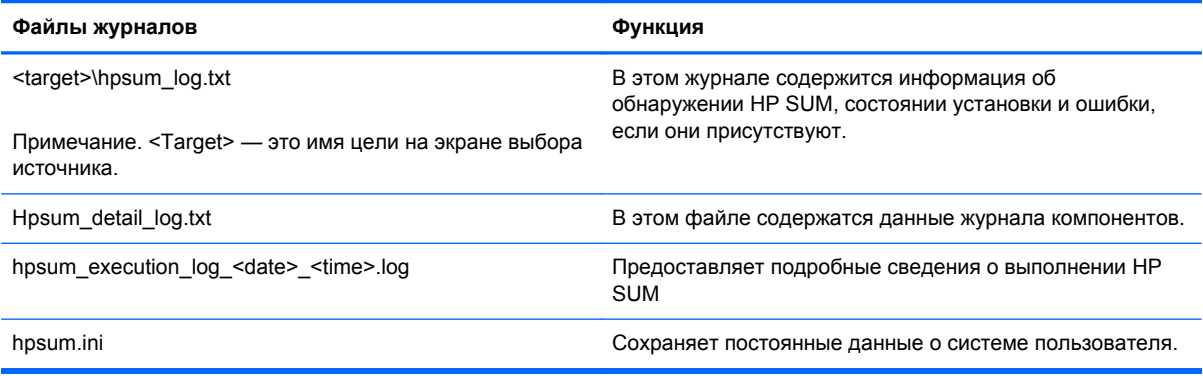

В журнале OpMan.trace можно просмотреть компоненты, добавленные и удаленные из набора установки. Обычно компоненты удаляются в следующих случаях.

- Они не поддерживают установку определенной ОС
- Оборудование, для которого они предназначены, не найдено на сервере
- Неверный тип компонента для выбранной цели
- Компонент не может быть развернут на определенной цели
- Компонент не может быть развернут в интерактивной или автономной среде, в которой он обнаружен программой HP Smart Update Manager

Ниже приведен пример трассировки вывода в OpMan.trace для определения компонента, скрытого на экране «Select Items to Install» (Выбор элементов для установки) или запрещенного для развертывания в автоматическом режиме консоли. В примере двоичные файлы образов 0.bin и 1.bin (представляющие файлы микропрограммы iLO), компоненты ср011301.exe и ср011500 ехе и набор HP BladeSystem Firmware Update Bundle для Windows представленные файлом набора bp000648.xml, были добавлены к набору установки. Все остальные компоненты были удалены по различным причинам.

```
InstallSet.cpp[212]: Winnow--Adding FileName 0.bin
InstallSet.cpp[212]: Winnow--Adding FileName 1.bin
InstallSet.cpp[222]: Winnow--Removing FileName 2.bin
InstallSet.cpp[212]: Winnow--Adding FileName cp011301.exe
InstallSet.cpp[222]: Winnow--Removing FileName cp011321.exe
InstallSet.cpp [222]: Winnow--Removing FileName cp011489.exe
InstallSet.cpp[222]: Winnow--Removing FileName cp011497.exe
InstallSet.cpp[212]: Winnow--Adding FileName cp011500.exe
InstallSet.cpp[222]: Winnow--Removing FileName cp011504.exe
InstallSet.cpp[222]: Winnow--Removing FileName cp011505.exe
InstallSet.cpp[222]: Winnow--Removing FileName cp011550.exe
InstallSet.cpp [222]: Winnow--Removing FileName cp011560.exe
InstallSet.cpp[242]: Target 0: Added Bundle bp000648.xml
```
## <span id="page-85-0"></span>**Восстановление после сбоя обнаружения**

### **Устранение ошибок подключения**

При возникновении ошибки подключения HP SUM или появлении сообщений об ошибках обнаружения следуйте следующим советам по устранению неполадок.

- Убедитесь, что у рабочей станции отсутствует существующее подключение к общему ресурсу ADMIN\$ на IP-адресе цели. Если оно существует, это препятствует подключению HP SUM к общему ресурсу удаленного сервера, поскольку Windows позволяет только одно подключения клиента к общему ресурсу сервера. Это можно проверить, введя net use в командную строку. Если общий ресурс для ресурса \admin\$ целевого IP-адреса существует, удалите его, затем повторите попытку установки.
- Убедитесь, что общий ресурс admin\$ сервера целевого IP-адреса доступен. Убедитесь в доступности целевого сервера, введя net use x:  $\iota$  address or dns name> \admin\$ для сервера целевого IP-адреса или DNS-имени. После подтверждения подключения убедитесь, что оно удалено, введя net use x: /d в командную строку.
- Убедитесь, что идентификатор пользователя, используемый для подключения к серверу целевого IP-адреса, входит в группу администратора. В противном случае HP SUM блокирует установку на цели.
- Убедитесь, что WMI включен и запущен на всех целевых серверах Windows.
- $\Delta$  Для целевых серверов Windows введите имя пользователя в формате  $DOMAIN\text{VSER.}$  где  $\langle$ user> — имя администратора, а  $\langle$ domain> — NetBIOS-имя компьютера или имя домена AD для этой учетной записи пользователя.
- Для Linux убедитесь, что порт SSH не заблокирован.
- В редких случаях внешние хранилища могу вызвать сообщение HP SUM об ошибке обнаружения или зависать. Для устранения этой неполадки отсоедините внешнее хранилище для выполнения обновления микропрограммы.
- Для Linux убедитесь, что целевой сервер доступен через SSH и что команда scp доступна для безопасной отправки файлов целевому серверу.
- Убедитесь, что порта брандмауэра на маршрутизаторах в сети указаны в разделе «Включение портов в HP Smart Update Manager» данного документа.
- Продукт SEP блокирует возможность HP SUM связаться с удаленными целями при включении функции анализа сетевых угроз. Отключите эту функцию на время использования HP SUM на рабочей станции.
- Проверьте наличие проблем подключения в каталогах трассировки. Дополнительные сведения приведены в разделе «Сбор каталогов трассировки (Сбор [каталогов](#page-82-0) [трассировки](#page-82-0) на стр. 77)».
- Убедитесь, что сервер имеет допустимый серийный номер.

### **HP SUM зависает во время обнаружения**

Если происходит зависание системы при обнаружении HP SUM и система подключена к внешнему хранилищу, в большинстве случаев отсоединение внешнего хранилища должно устранить неполадку.

### <span id="page-86-0"></span>**HP SUM зависает во время загрузки**

Если система зависает во время загрузки DVD-диска с микропрограммой или пакета обновления для ProLiant, DVD или SPP используют IP-адрес 192.168.0.1 для устранения зависания во время загрузки PXE.

### **Восстановление после потери удаленных возможностей Linux**

### **Настройка параметров брандмауэра**

Если появляется сообщение Unable to Access Host (Не удалось получить доступ к узлу), брандмауэр цели включен. По умолчанию брандмауэр цели включен в Linux.

Для восстановления работы удаленных функций Linux брандмауэр цели и узла должен быть отключен или настроен на разрешение IP-трафика через порты, необходимые HP Smart Update Manager для развертывания микропрограммы. Список портов, настройка которых требуется в брандмауэре, приведен в разделе «Разрешение портов в HP Smart Update Manager» (Включение портов в [HP Smart Update Manager](#page-87-0) на стр. 82).

### **Восстановление работы заблокированной программы в Microsoft Windows**

### **Настройка параметров брандмауэра Windows**

При блокировании получения программой подключений из Интернета или сети появляется оповещение системы безопасности Windows®.

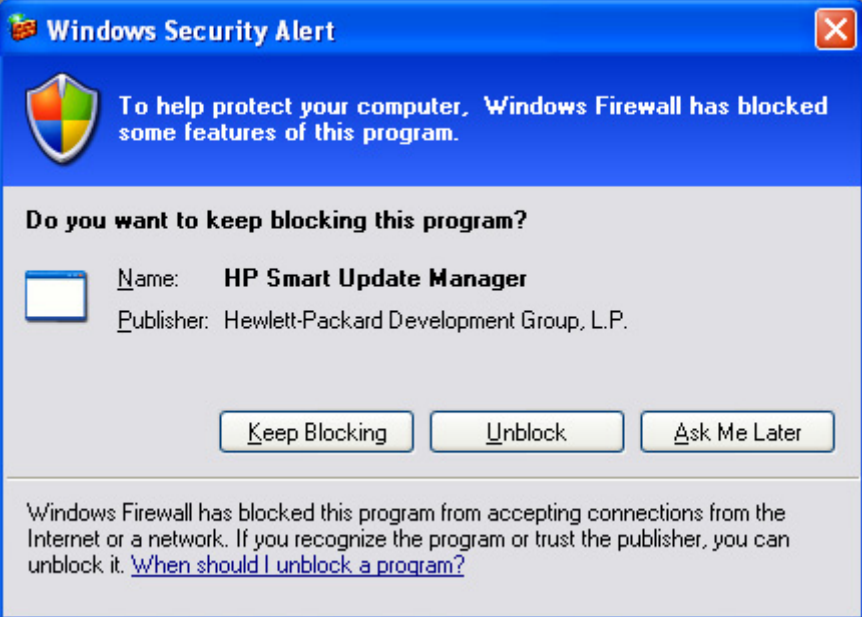

<span id="page-87-0"></span>Для установки правил для брандмауэра Windows® и политики безопасности щелкните Разблокировать, затем установите следующие параметры брандмауэра.

- Нажмите кнопку Пуск>Панель управления>Администрирование>Брандмауэр  $1<sub>1</sub>$ Windows в режиме повышенной безопасности>Правила для входящих подключений>Удаленное администрирование (именованные протоколы входящий).
- Выберите Включено, а затем Разрешить все подключения.  $2<sup>1</sup>$

Для поддержки Direct to iLO необходимо включить проверку связи.

### Включение портов в HP Smart Update Manager

Порты, используемые HP SUM, не могут быть настроены. Когда программа HP SUM устанавливает связь с удаленными целями, она использует несколько хорошо известных портов в зависимости от операционной системы. Для Windows порты 138 и 445 используются для подключения к удаленным целям (соответствуют функциям удаленной связи и общей печати файлов). Для Linux порт 22 (SSH) используется для запуска связи с удаленной целью.

HP SUM использует различные порты для связи между удаленной целью и рабочей станцией, на которой выполняется HP SUM. При запуске HP SUM используются права администратора/ корня для динамической регистрации порта в брандмауэрах Windows и Linux по умолчанию на время работы приложения, после этого порт закрывается, а регистрация отменяется. Вся связь осуществляется через сервер SOAP с использованием SSL с дополнительными функциональными возможностями для предотвращения атака «злоумышленник в середине», подделки пакетов, повторного получения пакетов и других атак. Случайный порт помогает предотвратить отказ приложения от обслуживания, вызванный программным обеспечением сканирования портов. Сервер SOAP развернут на удаленной цели с использованием указанных выше исходных портов (порты 138, 445 и 22), после чего он выделяет другой независимый порт, как описано ниже, для связи с рабочей станцией, на которой выполняется HP SUM. При отключении HP SUM сервер SOAP выключается и удаляется с целевого сервера; файлы журналов сохраняются.

Для развертывания программного обеспечения в защищенных сетях с использованием HP SUM используются следующие порты.

#### **Windows**

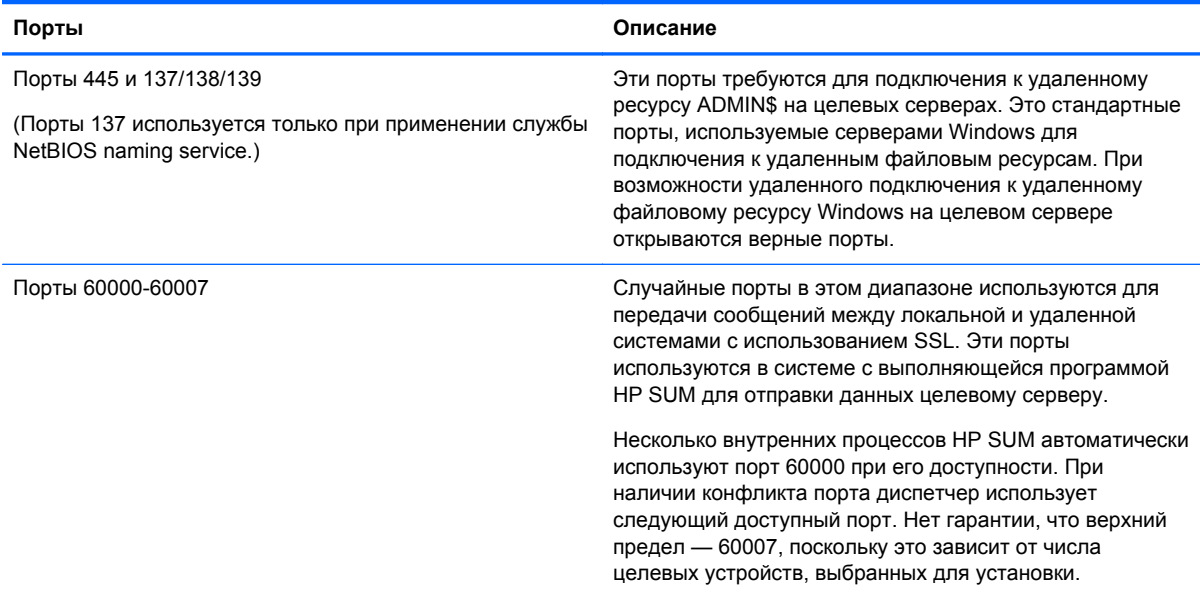

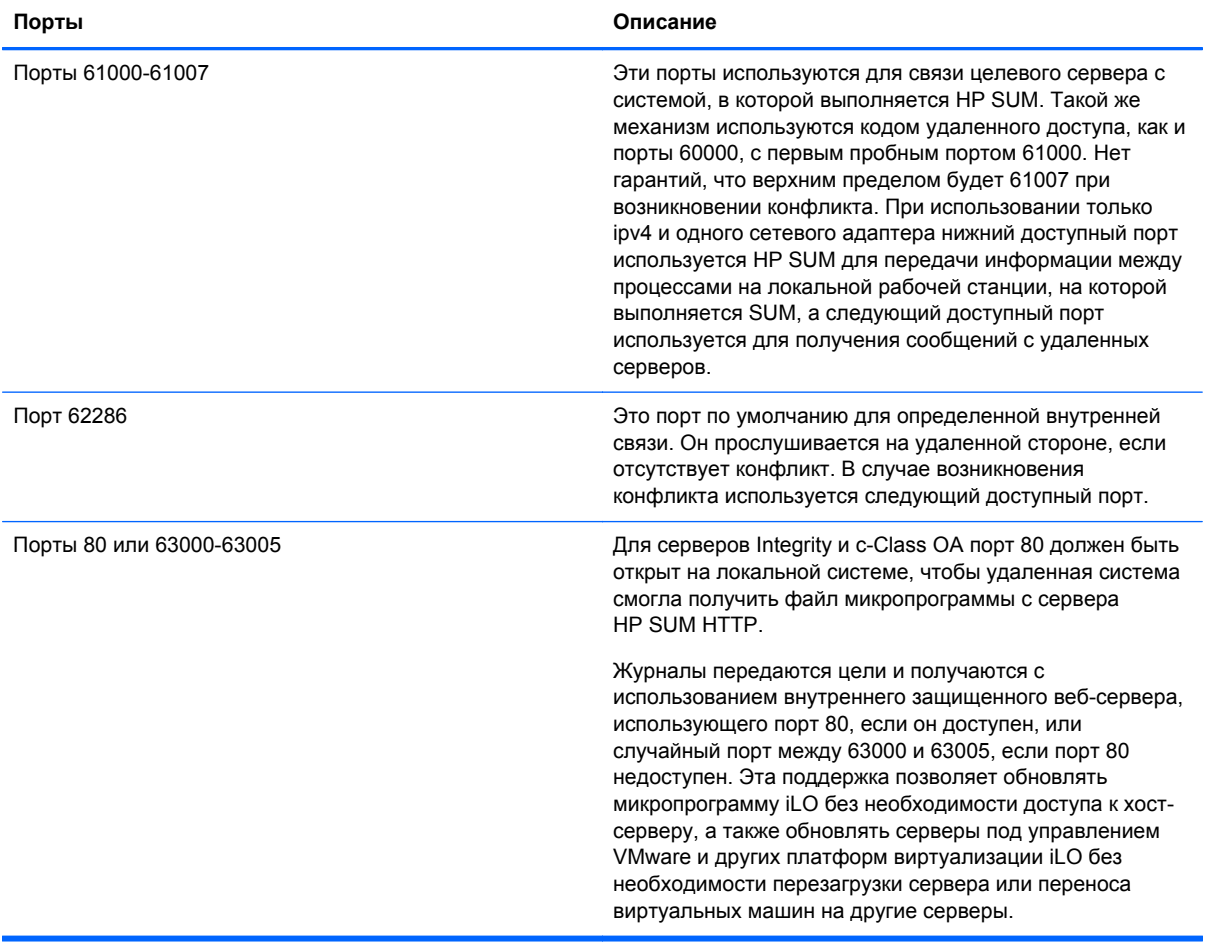

### **Linux**

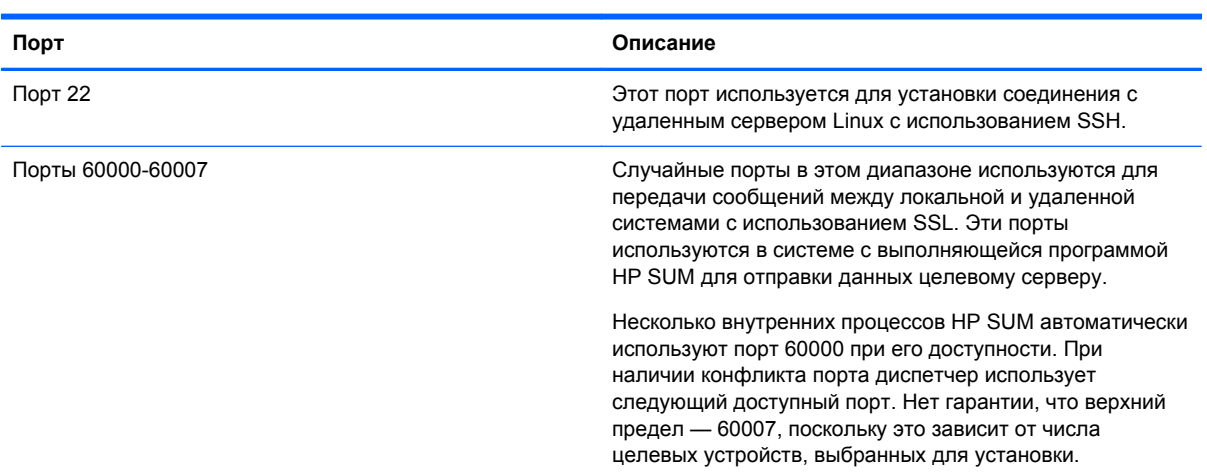

<span id="page-89-0"></span>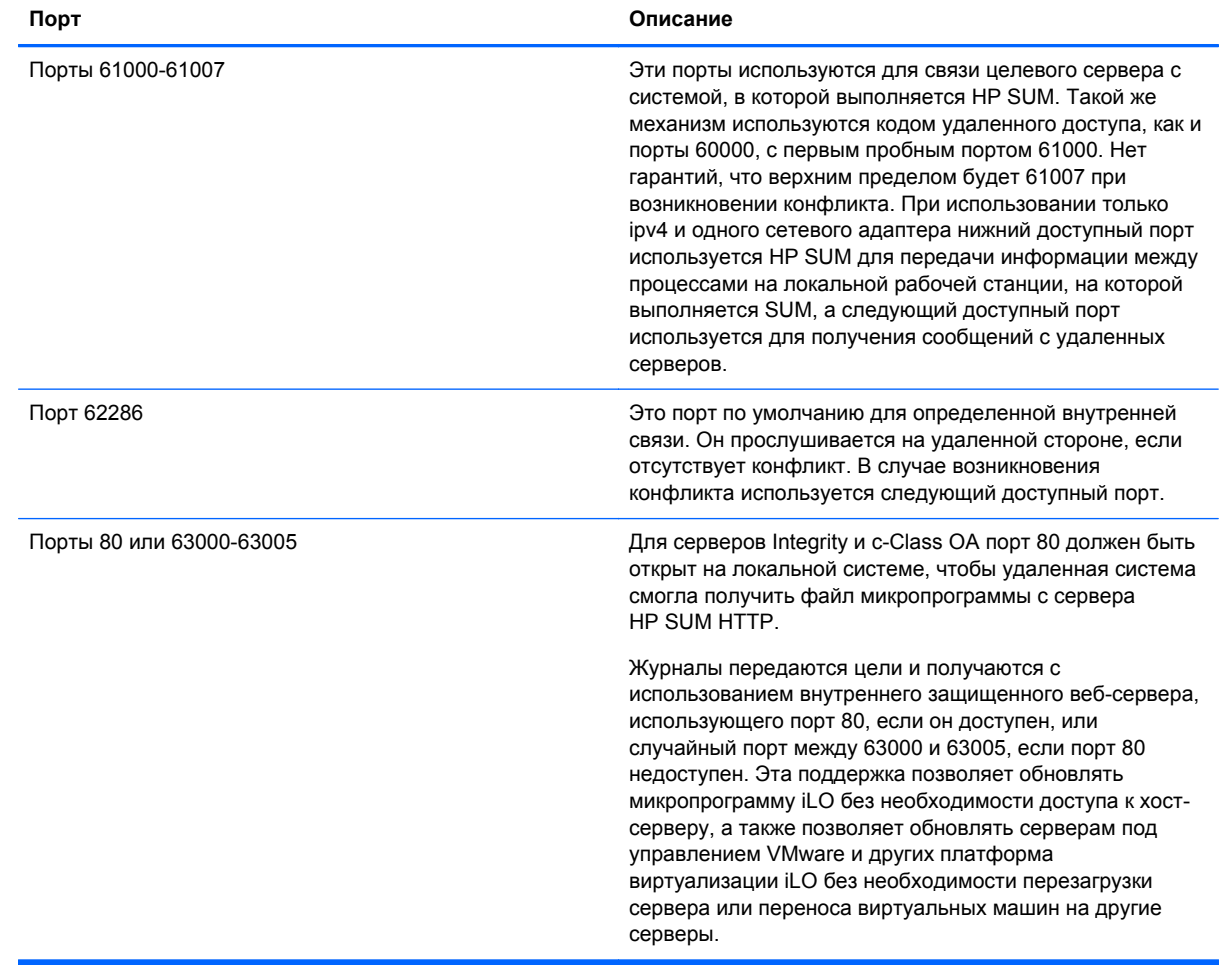

### **Устранение ограничений операционной системы при использовании японского набора символов**

### **Отображение пользовательского сообщения перезагрузки с использованием японского набора символов при работе в операционной системе Linux**

Можно указать сообщение для отображения перед выключением системы во время перезагрузки. При использовании японского набора символов и работе с японской версией операционной системы Linux это сообщение отображается неправильно.

### **Перезагрузка с пользовательским сообщением перезагрузки с использованием японского набора символов при работе в операционной системе Linux**

Можно указать сообщение для отображения перед выключением системы во время перезагрузки. При использовании японского набора символов и работе с японской версией операционной системы Windows® это сообщение препятствует автоматической перезагрузке. <span id="page-90-0"></span>Для выполнения успешной перезагрузки необходимо щелкнуть **Exit** (Выход). При вводе сообщения с использованием CLI сообщение перезагрузки выглядит поврежденным, поскольку японский набор символов не поддерживается в CLI.

### **Запуск в каталоге с путем, содержащим многобайтовые символы**

HP SUM зависает при запуске в каталоге с путем, содержащим многобайтовые символы.

Не запускайте HP Smart Update Manager в каталогах, содержащих многобайтовые символы в имени пути.

### **Восстановление потерянного подключения HP Smart Update Manager**

Список разделов:

DVD-диск с микропрограммой HP Smart Update, подключенный с использованием виртуального носителя iLO на стр. 85

### **DVD-диск с микропрограммой HP Smart Update, подключенный с использованием виртуального носителя iLO**

При обновлении микропрограммы сетевого адаптера и iLO происходит потеря соединения HP SUM, а установка компонентов невозможна.

Загрузка DVD-диска с микропрограммой с виртуального носителя iLO поддерживается только в режиме автономной автоматической установки микропрограммы. У пользователей, пытающихся выполнить загрузку таким образом, могут возникать проблемы времени ожидания подключения, обновления микропрограммы iLO и синхронизации мыши. При возникновении ошибки доступа HP SUM отменяет установку.

### **Поиск и устранение неисправностей HP Smart Update Manager в сетях IPv6**

Если HP Smart Update Manager не может подключиться к удаленному серверу, может появиться сообщение «Discovery Failed» (Сбой обнаружения). Сбои обнаружения могут быть вызваны хранилищем стороннего производителя, ошибкой доступа к удаленному целевому серверу и невозможностью доступа к системным ресурсам. Для сетей IPv6 ошибки обнаружения узла могут быть вызваны неверной конфигурацией сети IPv6.

### <span id="page-91-0"></span>Устранение неисправностей HP Smart Update Manager в среде IPv6 **Windows Server 2003**

Для проверки правильной настройки сети IPv6 для поддержки HP Smart Update Manager необходимо проверить следующее на основе версии операционной системы.

- Убедитесь, что адреса являются локальными адресами канала. Обычно локальные  $\bullet$ адреса канала начинаются с «FEC0:». Глобальные и локальные адреса IPv6 не поддерживаются, если удаленным сервером является Windows Server® 2003.
- Убедитесь, что выполняется успешная проверка связи с целевым сервером. Для  $\bullet$ oперационных систем Windows® можно использовать команду ping для проверки связи с адресами IPv6: ping <ipv6 address>.
- Убедитесь в успешной проверке связи с адресом замыкания на себе IPv6: ping :: 1.
- Используйте имя узла DNS вместе адреса IPv6 для обеспечения правильности адреса.
- Убедитесь, что установлен протокол IPv6. По умолчанию он не установлен в Windows  $\bullet$ Server® 2003. После установки протокола необходимо перезагрузить сервер для обеспечения правильного получения адресов.
- Проверьте возможность подключения к общему ресурсу admin\$ с использованием  $\bullet$ учетных данных в HP Smart Update Manager, введя следующую команду в строке консоли:

```
net use * \\<ipv6-address>.ipv6-literal.net\admin$ /user:<username>
```

```
net use * \\fec0::2.ipv6-literal.net\admin$ /user:administrator
```
Может потребоваться указать пароль, если используется имя пользователя, отличное от имени, использовавшегося для входа в локальную систему. Для всех сетевых общих ресурсов требуется правильная настройка использования строки имени, ipv6-literal.net в Windows®

ПРИМЕЧАНИЕ. Не требуется использовать суффикс .ipv6-literal.net при вводе адреса IPv6 в пользовательский интерфейса HP Smart Update Manager или при передаче адреса IPv6 с использованием параметров командной строки программе HP Smart Update Manager.

После проверки доступа к общему ресурсу admin\$ на удаленном целевом сервере программа HP Smart Update Manager успешно работает, если отсутствуют другие проблемы сети или оборудования.

- Убедитесь, что на удаленных целевых серверах внесены изменения в реестр, как описано  $\bullet$ в разделе «Использование HP Smart Update Manager в среде IPv6 Windows Server® 2003.
- Измените адрес на сетевой адрес IPv4 для обеспечения правильного нахождения программой HP Smart Update Manager удаленного целевого сервера без каких-либо проблем.

Всегда можно скопировать HP Smart Update Manager на целевые серверы и выполнить программу, используя метод локальной установки.

### <span id="page-92-0"></span>**Устранение неисправностей HP Smart Update Manager в среде IPv6 Windows Server 2008**

Для проверки правильной настройки сети IPv6 для поддержки HP Smart Update Manager необходимо проверить следующее на основе версии операционной системы.

- Убедитесь, что выполняется успешная проверка связи с целевым сервером. Для операционных систем Windows® можно использовать команду ping для проверки связи с адресами IPv6: ping <ipv6 address>.
- Убедитесь в успешной проверке связи с адресом замыкания на себе IPv6: ping ::1.
- Используйте имя узла DNS вместе адреса IPv6 для обеспечения правильности адреса.
- Проверьте возможность подключения к общему ресурсу admin\$ с использованием учетных данных в HP Smart Update Manager, введя следующую команду в строке консоли:

```
net use * \\<ipv6-address>.ipv6-literal.net\admin$ /user:<username>
```
net use \* \\fec0::2.ipv6-literal.net\admin\$ /user:administrator

Может потребоваться указать пароль, если используется имя пользователя, отличное от имени, использовавшегося для входа в локальную систему. Для всех сетевых общих ресурсов требуется правильная настройка использования строки имени .ipv6-literal.net в Windows®.

После проверки доступа к общему ресурсу admin\$ на удаленном целевом сервере программа HP Smart Update Manager успешно работает, если отсутствуют другие проблемы сети или оборудования.

### **Устранение неисправностей HP Smart Update Manager в средах Linux на основе IPv6 Red Hat и Novell SUSE**

Проверьте возможность установки соединения SSH с удаленным целевым сервером с использованием учетных данных в HP Smart Update Manager, введя следующую команду в строке консоли:

```
ssh <ipv6 address>
SSh 2101:db8:0:1::9
```
Необходимо ввести на консоли корневой пароль для целевого сервера Linux для установления подключения IPv6.

- Убедитесь, что выполняется успешная проверка связи с целевым сервером. В Linux необходимо использовать команду ping6 для проверки связи с адресами IPv6: ping <ipv6 address>.
- Убедитесь в успешной проверке связи с адресом замыкания на себе IPv6: ping6 ::1.
- Используйте имя узла DNS вместе адреса IPv6 для обеспечения правильности адреса.
- Используйте команду ipconfig для подтверждения назначения адресов IPv6 сетевым адаптерам. Дополнительные сведения об устранении неполадок конфигурации приведены в практическом руководстве по Linux IPv6 ([http://www.linux.com/learn/docs/ldp/](http://www.linux.com/learn/docs/ldp/592-linuxipv6-howto) [592-linuxipv6-howto\)](http://www.linux.com/learn/docs/ldp/592-linuxipv6-howto).
- Дополнительные сведения о настройке и устранении неполадок сетей IPv6 приведены в статье *Getting Around IPv6 (http://www.enterprisenetworkingplanet.com/netsp/article.php/ 3634596)* by Carla Schroder ([http://www.enterprisenetworkingplanet.com/netsp/article.php/](http://www.enterprisenetworkingplanet.com/netsp/article.php/3634596) [3634596\)](http://www.enterprisenetworkingplanet.com/netsp/article.php/3634596).
- <span id="page-93-0"></span>Измените адрес на сетевой адрес IPv4 для обеспечения правильного нахождения программой HP Smart Update Manager удаленного целевого сервера без каких-либо проблем.
- Всегда можно скопировать HP Smart Update Manager на целевые серверы и выполнить программу, используя метод локальной установки.

### Сообщение об обнаружении нового оборудования НР **SUM**

Во время процесса обнаружения программа HP SUM может отобразить следующее всплывающее сообщение: Found New Hardware (Найдено новое оборудование). Это сообщение появляется, поскольку один из компонентов самостоятельного обнаружения загружает новый драйвер и операционная система Windows обнаруживает его как новое оборудование.

Схожие всплывающие сообщения могут появиться в операционных системах Windows® 2008 при установке параметра Allow Non-bundle version (Разрешить версию без набора) на экране «Select Bundle Filter» (Выбор фильтра набора).

### Появляется сообщение об ошибке несовпадения систем при создании исходных RPM Linux или установке сборки RPM Linux из источника

При появлении в HP SUM ошибки несовпадения систем при попытке создания исходных RPM Linux или установке сборки RPM Linux из источника операционная система на целевом сервере не соответствует операционной системе, в которой выполняется HP SUM, одним из следующих путей.

- Распространение операционной системы не совпадает. Например, RHEL 4.7 и RHEL 4.8  $\bullet$ будет несовпадением.
- $\bullet$ Архитектуры двух операционных систем не совпадают. Например, один сервер может работать под управлением операционной системы с архитектурой х86, а другой - под управлением ОС с архитектурой x86\_64.
- Версии ядер двух систем не совпадают.

Варианты решения.

- Запустите HP SUM на целевом сервере вместо удаленного развертывания HP SUM.  $1.$
- $2.$ Создайте драйвер RPM локально, затем скопируйте полученный файл RPM из стандартного местоположения (например, /usr/src/redhat/RPMS/i686/<driver>.rpm) в репозиторий HP SUM. HP SUM будет использовать заранее созданный RPM и позволит развернуть его в любом выбранном месте.

### Расхождение версии компонента Linux для исходных **RPM**

Имена компонентов RPM могут различаться, что может казаться несовпадением версии компонентов на экранах «Select Items to Install» (Выбор элементов для установки) и «Installation Results» (Результаты установки). Это вызвано фазой сборки RPM. В действительности

<span id="page-94-0"></span>полученный компонент имеет такую же версию. Сборка RPM добавляет информацию, поэтому технически это тот же самый компонент.

Например, при выборе компонента HP NC Series Mellanox 10GBE Driver for Linux на экране «Select Items to Install» (Выбор элементов для установки) он отображается как hpminx-en-1.4.3.1-1.src.rpm, а на экране «Installation Results» (Результаты установки) он отображается как hp-minx-en-kmp-default-1.4.3.1  $2.6.27.19$  5-1.x86  $64.$ rpm.

### **В программе HP SUM отображается сообщение «No components found in the selected repository(ies)» (В выбранном репозитории(-ях) не найдены компоненты)**

Сообщение об ошибке No components found in the selected repository(ies) (В выбранном репозитории(-ях) не найдены компоненты) при наличии хотя бы одного пробела в пути репозитория, содержащего компоненты для установки.

Для устранения этой неисправности убедитесь, что в пути отсутствуют пробелы.

### **При развертывании HP SUM столбцы «Additional» (Дополнительно)/«Optional Actions» (Дополнительные действия) недоступны**

Если экран «Select Items to Install» (Выбор элементов для установки) или «Installation Results» (Результаты установки) в HP SUM развернут, столбец «Additional» (Дополнительно) и иногда столбец «Optional Actions» (Дополнительные действия) недоступны.

Для устранения этой неисправности восстановите исходный размер экрана.

### **Сбой установки компонентов с сообщением «Update returned an error» (Обновление возвратило ошибку) при установке RPM Linux**

При возникновении ошибки установки какого-либо компонента в программе HP SUM отображается сообщение Update returned an error (Обновление возвратило ошибку). Чтобы определить ошибку установки, просмотрите соответствующий журнал установки.

Однако при установке RPM с использованием HP SUM это сообщение может появиться при наличии RPM для нескольких распространений Linux в одном репозитории, если на экране «Select Bundle Filter» (Выбор фильтра набора) не выбран набор PSP.

В этом сценарии (если существует несколько версий исходных RPM), RPM, не являющиеся последними, не устанавливаются, и возвращаются сообщения Update not needed (Обновление не требуется) или Not Updated-already current (Не обновлено – уже текущая версия). HP SUM не может определить исходные RPM, относящиеся к определенным распространениям, поскольку в RPM отсутствует информация об операционной системе.

Для устранения этой неполадки необходимо выбрать набор для распространения ОС на экране «Select Bundle Filter» (Выбор фильтра набора) для установки или удалить RPM из каталога, не применимые к используемому распространению Linux.

### <span id="page-95-0"></span>Сбой HP SUM в Windows Vista® из-за брандмауэров **McAfee**

Это известная ошибка блокирования трафика HP SUM брандмауэрами McAfee.

Для устранения этой неисправности разрешить трафик порта, связанного с приложением НР SUM, выполнив следующие действия.

- $1.$ На панели задач щелкните значок МсАfее.
- $2.$ Выберите Manage Features (Управление компонентами).
- $3<sub>1</sub>$ Выберите McAfee Host Intrusion Prevention.
- $4.$ Перейдите на вкладку Activity Log (Журнал действий).

Как показано на следующем рисунке, в столбце «Message» (Сообщение) выберите запись, сходную со следующей: Blocked Incoming TCP from the HOST (15.255.101.110) during execution of HP SUM.

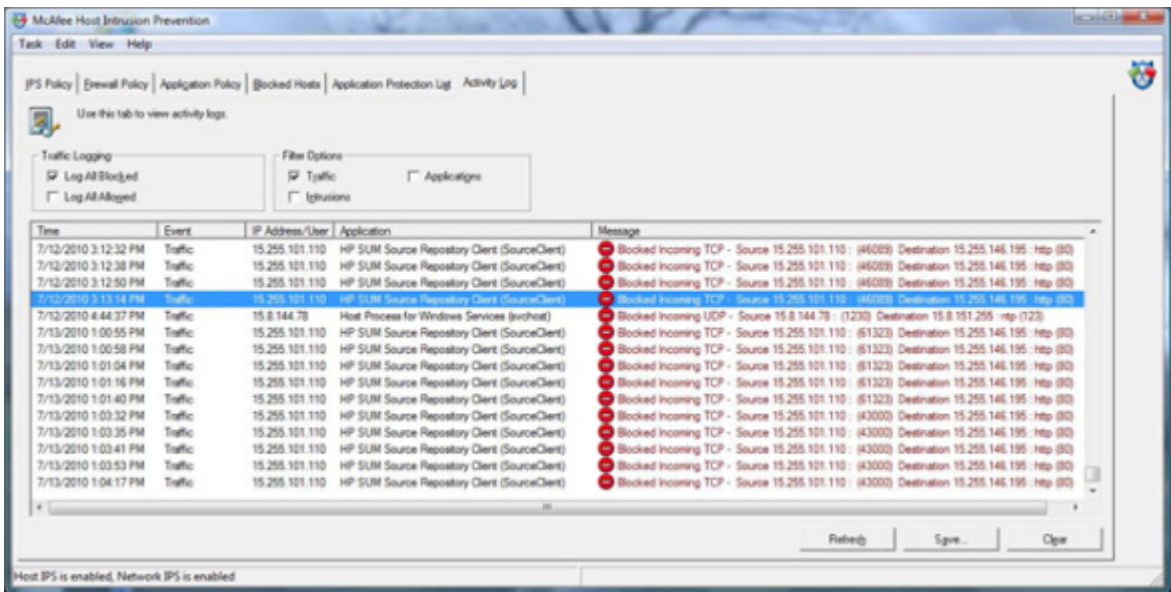

- $5.$ В меню выберите Task>Unlock Interface (Задача>Разблокировать интерфейса).
- 6. Введите пароль пользовательского интерфейса McAfee.
- $7.$ Перейдите на вкладку Firewall Policy (Политика брандмауэра).
- 8. В нижней части экрана выберите Add (Add new rule) (Добавить (Добавить новое правило)).

Используйте параметры новых правил брандмауэра для вашей системы, показанные на  $9.$ изображении экрана.

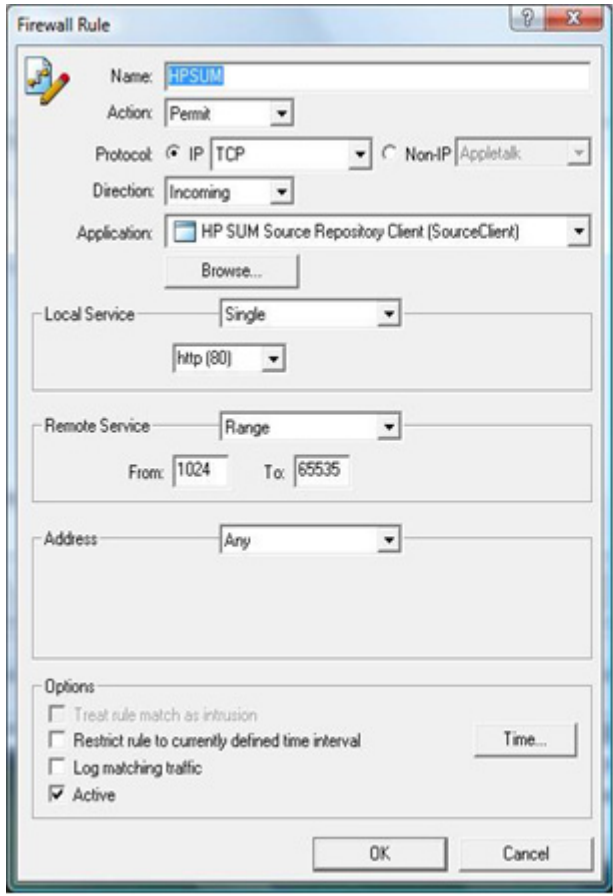

10. Нажмите ОК для применения новых правил брандмауэра.

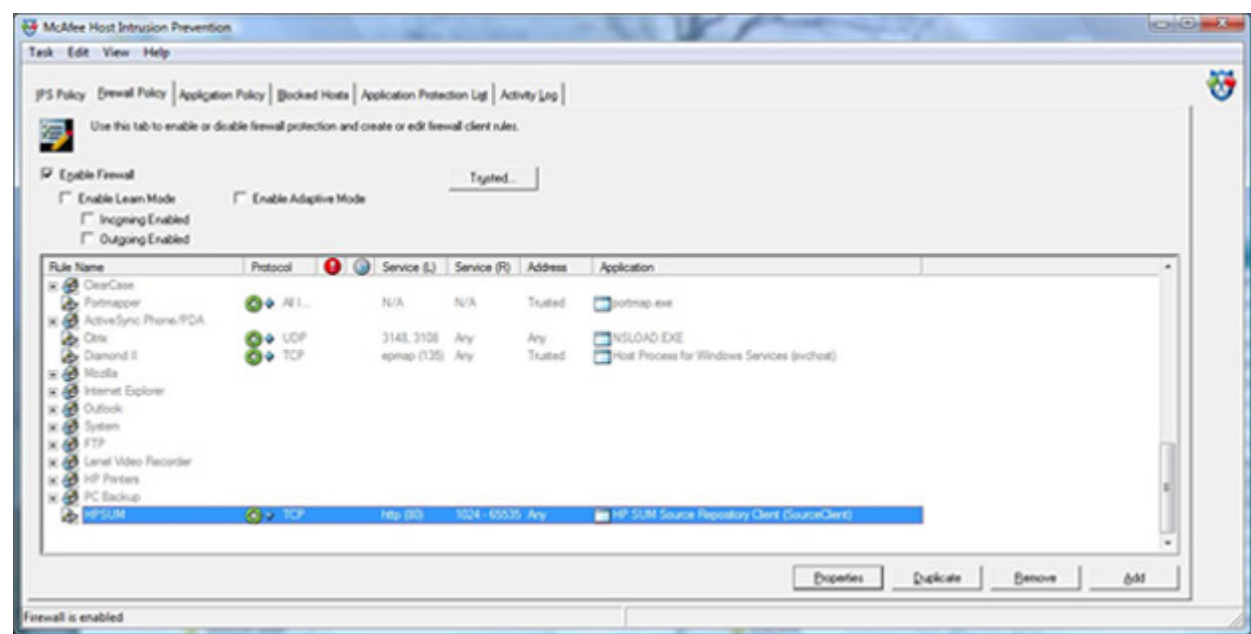

11. Перезапустите HP SUM.

Выполнение этих действий обеспечивает работу HP SUM, хотя через некоторое время (от нескольких минут до нескольких часов) McAfee отключает доступ HP SUM.

### <span id="page-97-0"></span>**Понижение версии ProLiant G6 Server ROM с 2010.03.30 или более поздней до 2010.03.01 или ранее с помощью HP SUM не поддерживается**

При работе HP SUM все доступные версии компонентов ROM в репозитории указаны в разделе «Updates to be installed» (Обновления для установки) на экране «Select Items to be Installed» (Выбор элементов для установки).

При попытке снижения версии ROM с 2010.03.30 или более поздней до 2010.03.01 или ранее помощью HP SUM для серверов ProLiant G6 компоненты ROM с неподдерживаемыми версиями автоматически удаляются из обновлений для установки. У компонентов ROM отсутствует возможность блокирования снижения версий.

Это стандартное поведение, и рекомендуется не копировать компоненты ROM, содержащие неподдерживаемые версии в репозиторий HP SUM.

## <span id="page-98-0"></span>**6 Техническая поддержка**

В этом разделе Справочная документация на стр. 93 Информация об [операционной](#page-99-0) системе на стр. 94 Контактная [информация](#page-99-0) HP на стр. 94

### **Справочная документация**

- Для загрузки компакт-диска ProLiant Firmware Maintenance CD, DVD-диска Smart Update Firmware DVD, SmartStart и других компакт-дисков/DVD-дисков посетите веб-сайт загрузки SmartStart ([http://www.hp.com/go/ssdownloads\)](http://www.hp.com/go/ssdownloads).
- Сведения о поддержке микропрограммы приведены на компакт-диске/DVD-диске ProLiant Firmware Maintenance ([http://www.hp.com/servers/smartstart/supportmatrices\)](http://www.hp.com/servers/smartstart/supportmatrices).
- Сведения о поддержке SmartStart приведены на носителях для поддержки SmartStart support matrices [\(http://www.hp.com/servers/smartstart/supportmatrices](http://www.hp.com/servers/smartstart/supportmatrices)).
- Для загрузки последних версий PSP посетите страницу загрузки программного обеспечения и драйверов [\(http://www.hp.com/servers/swdrivers](http://www.hp.com/servers/swdrivers)).
- Дополнительные сведения о PSP приведены на веб-сайте PSP [\(http://www.hp.com/servers/](http://www.hp.com/servers/psp) [psp](http://www.hp.com/servers/psp)).
- Дополнительные сведения о ISP и выпусках Windows on Integrity приведены на веб-сайте [\(http://h20341.www2.hp.com/integrity/w1/en/os/windows-on-integrity-releases.html\)](http://h20341.www2.hp.com/integrity/w1/en/os/windows-on-integrity-releases.html).
- Дополнительные сведения о поддержке Windows on Integrity приведены в носителях для поддержки ([http://h20341.www2.hp.com/integrity/w1/en/os/windows-on-integrity-support](http://h20341.www2.hp.com/integrity/w1/en/os/windows-on-integrity-support-matrix.html)[matrix.html\)](http://h20341.www2.hp.com/integrity/w1/en/os/windows-on-integrity-support-matrix.html).
- Для загрузки DVD-дисков Integrity Smart Setup, Management и Smart Update посетите вебсайт Integrity [\(http://h20341.www2.hp.com/integrity/w1/en/software/essentials-windows-on](http://h20341.www2.hp.com/integrity/w1/en/software/essentials-windows-on-integrity.html)[integrity.html\)](http://h20341.www2.hp.com/integrity/w1/en/software/essentials-windows-on-integrity.html).
- Обзор семейства серверов HP Integrity см. на веб-сайте Integrity [\(http://www.hp.com/go/](http://www.hp.com/go/integrity) [integrity](http://www.hp.com/go/integrity)).
- Другие документы по поддержке операционной системы Windows Server на серверах HP Integrity приведены в документации Windows on Integrity [\(http://www.hp.com/go/windows](http://www.hp.com/go/windows-on-integrity-docs)[on-integrity-docs\)](http://www.hp.com/go/windows-on-integrity-docs).
- Сведения о HP Subscriber's Choice приведены на веб-сайте Subscriber's Choice. [\(http://www.hp.com/go/subscriberschoice](http://www.hp.com/go/subscriberschoice))
- Сведения о наборе SmartStart Scripting Toolkit приведены на веб-сайте этого набора [\(http://www.hp.com/servers/sstoolkit](http://www.hp.com/servers/sstoolkit)).
- <span id="page-99-0"></span>• Сведения о программном обеспечении развертывания сервера HP Insight Control приведены на веб-сайте программного обеспечения HP Insight Rapid Deployment [\(http://www.hp.com/servers/rdp](http://www.hp.com/servers/rdp)).
- Сведения об операционных системах, поддерживаемых серверами ProLiant, приведены на носителях поддержки операционных систем. ([http://www.hp.com/go/subscriberschoice\)](http://www.hp.com/go/supportos)

## **Информация об операционной системе**

Сведения об операционных системах Microsoft® Windows® приведены на веб-сайте Microsoft® [\(http://www.microsoft.com\)](http://www.microsoft.com).

Сведения об операционных системах Linux приведены на одном из следующих веб-сайтов:

- Red Hat Linux [\(http://www.redhat.com\)](http://www.redhat.com)
- SUSE Linux [\(http://www.novell.com/linux\)](http://www.novell.com/linux)

### **Контактная информация HP**

Контактная информация для США и всего мира доступна на веб-сайте Contact HP [\(http://www.hp.com/go/assistance](http://www.hp.com/go/assistance)).

В США:

- Чтобы обратиться в компанию HP по телефону, позвоните по номеру 1-800-334-5144. С целью постоянного улучшения качества звонки могут записываться или отслеживаться.
- Если вы приобрели пакет Care Pack (обновление обслуживания), обратитесь к веб-сайту драйверов и поддержки ([http://www8.hp.com/us/en/support-drivers.html\)](http://www8.hp.com/us/en/support-drivers.html). Если неисправность нельзя устранить с помощью веб-сайта, обратитесь по телефону 1-800-633-3600. Дополнительные сведения о пакетах Care Pack приведены на веб-сайте HP [\(http://pro-aq-sama.houston.hp.com/services/cache/10950-0-0-225-121.html\)](http://pro-aq-sama.houston.hp.com/services/cache/10950-0-0-225-121.html).

# **Сокращения и аббревиатуры**

#### **AMS**

службы управления без агента

**CLI** интерфейс командной строки

**DNS** служба доменных имен

### **FPGA**

программируемая пользователем вентильная матрица

**GUI** графический интерфейс пользователя

### **HP SUM**

HP Smart Update Manager

**iLO** встроенный механизм Lights-Out

**iLO 3** встроенный механизм Lights-Out 3

#### **ISP** пакет поддержки Integrity

**MP** Monarch (основной)

**NIC** контроллер сетевого интерфейса

**OA** Onboard Administrator

**POST** самопроверка при включении питания

**PSP** пакет поддержки HP ProLiant

**RBSU** утилита установки на основе ПЗУ

**RILOE II** Remote Insight Lights-Out Edition II

**SEP** Symantec Endpoint Protection

**SSH** протокол SSH

**SSL** протокол SSL

### **SNMP**

протокол SNMP.

### **SOAP**

протокол SOAP

### **UNC**

универсальное соглашение об именовании

### **WBEM**

управление предприятием через Интернет

### **WMI**

инструментарий управления Windows

## **Указатель**

### **А**

Аварийное восстановление [75](#page-80-0) Аварийное восстановление ROMPaq [76](#page-81-0) Аварийное восстановление, ROMPaq [76](#page-81-0) Авторизованный продавец Контактная информация HP [94](#page-99-0) Техническая поддержка [93](#page-98-0) Аргументы [36](#page-41-0) Аргументы командной строки [36](#page-41-0)

### **Б**

Блокировка HP Smart Update Manager, восстановление [81](#page-86-0)

### **В**

Введение [1](#page-6-0) Веб-сайт HP [94](#page-99-0) Веб-сайт, HP [94](#page-99-0) Восстановление ПЗУ, избыточное [75](#page-80-0) Восстановление после сбоя дополнительного обновления ПЗУ [77](#page-82-0) Восстановление после сбоя обновления системного ПЗУ Восстановление после сбоя установки [77](#page-82-0) Входной файл, использование командной строки [52](#page-57-0) Выбор источника [17](#page-22-0) Выбор компонентов для установки [31](#page-36-0) Выбор пакетов для фильтрации, первый [29](#page-34-0) Выполнение, первый раз [8](#page-13-0)

### **Д**

Двухбайтовые символы Запуск в каталоге с путем, содержащим

многобайтовые символы [85](#page-90-0) кодировка файла [53](#page-58-0)

#### **Ж**

Журналы трассировки [77](#page-82-0)

### **З**

Заданное сценарием развертывание [35](#page-40-0)

### **И**

Избыточное ПЗУ [75](#page-80-0) Избыточность ПЗУ [75](#page-80-0) Интерфейс командной строки, использование [35](#page-40-0) Использование входного файла командной строкой [52](#page-57-0) Использование данного руководства [2](#page-7-0)

### **К**

Коды возврата коды возврата [49](#page-54-0) коды возврата RPM Linux [51](#page-56-0) Коды возврата RPM Linux [51](#page-56-0) Коды возврата RPM, Linux [51](#page-56-0) Коды возврата, универсальные компоненты Linux [50](#page-55-0) Коды возврата, универсальные компоненты Windows [50](#page-55-0) Компоненты выбор компонентов [31](#page-36-0) Сбой установки компонентов с сообщением «Update returned an error» (Обновление возвратило ошибку) при установке RPM Linux [89](#page-94-0) Компоненты Windows, добавление [47](#page-52-0)

Конечные продукты обзор поддерживаемых конечных продуктов [6](#page-11-0) поддержка и ограничения HP SUM [6](#page-11-0) Конфигурации сети IPv6 Настройка сетей IPv6 с помощью HP Smart Update Manager [70](#page-75-0) Настройка IPv6 для Windows Server 2008 [70,](#page-75-0) [71](#page-76-0) Ограничения IPv6 для Windows Server 2003 и Windows Server 2008 [72](#page-77-0)

### **М**

Микропрограмма Микропрограммы для серверов HP ProLiant, поддерживаемые средством HP SUM [12](#page-17-0) Развертывание микропрограммы для серверов ProLiant с помощью DVD-диска HP Smart Update Firmware [11](#page-16-0) Минимальные требования [3](#page-8-0) Минимальные требования для серверов Linux [4](#page-9-0) Минимальные требования для серверов Windows [3](#page-8-0)

### **Н**

Настройка компонентов [21](#page-26-0) Настройка компонентов, Windows [47](#page-52-0) Настройка параметров брандмауэра Настройка параметров брандмауэра [81](#page-86-0) Настройка параметров брандмауэра Windows [81](#page-86-0)

### **О**

Обзор развертывания [8](#page-13-0)

Обзор, HP Smart Update Manager [1](#page-6-0) Обнаружение и поддержка виртуализации сервера [74](#page-79-0) Обновление ПЗУ, восстановление после сбоя дополнительного [77](#page-82-0) Оборудование, найдено новое [88](#page-93-0) Ограничения, среда IPv6 Linux [73](#page-78-0) Ограничения, среда IPv6 Windows Server [72](#page-77-0) Операционные системы информация об операционной системе [94](#page-99-0) Отображение пользовательского сообщения перезагрузки с использованием японского набора символов при работе в операционной системе Linux [84](#page-89-0) Перезагрузка с пользовательским сообщением перезагрузки с использованием японского набора символов при работе в операционной системе Linux [84](#page-89-0) Устранение ограничений операционной системы при использовании японского набора символов [84](#page-89-0) Отчеты отчеты [66](#page-71-0) создание и просмотр отчетов [33](#page-38-0) Отчеты, создание отчеты [66](#page-71-0) Создание отчета [33](#page-38-0) Ошибка несовпадения систем [88](#page-93-0) Ошибки Восстановление после сбоя обнаружения [80](#page-85-0) Появляется сообщение об ошибке несовпадения систем при создании исходных RPM Linux или

установке сборки RPM Linux из источника [88](#page-93-0) Сбой установки компонентов с сообщением «Update returned an error» (Обновление возвратило ошибку) при установке RPM Linux [89](#page-94-0) Ошибки зависимостей [29](#page-34-0)

**П**

Параметры отчет об ошибке [53](#page-58-0) параметры входных файлов [53](#page-58-0) Параметры брандмауэра, настройка настройка параметров брандмауэра [81](#page-86-0) настройка параметров брандмауэра Windows [81](#page-86-0) Сбой HP SUM в Windows Vista? из-за брандмауэров McAfee [90](#page-95-0) Параметры входных файлов параметры входных файлов [53](#page-58-0) формат и правила входных файлов [52](#page-57-0) Параметры пакетного фильтра выбор пакетов [29](#page-34-0) добавить репозиторий [20](#page-25-0) редактировать репозиторий [21](#page-26-0) Параметры перезагрузки [32,](#page-37-0) [84](#page-89-0) Параметры прокси [19](#page-24-0) Параметры установки выбор устройств [31](#page-36-0) параметры установки [32](#page-37-0) Перезагрузка, устранение неисправностей [84](#page-89-0) ПЗУ управления Lights-Out [77](#page-82-0) ПЗУ, контроллер массива [77](#page-82-0) ПЗУ, управление Lights-Out [77](#page-82-0) ПЗУ, хранилище [77](#page-82-0) Поддержка [93](#page-98-0) Поддержка клавиатуры [16](#page-21-0)

Поиск и устранение неисправностей Восстановление потерянного подключения HP Smart Update Manager [85](#page-90-0) Поиск и устранение неисправностей [75](#page-80-0) Понижение версии ProLiant G6 Server ROM с 2010.03.30 или более поздней до 2010.03.01 или ранее с помощью HP SUM не поддерживается [92](#page-97-0) HP SUM зависает во время обнаружения [80](#page-85-0) Понижение версии микропрограммы [92](#page-97-0) Примеры командной строки [48](#page-53-0) Проблем расхождения версии [88](#page-93-0) Проблемы обнаружения, устранение неполадок [80](#page-85-0) Проблемы операционной системы Отображение пользовательского сообщения перезагрузки с использованием японского набора символов при работе в операционной системе Linux [84](#page-89-0) Перезагрузка с пользовательским сообщением перезагрузки с использованием японского набора символов при работе в операционной системе Linux [84](#page-89-0) Устранение ограничений операционной системы при использовании японского набора символов [84](#page-89-0) Проблемы установки Восстановление после сбоя установки [77](#page-82-0) Сбой установки компонентов с сообщением «Update returned an error» (Обновление возвратило

ошибку) при установке RPM Linux 89

#### Þ

Развертывание окна до одного экрана 89 Развертывание, заданное сценарием 35 Расхождение версии компонента Linux 88 Редактирование узлов 21 Репозиторий В программе HP SUM отображается сообщение «No components found in the selected repository(ies)» (B выбранном репозитории(ях) не найдены компоненты) 89 добавить репозиторий 20 использование нескольких репозиториев 19 настроить компоненты 21 редактировать репозиторий 21 удалить репозиторий 21

#### $\mathbf C$

Серверы HP ProLiant 11, 12 Синтаксис командной строки 35 Справка 93 Среда IPv6 Linux 72 Сценарии развертывания 15

### T

Техническая поддержка Контактная информация НР 94 Техническая поддержка 93

#### $\mathbf{y}$

Удаленные функции Linux, восстановление 81 Удаленные функции, восстановление 81 Узлы 31 Универсальные компоненты Linux, коды возврата 50 Универсальные компоненты Windows, коды возврата 50 установка 27 Устранение неисправностей, перезагрузка 84 Устранение неисправностей, проблема расхождения компонента Linux 88 Устранение неисправностей, репозиторий 89 Устранение неполадок, ошибка несовпадения систем 88

Учетные данные 26

#### Ф

Файлы, создание входных входные файлы 51 Формат и правила входных файлов 52

#### Ц

целевые интерфейсы Проверка зависимостей 24 Целевые интерфейсы выбор устройств 31 Выбор целевых устройств 23 добавление одного целевого устройства 26 Зависимость внутри целевого устройства 24 поиск и обнаружение целевых устройств 25 редактировать целевое устройство 26 типы целевых устройств 25 удалить целевое устройство 27 управление группами 27

#### Э

Экран «Discovery Process» (Процесс обнаружения) 22

#### C

Создание входных файлов 51 CLI (интерфейс командной строки) аргументы командной строки 36 интерфейс командной строки 35

примеры командной строки 48 синтаксис командной строки 35

#### D

**DVD-диск Firmware** Maintenance 15

IPv6, устранение неисправностей поиск и устранение неисправностей HP Smart Update Manager в сетях IPv6 85

- Устранение неисправностей HP Smart Update Manager в средах Linux на основе IPv6 Red Hat *u* Novell SUSE 87
- Устранение неисправностей HP Smart Update Manager в среде IPv6 Windows Server 2003 86
- Устранение неисправностей HP Smart Update Manager в среде IPv6 Windows Server 2008 87